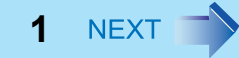

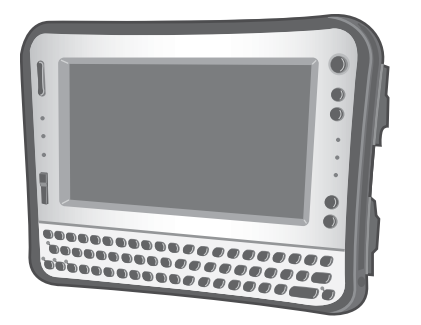

# **Panasonic**® 操作マニュアル パーソナルコンピューター 品番 **CF-U1** シリーズ

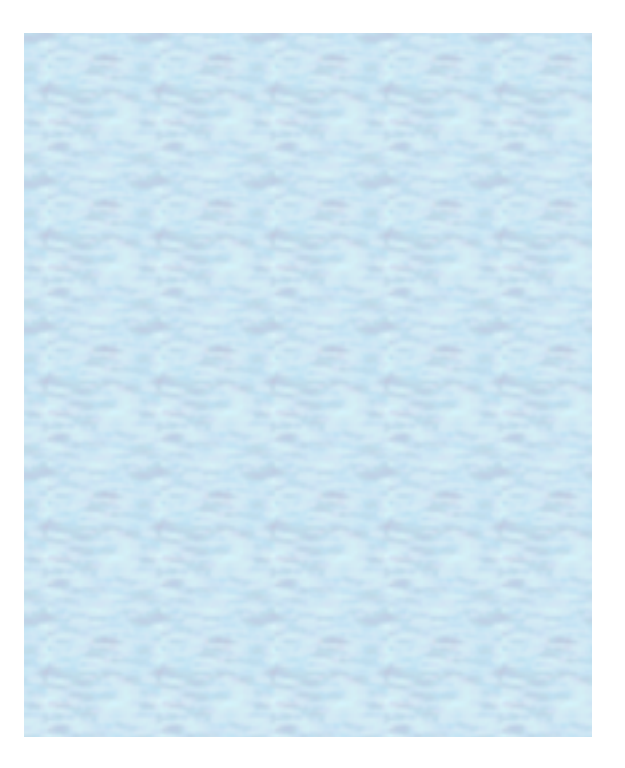

このたびはパナソニック製品をお買い上げいただき、まことにあ りがとうございます。 取扱説明書をよくお読みのうえ、正しく安全にお使いください。

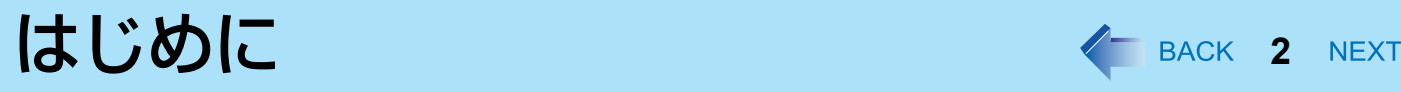

## 表記とイラストについて

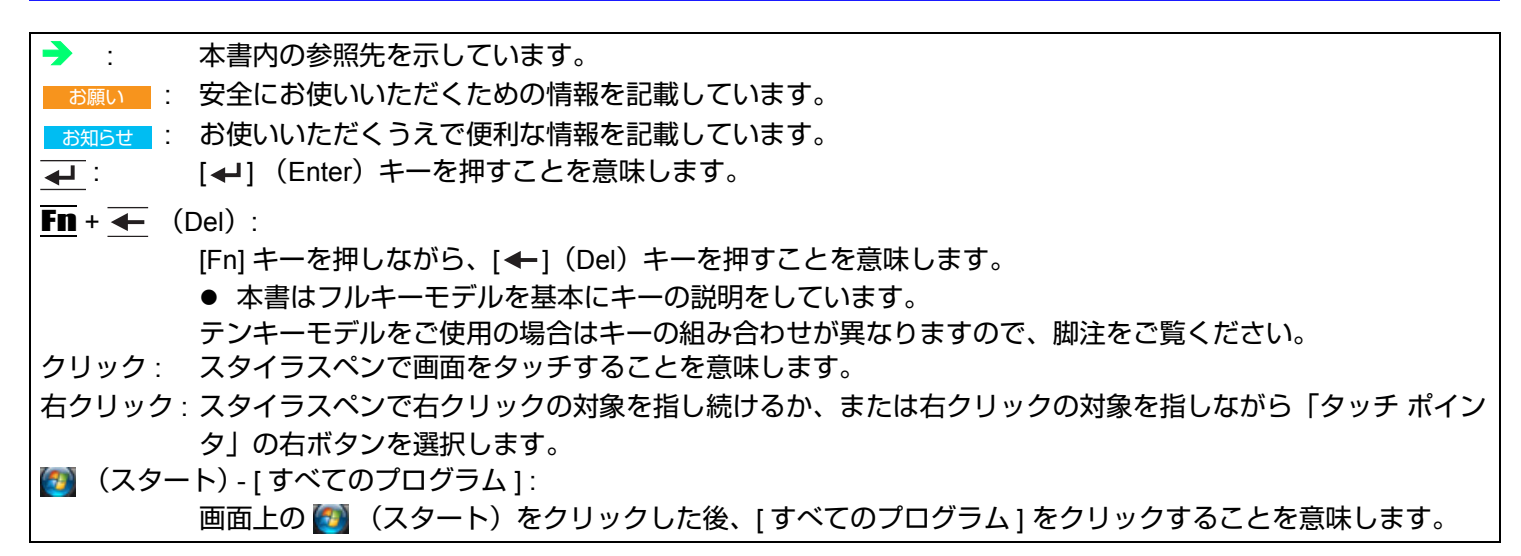

## **Windows Vista** について

コントロールパネルのクラシック表示やクラシックスタートメニューを選択することができます。また、ユーザーのログ オン/ログオフのしかたを変更することもできます。本書では、クラシック表示やクラシックスタートメニューではなく、 Windows Vista の初期設定を用いて説明しています。

## ■ ユーザーアカウント制御

ユーザーアカウント制御 は、パソコンの不正操作を防ぐ目的で新たに Windows Vista に採用されたセキュリティ機能で す。パソコンで重要な操作を実行しようとすると、その都度ユーザーアカウント制御画面が表示されます。

## ■「スパイウェア対策ソフトウェアを確認してください」というメッセージが表示された ら

画面右下のタスクトレイの をダブルクリックし、必要な設定をしてください。Windows セキュリティセンターは、 パソコンを快適な状態でお使いいただくため定期的に通知を行いますが、エラーメッセージではありませんので、その ままパソコンをお使いいただけます。ただし、ウイルスなどの危険にさらされないよう、適切な対策を行うことをお勧 めします。

## ■ Windows Update について

Windows セキュリティセンターで [ 自動更新 ] を有効に設定している場合は、セキュリティの更新など、重要な更新が 自動的にインストールされます。手動で更新を行う場合(重要な更新以外の更新を行う場合など)は、以下の手順で 行ってください。

- A 管理者のユーザーアカウントでログオンする。
- B (スタート) [すべてのプログラム] [Windows Update]をクリックする。
- C 画面の指示に従って更新プログラムをインストールする。
- デバイスドライバーの更新プログラムは適用しないでください。お使いのパソコンと互換性がない場合があります。 詳しくは、弊社の Web ページ(http://askpc.panasonic.co.jp/security/index.html)をご覧ください。
- 再インストールした後も必ず [Windows Update] を行ってください。インストールした更新プログラムの種類により、 さらに更新プログラムが提供されている場合があります。プログラムの更新後に再度 Windows Update を実行してく ださい。

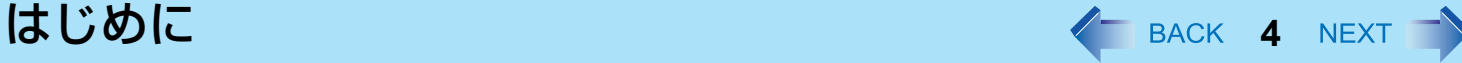

## 音声と動画について

- SD メモリーカードに音声(MP3、WMA 等)や動画(MPG、WMV 等)を記録して再生すると、その途中で途切れるこ とがあります。このような場合には、音声や動画をフラッシュメモリードライブへコピーした上で再生してください。
- AVI ファイル形式の音声や動画を再生すると、その途中で途切れたり再生が遅れたりすることがあります。このような場

合には、画面右下のタスクトレイの ■ または 【■ をクリックし、 [ 高パフォーマンス ] をクリックしてください。これ で問題が解消されることがあります。

- Windows の使用状況によっては、Windows の起動時に音声が途切れることがあります。起動時に音声が出ないように設 定するには、次の手順を実行してください。
	- A デスクトップを右クリックし、[ 個人設定 ] [ サウンド ] をクリックする。
	- B [Windows スタートアップのサウンドを再生する ] からチェックマークを外し、 [OK] をクリックする。

### ■ パソコン使用中にキーンという音が聞こえる

- これを改善するには、USB の省電力機能の設定を変更してください。
- 次の手順で、[USB の選択的な中断の設定 ] を [ 有効 ] に設定してください。
	- ① 2 (スタート) [ コントロール パネル ] [ システムとメンテナンス ] [ 電源オプション ] をクリックする。
	- 2 現在の電源プランの [ プラン設定の変更 ] をクリックする。
	- C [ 次のプランの設定の変更 ] の [ 詳細な電源設定の変更 ] をクリックする。
	- D [ 詳細設定 ] の [USB 設定 ] をダブルクリックする。
	- E [USB の選択的な中断の設定 ] をダブルクリックする。
	- |6 | バッテリ駆動 | の設定を変更し、| 電源に接続 | を | 有効 | に設定する。
	- G [OK] をクリックし、[ 詳細設定 ] の画面を閉じる。

キーの組み合わせによる操作 <FBACK 5 NEXT

- 繰り返し連続して押さないでください。
- タッチパネルや他のキー操作と同時に使用しないでください。
- Windows にログオンするまで、操作は行わないでください。フラッシュメモリードライブ状態表示ランプ @ が消え るまでお待ちください。セットアップユーティリティの画面では、「内部 LCD の輝度調整」と「画面の表示先の切り 替え」のみ行えます。
- アプリケーションソフトによっては働かない場合があります。
- Windows にログオンすると、ポップアップアイコンが表示されます。ただし、アプリケーションソフトの状態によっ ては表示されない場合があります。

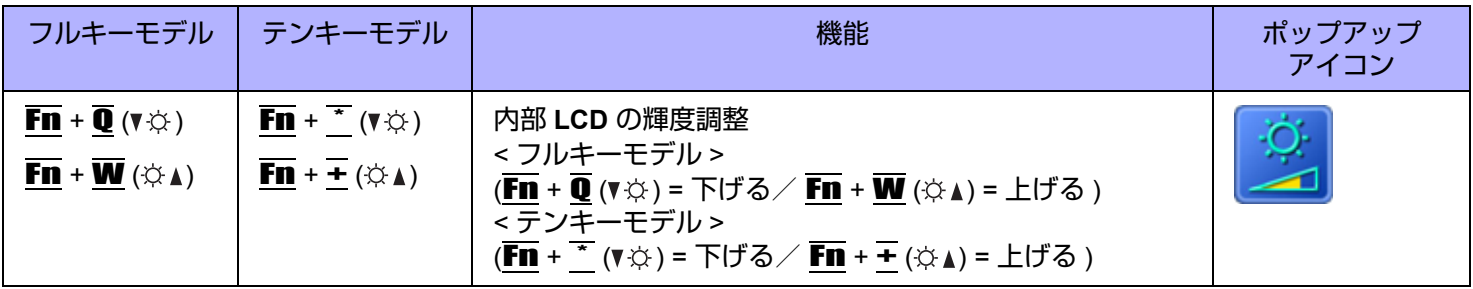

## キーの組み合わせによる操作 インスタイム インBACK 6 NEXT

**Fn** + **E** (□/□) | Fn + 4 (□/□) | 画面の表示先の切り替え (→ 64 [ページ\)](#page-63-0)

お願い ● 画面表示が切り替わるまで他のキーを押さないでく ださい。 ● 次の場合はこの機能を使わないでください。 • 外部ディスプレイが接続されていないとき

内部 LCD  $\rightarrow$  同時表示  $\rightarrow$  外部ディスプレイ

フルキーモデル │ テンキーモデル │ オップアップ 機能 オップアップ │ ポップアップ

(外部ディスプレイ接続時)

- <span id="page-5-0"></span>• DVD-Video や MPEG ファイルなどの動画を再生 しているとき • 拡張デスクトップモードを使用しているとき • 簡易ユーザー切り替えを行っているとき。また は、パスワード付きのスクリーンセーバー/ス リープ/休止状態からリジュームしているとき。 ● Windows が起動するまで(セットアップユーティ リティなど)は、同時表示にすることができませ  $h_{\infty}$  Fn + E ( $\Box$ / $\Box$ )<sup>[\\*1](#page-5-0)</sup> を押すと、外部ディスプレイ または内部 LCD に切り替わります。
- ディスプレイが切り替わらないときは、デスクトッ プを右クリックし、[ 画面の設定 ] をクリックして からディスプレイを選択してください。  $^{\star}$ 1 テンキーモデルの場合: Fn + 4 ( $\Box$ )  $\overline{\mathbf{F}}$ n +  $\overline{\mathbf{R}}$  (※) | 音声出力のオン/オフ お知らせ ● 音声出力をオフにすると、ビープ音も鳴りません。 オフ (ミュート) オン

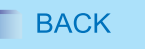

j

アイコン

## キーの組み合わせによる操作 インストン インスタイム AEXT マンス

<span id="page-6-1"></span><span id="page-6-0"></span>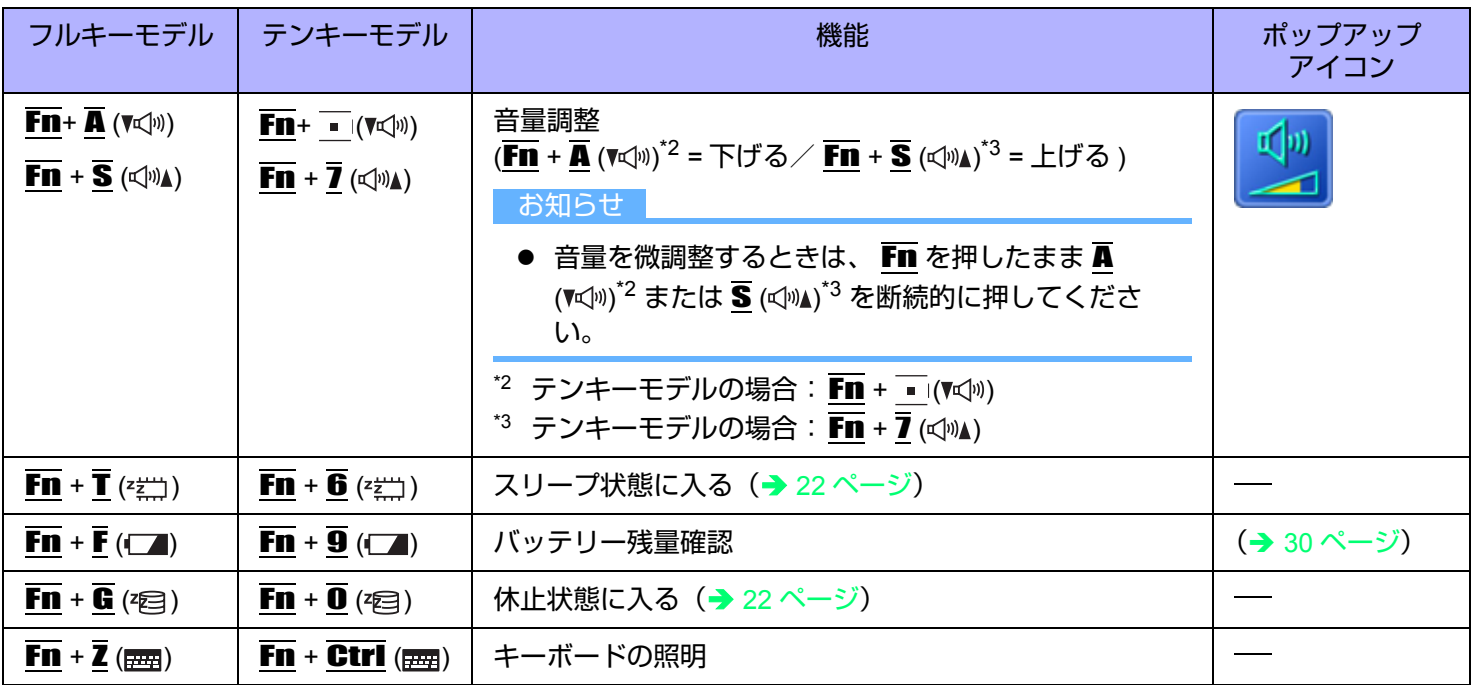

キーの組み合わせによる操作 インスタイム SACK 8 NEXT

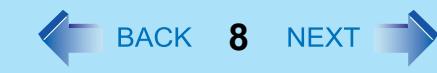

## キーボードおよび操作ボタンをロックする

パソコンをタッチパネルのみで使用する場合など、誤ってキーボードや操作ボタンに触れても動作しないようにできます。

<span id="page-7-0"></span>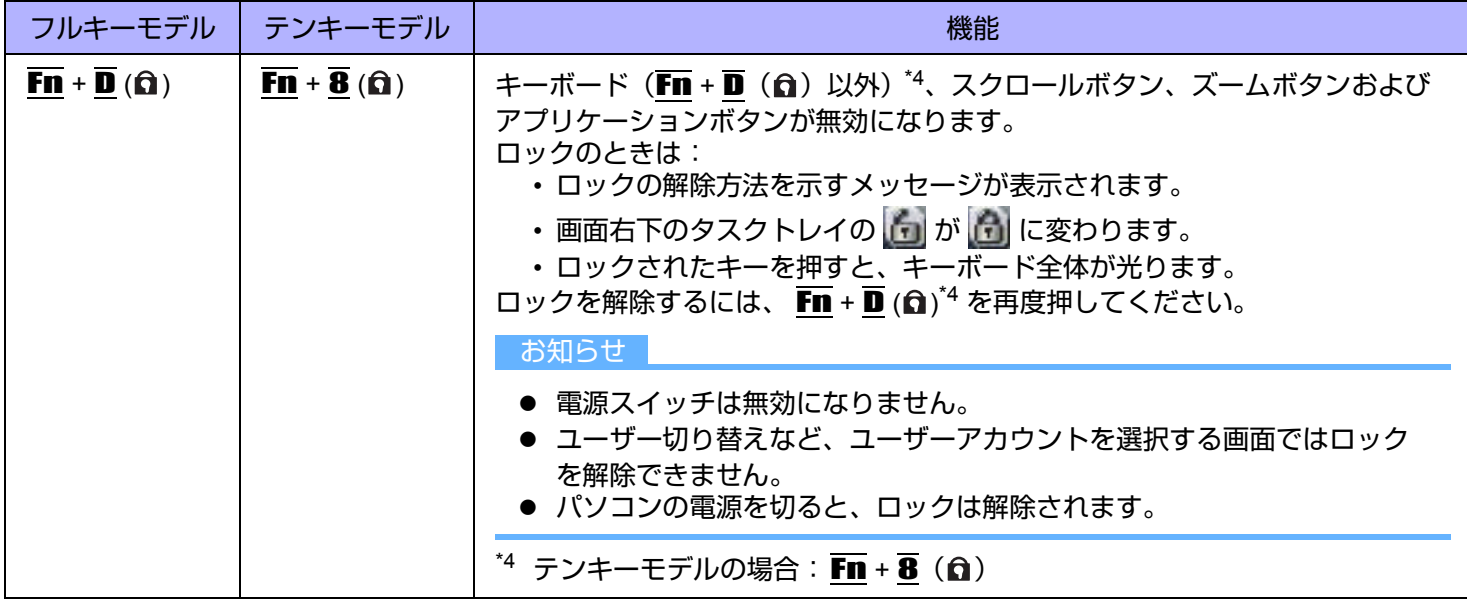

キーの組み合わせによる操作 インスタイム インBACK 9 NEXT

## **Hotkey** 設定

**■ Fn** キーの設定

次の 2 つの設定を行うことができます。

• **Fn** キーロック

Fn を押した後、他のキーを押すまで 、Fn キーが押された状態(ロック状態)になります。キーの組み合わせが押し にくい場合に便利です。

- ポップアップアイコンの表示/非表示
- *1* **Hotkey** 設定プログラムを起動する。 (スタート)- [ すべてのプログラム ] - [Panasonic] - [Hotkey 設定 ] をクリックする。

### *2* 各項目を設定する。

[Fn キーをロックする ]

- $\bullet$   $\overline{F}$  を 1 回だけ押す場合
- <sup>A</sup> Fn <sup>を</sup> <sup>1</sup> 回押す。(Fn キーがロック状態になり、キー横のライトが点灯)
- 2 組み合わせる他のキーを押す。(ロック状態解除)
- Fn を連続して使う場合
- <sup>A</sup> Fn <sup>を</sup> <sup>2</sup> 回押す。(Fn キーがロック状態になり、キー横のライトが点灯)
- ② 組み合わせる他のキーを押す。

再度 Fn を押すまでロック状態のままです。

**[** 通知方法 **]**

[Fn キーが押されたときに音を鳴らす ] [\\*5](#page-8-0)

[Fn キーの状態を画面に表示する ]: Fn キーの状態を画面右下のタスクトレイに表示します。

- <mark>Fn</mark> ロック状態
- Fn : Fn ロック解除

**[** ポップアップを表示しない **]**

ポップアップアイコンが表示されなくなります。

## *3* **[OK]** をクリックする。

お知らせ

● Hotkev 設定は、ユーザーごとに設定できます。

<span id="page-8-0"></span>\*5 音声出力をオフにしていると、ビープ音は鳴りません。

## キーの組み合わせによる操作 インスタン インSACK 10 NEXT す

## **Ctrl**、**Alt[\\*6](#page-9-0)**、**Shift[\\*6](#page-9-0)**、および **Windows** キーの設定

**Ctrl 、Alt** <sup>[\\*6](#page-9-0)</sup>、<br (Shift)<sup>\*6</sup> または ■ (Windows) キーを押したままの状態 (ロック状態) にします。他のキーを押すと 解除されます。キーの組み合わせが押しにくい場合に便利です。

*1* 画面右下のタスクトレイのをクリックする。

### *2* 固定キー機能を設定する。

- 機能を有効にするには [ 固定キー機能 有効 ] にチェックマークを付ける。
- 機能を無効にするには [ 固定キー機能 有効 ] のチェックマークを外す。

固定キー機能を有効にしたときの Ctrl、Alt<sup>[\\*6](#page-9-0)</sup>、<a>
(Shift)<sup>\*6</sup> または Trave (Windows) キーの動作

- 1回押すと:キーがロックされ、他のキーを押すと解除されます。
- 2回押すと:キーがロックされ、他のキーを押しても解除されません。
- 3回押すと:ロックが解除されます。
- ロックされている間は、各ボタン横のライトが点灯します。(Windows キーを除く)
- 画面右下のタスクトレイでは以下のように表示されます。

<del>合 - ■ /■</del> :ロックされたキーのアイコンの色が変わる<br>Ctrl - ■ ← Alt (図の場合は (Shift)[\\*6](#page-9-0) がロックされていることを示しています。)

### お知らせ

- ユーザーごとに設定できます。
- 固定キー機能が有効のとき: (Windows) キーを 1 回押してもスタートメニューは表示されず、3 回押すと表示されます。(Windows の仕様に よる)
- 固定キー機能が無効のとき:

**Ctrl + Alt + Fn + ←** (Del)<sup>[\\*7](#page-9-1)</sup> を押した後は、 Ctrl と Alt <sup>[\\*6](#page-9-0)</sup> キー横のランプが点灯したままになります。元の画面 に戻ると消灯します。

<span id="page-9-0"></span>\*6 テンキーモデルの場合は、USB キーボードまたはソフトウェアキーボードを使ってください。

<span id="page-9-1"></span> $\overline{57}$  テンキーモデルの場合:  $\overline{Fn}$  +  $\overline{•}$  (Ctrl+Alt+Del)

# タッチパネル イ BACK 11 NEXT

タッチパネル機能を使って、マウスと同様の操作ができます。付属のスタイラスペンで画面の表面に触れてください。 詳しくは (2) (スタート) - [ すべてのプログラム ] - [Tablet PC] - [Tablet PC タッチ トレーニング ] をクリックしてくださ い。

● 右クリックするには

A スタイラスペンで右クリックの対象を指し続けるか、または右クリックの対象を指しながら「タッチ ポイン タ」の右ボタンを選択する。

### お知らせ

- タッチパネル機能はセットアップユーティリティでは使用できません。
- [コマンド プロンプト]画面で入力するときは、 [Tablet PC 入力パネル]をキーボード入力モードにしてください。入力 パッドモードでは正しく入力できません。

## タッチパネルの操作

● 指または付属のスタイラスペンでタッチパネルを操作する タッチパネル機能を使うときは、必ず指または付属のスタイラスペンで表面に触れながら操作してください。 指やスタイラスペン以外の物(指の爪や金属、硬くて先のとがった物)でタッチパネルを操作すると、表面に傷跡や汚 れがついて誤動作の原因になることがあります。

● 大きな力をかけずに操作する タッチパネルは軽く触れるだけで操作できます。大きな力をかけると表面を傷つけることがあります。

## タッチパネルのお手入れ

- タッチパネルが汚れたときは、専用布でふき取る タッチパネルには専用の処理が施されていますので、汚れは専用布で簡単にふき取ることができます。簡単に汚れが落 ちなければ、表面に息を吹きかけてからふき取ってください。 専用布に水や溶剤を染み込ませてふき取らないでください。
- パソコンの電源を切ってから清掃する

電源を入れて画面を清掃すると、パソコンが誤動作を起こす原因になります。また、タッチパネルの汚れは電源が切れ ているときの方が目立つため、清掃がしやすくなります。

● 専用布の汚れを洗い落とす

専用布の汚れは刺激の少ない洗剤で洗濯してください。漂白剤や布地用柔軟剤(軟化剤)を使ったり、沸騰したお湯で 専用布を殺菌しないでください。 汚れた専用布を使用すると、タッチパネルに汚れが付着する原因になります。

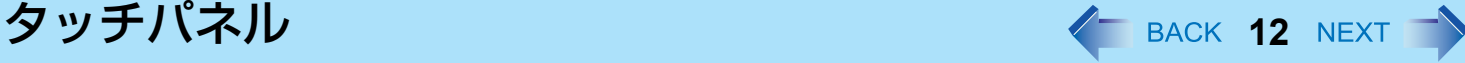

### ● タッチパネル表面のひっかき傷を防ぐ 次の項目をチェックしてください。

- 指またはスタイラスペンでタッチパネルを操作しているか
- 表面に汚れがないか
- 専用布に汚れがないか
- スタイラスペンの先端が変形していないか
- スタイラスペンの先端に汚れがないか
- 指に汚れがないか

## タッチパネル操作時の注意事項

● 表示領域の外に触れない

タッチパネルの入力範囲はディスプレイ画面の表示内です。表示領域の外に触れると、タッチパネルの誤動作や損傷を 招く原因になります。

### ● タッチパネルに必要以上の力をかけない

内部 LCD をつかんでパソコンを持ち上げないください。また、内部 LCD に物を載せないでください。このような取り 扱いをすると、タッチパネルのガラス面や内部 LCD が破損することがあります。

### ● 気温の低下に伴って操作時の応答速度が低下する パソコンを気温 5 ℃ 未満の環境下で使用すると、タッチパネルの応答速度が低下することがありますが、これは誤動 作ではありません。パソコンが室温まで温まると応答速度は正常な状態に戻ります。

● 画面で触れた位置とは異なる位置へカーソルがジャンプしたときや、内部 **LCD** の解像度が変更され たときは、タッチパネルの補正(キャリブレーション)を実行する(Î **13** [ページ](#page-12-0))

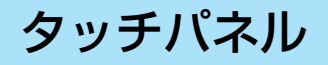

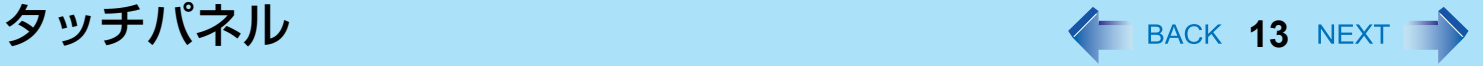

## <span id="page-12-0"></span>タッチパネルの補正(キャリブレーション)

標準ユーザーが各自の補正を実行する前に、管理者権限で補正を実行しておくことが必要です。

## ■ 管理者権限での補正

### お知らせ

- 管理者のユーザーアカウントでログオンしてから、この補正を実行してください。
	- *1* 補正ツールを起動する。 (スタート)- [ コントロールパネル ] - [ その他のオプション ] - [ タブレットの補正 ] をクリックする。
	- *2* 画面上の **9** か所に"**+**"マークが表示されるので、スタイラスペンで順に触れる。

### ■ ユーザーごとの補正

- ユーザーごとに次の補正(キャリブレーション)を実行してください。
	- *1* 補正ツールを起動する。 (スタート)- [ コントロールパネル ] - [ モバイル コンピュータ ] - [Tablet PC 設定 ] をクリックする。
	- *2* **[** 調整 **]** をクリックする。
	- *3* 画面上の **4** か所に"**+**"マークが表示されるので、スタイラスペンで順に触れてから、**[OK]** を クリックする。

ハードウェアボタン設定 **<sup>14</sup>**

スクロールボタンのスクロール速度を調整したり、好みのアプリケーションの起動を 4 つのアプリケーションボタンに登 録したりできます。

- 2 画面右下のタスクトレイの みをクリックしメニューを表 示させる。
- *2* **[**ハードウェアボタン設定**]** をクリックする。 ハードウェアボタン設定が起動します。
- *3* 設定する。

[スクロールボタン] (A)

バーを左右にスライドさせて、スクロールボタンを 1 回押したときの移 動行数を調整します。

### **[APP**ボタン**]** (**B**)

アプリケーションの実行ファイルを登録できます。

- 購入時 [ボタン4] にはOn Screen Keyboardの実行ファイルが登録さ れています。他のボタンには何も登録されていません。
- A [ボタン1]~[ボタン4] にある [参照] ボタンをクリックする。
- B 実行したいファイルを選択し確定する。
	- [.exe] ファイル以外 ([.pdf]、[.jpg]、 [.wma] など)も選べます。
		- [.exe] ファイル以外を選択する場合は、まず [ すべてのファイル (\*.\*)] を選んでください。
		- [.exe] ファイルを選択したときのみ、パラメーターの設定がで きます。
		- アプリケーションと関連付けされていないファイルの場合は、 選択しても実行できません。
	- [ボタン1]~[ボタン4]それぞれに異なるファイルを登録できます。
	- ファイルの登録を取り消すには、エディットボックス (C) の文字 を削除して空白にしてください。
- *4* **[OK]** をクリックする。

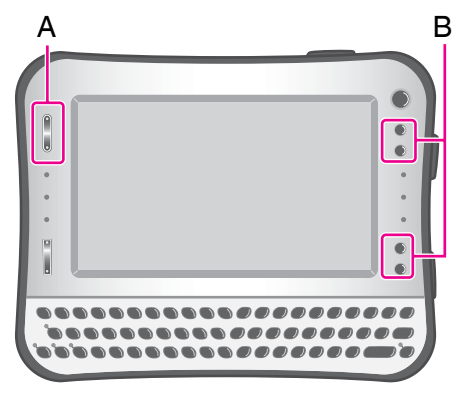

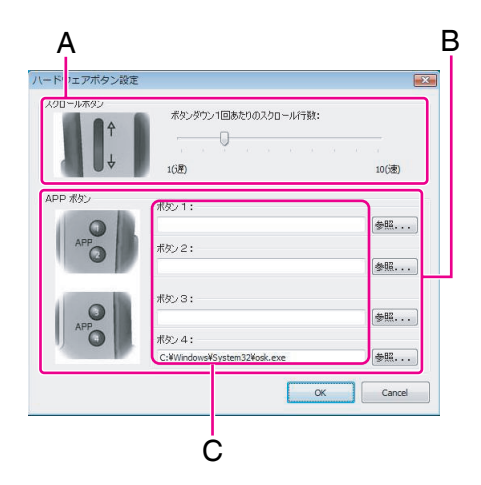

**画面ズーム機能 インスタイル インス** 840K 15 NEXT へ

画面をズーム(拡大)することで、小さな文字やアイコンなどを見やすくすることができます。 ズームした画面上でクリックなどの操作が行えます。

### お知らせ

- 以下の場合は、画面ズーム機能を使用できません。
	- デスクトップが Windows Aero のとき
	- 画面設定で、実際の画面解像度より大きな解像度を設定しているとき
	- Windows 起動時のログオン画面やログオフ状態のとき
- 以下のものはズームできません。
	- 透過ウィンドウ
	- Fn キーを押したときに表示される Hotkey アイコン
- 動画はズームできない場合があります。
- ズーム中は、Tablet PC 入力パネルが表示されません。代わりに On Screen Keyboard を使用してください。 (On Screen Keyboard が起動しているときに、拡大、縮小やズーム位置の移動ができない場合があります。この場 合は、On Screen Keyboard で文字を入力しようとしているアプリケーションのウィンドウを 1 度クリックしてか ら、拡大、縮小やズーム位置の移動をしてください。)
- 外部ディスプレイではミラーリングモードのときのみズームできます。

### *1* ズームしたい位置にカーソル **(A)** を置く。

- *2* ズームボタン **(B)** を押す。
	- +:拡大
	- :縮小(元の大きさまで)
	- カーソルの周辺がズームされます。
	- ズームボタンを押すごとに、ズーム率が変化します。(100% ~ 500% の 間を 50% 単位で変化)
	- 画面右下のタスクトレイの 本クリックしてズームメニューを表 示させ、ズーム率を選択することもできます。
	- ズームした画面上でクリックなどの操作が行えます。
	- ズーム時はマウスカーソルがズーム状態カーソルの表示になります。

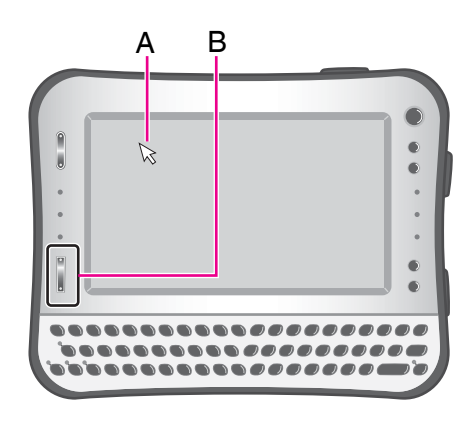

## 画面ズーム機能 **16 March 2014 10 March 2014 10 March 2014 16 March 2014 16 March 2014 16 March 2014 16 March 2014 16**

## ■ ズーム位置を移動する

スタイラスペンで画面の端付近を押したままにする。 例: 左へ移動する場合は (C) のあたりを押す。 上へ移動する場合は (D) のあたりを押す。

## ■ 元のサイズに戻す

2 つの方法があります。

- ズームボタンの [ ] 側を数回押して、元のサイズに戻す。
- 画面右下のタスクトレイの をクリックしてズームメニューを表示させ、 [100% ズーム ] をクリックする。

- ズーム中であっても、以下の場合は元のサイズに戻ります。
	- ユーザーを切り替えたとき
	- スリープ・休止状態からリジュームしたとき
	- ログオフ状態のとき
	- Ctrl + Alt + Fn + ← (Del[\)\\*1](#page-15-0) を押したとき
	- [ユーザーアカウント制御] 画面が表示されたとき
- ズーム中は [Tablet PC 入力パネル] は表示されません。
- <span id="page-15-0"></span> $^{\star}$ 1 テンキーモデルの場合 :  $\overline{F}\overline{n}$  +  $\overline{\bullet}$  (Ctrl+Alt+Del)

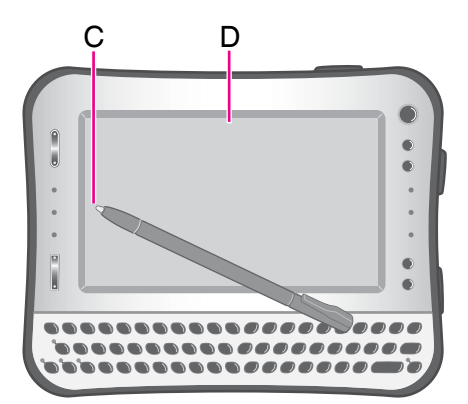

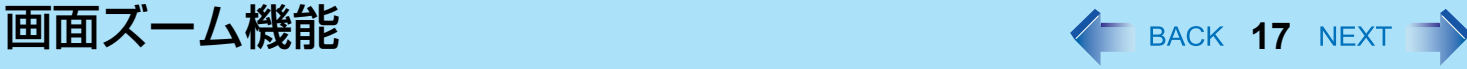

## カーソル連動モード

ズーム画面をマウスカーソルの動きに連動させることができます。以下の設定を行ってください。

- **1 画面右下のタスクトレイの or をクリックする。** ズームメニューが表示されます。
- *2* **[** マウスカーソル連動でのズーム領域移動 **]** をクリックしてチェック マークを付ける。 カーソル連動モードが有効になります。

カーソル非連動モードにするには、チェックマークを外してください。

## ■ ズーム位置を移動する

移動したい方向へマウスカーソルを移動させると、ズーム位置もいっしょに移動します。 (外付けマウスを利用する場合には、この設定を使うと便利です。)

## その他の設定

### ■ 常時最前面機能

画面ズームをしても、タスクトレイを常に表示させることで操作しやすくできます。

- 1 画面右下のタスクトレイの をクリックしてズームメニューを表示させる。
- B [ズーム表示の常時最前面機能有効] をクリックしてチェックマークを付ける。(工 場出荷時はチェックマークが付いています。)

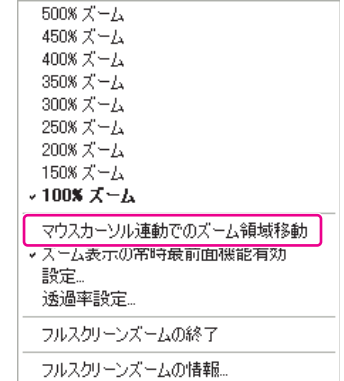

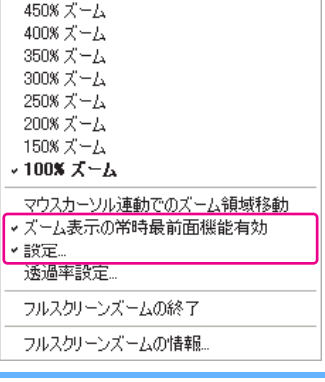

500% ズーム

### お知らせ

● ズーム時には、[Tablet PC 入力パネル] は表示されません。

## **画面ズーム機能 インストラン インストラン インストラン インストラン インストラン しゅうきょう 国面ズーム機能**

## ■ Hotkev 設定

キーの組み合わせ操作でズームの設定ができます。

- 1 画面右下のタスクトレイの をクリックして、ズームメニューを表示させる。
- 2 | 設定 | をクリックする。
- **③ エディットボックス (A) をクリックして、好みのキーを押す。** 組み合わせることのできるキーは、 Ty (Windows)、 Ctrl、  $\overline{\Delta}$ (Shift)<sup>[\\*2](#page-17-0)</sup> のいずれかです。
	- 下 (Windows)と組み合わせる場合は、[Windows Key +] にチェッ クマークを付け、エディットボックスをクリックしてから好みの キー(Z など)を押してください。

ただし、 ア (Windows)と以下のキーは組み合わせることができ ません。<mark>B, C, D, E, E, L, M, P, R, U, Ctrl+F</mark> and <u>不</u>(Shift)+ <mark>M</mark>.\*<sup>2</sup>

- $\overline{\text{Ctrl}}$ または $\overline{\Delta}$ (Shift)<sup>[\\*2](#page-17-0)</sup>と組み合わせる場合は、エディットボッ クスをクリックした後、組み合わせるキー(Ctrl + Z など)を同時 に押してください。
- 組み合わせることのできるキーは 3 つまでです。
- 各項目の説明 [ マウスカーソル連動でのズーム領域移動 On]:カーソル連動モードをオンにします。 [ マウスカーソル連動でのズーム領域移動 Off]:カーソル連動モードをオフにします。 [ ズーム表示の常時最前面機能 On] :常時最前面機能をオンにします。 [ ズーム表示の常時最前面機能 Off]:常時最前面機能をオフにします。 4 [OK] をクリックする。

<span id="page-17-0"></span>\*2 テンキーモデルの場合は、USB キーボードまたはソフトウェアキーボードを使用してください。

### ズーム描画更新間隔遅延モード

通常はチェックマークを付けておいてください。

ズーム状態のままで長時間操作しないでいると、画面の更新は 0.1 秒間隔から 1 秒間隔に変わります。

0.1 秒間隔を維持したいときは、チェックマークを外してください。その場合、ズーム中に休止状態にはなりません。

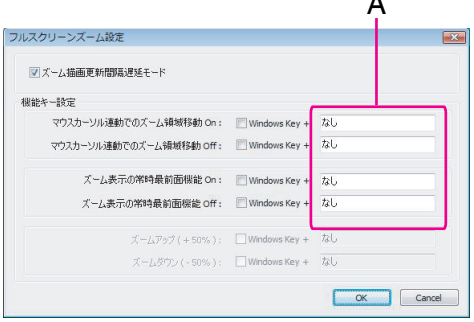

A

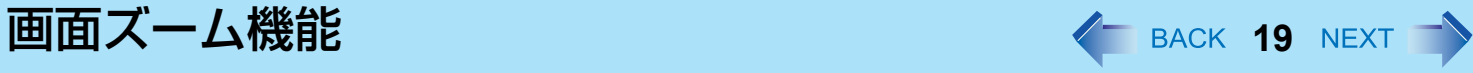

## ■ ズーム画面透過率の設定

ズーム画面の透過率を設定できます。

- ① 画面右下のタスクトレイの をクリックし、ズームメニューを表示させる。
- 2 [ 透過率設定 ] をクリックする。
- C スライダーを左右にスライドさせて、透過率を調整する。
- D [OK] をクリックする。

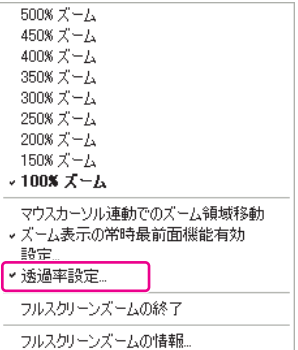

# Panasonic 手書き イ BACK 20 NEXT

タッチパネルにサインなどの簡単な文字や図形を描いて、ビットマップ形式(.bmp)のファイルとして保存することがで きます。

### お願い

- 「Panasonic 手書き」を起動しているときは、ユーザーの簡易切り替え機能を使わないでください。
- 市販のポインティングデバイスのドライバーをインストールして、マウスのドライバーを上書きすると、 「Panasonic 手書き」は動作しなくなります。

### お知らせ

- ディスプレイの色数を変更すると、「Panasonic 手書き」の画面が乱れることがあります。その場合は、画面右下の タスクトレイの いを右クリックして [Panasonic 手書きの終了 ] をクリックした後、再度「Panasonic 手書き」を起 動してください。
- 他のアプリケーションソフトを同時に実行していると、「Panasonic 手書き」で正しく描画できないことがあります。 その場合は、他のアプリケーションソフトを閉じてください。

## 「**Panasonic** 手書き」を起動する

*1* 画面右下のタスクトレイの <u>● をダブルクリックする</u>。 または、 (スタート)- [ すべてのプログラム ] - [Panasonic] - [Panasonic 手書き ] をクリックする。

- 画像サイズの変更は、描画する前に[オプション] [画面サイズの設定]で行ってください。描画した後でサイズを変更 すると、画質が悪くなります。
- [編集 ] [ コピー ] をクリックすると、 ビットマップ画像をコピーして、 他のビットマップ形式対応のアプリケーショ ンソフトに貼り付けることができます。

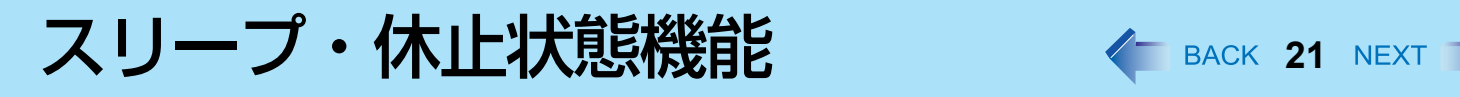

## パソコンをすばやく起動する

「スリープ」や「休止状態」機能を使うと、アプリケーションソフトやファイルを閉じることなくパソコンの操作を終わる ことができます。操作を再開すると、スリープまたは休止状態に入る前に実行していたアプリケーションソフトやファイル にすばやく戻ることができます。

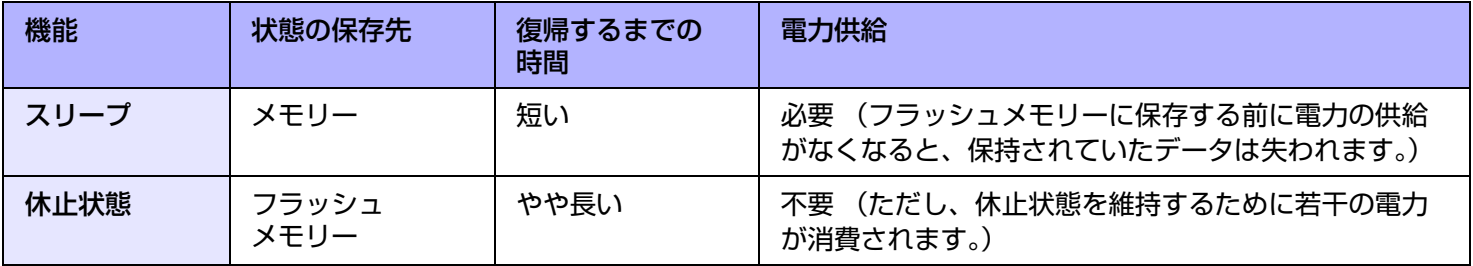

## 使用上のお願い

- 長時間スリープ状態にしておく場合は、AC アダプターを接続してください。AC アダプターを接続できない場合は、ス リープ状態ではなく休止状態にしてください。
- スリープまたは休止状態を繰り返すと、パソコンが正常に動作しなくなる場合があります。パソコンの動作を安定させ るため、定期的に(1 週間に 1 回程度)スリープまたは休止状態機能を使わずに Windows を再起動してください。
- 大切なデータは保存してください。
- リムーバブルディスクやネットワークドライブから開いたファイルは閉じてください。
- 休止状態に入るまでに 1 ~ 2 分かかる場合があります。画面が暗くなりますが、いずれのキーにも触れないでください。
- リジュームの際は、セットアップユーティリティで設定したパスワードは要求されません。スリープまたは休止状態の ときのセキュリティには、Windows のパスワードをお使いください。初期設定では、リジューム時に Windows のパス ワード入力画面が表示されます。
- 下記の場合は、スリープ・休止状態に入らないでください。実行中のファイルやデータが壊れたり、スリープ・休止状 態が働かなくなったり、パソコンおよび周辺機器が正常に動作しなくなることがあります。
	- フラッシュメモリードライブ状態表示ランプ 旨 と SD メモリーカード状態表示ランプの点灯中
	- オーディオファイルの録音・再生中や、MPEG ファイルなどの動画の再生中
	- 通信ソフトウェアやネットワーク機能を使用しているとき
	- 周辺機器の使用中 (周辺機器が正常に動かなくなったときは、パソコンを再起動してください。)

## <span id="page-21-0"></span>スリープ・休止状態に入る/リジュームする

## ■ スリープ・休止状態に入る

- *1* ビープ音 **[\\*1](#page-21-1)** が鳴るまで電源スイッチ(**A**)を押す。 スリープ:電源状態表示ランプ(B)が緑色に点滅する。 休止状態:電源状態表示ランプ(B)が消える。 ● スリープ・休止状態に入るには、他に2つの方法があります。
	- $\overline{\mathsf{Fn}}$  +  $\overline{\mathsf{T}}$  ( $\mathrm{z}$ ; ) ( スリープ ) または  $\overline{\mathsf{Fn}}$  +  $\overline{\mathsf{G}}$  (睿) ( 休止状態 ) $^{\mathrm{2}}$
	- $\boxed{1}$  (スタート) 1 [スリープ] または [休止状態]をクリックする

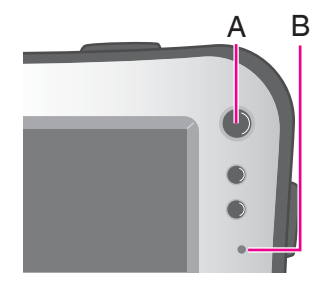

### お願い

- ビープ音<sup>[\\*1](#page-21-1)</sup>が鳴ったら、すぐに電源スイッチを離してください。手を離してから、電源状態表示ランプが点滅または 消灯するまで電源スイッチを操作しないでください。電源スイッチを4秒以上押すと、パソコンが強制終了し、[電源 ボタンを押したときの動作] を [電源ボタンの動作の選択] のいずれかの項目に設定していたとしても、保存されてい ないデータは失われます。
- スリープ・休止状態処理中は次の操作をしないでください。
	- キーボード、タッチパネル、電源スイッチの操作
	- 外部マウスや周辺機器を使う
	- AC アダプターの接続や取り外し
	- 無線切り替えスイッチの入/切
	- SD メモリーカードの取り付け/取り出し 電源状態表示ランプが緑に点滅(スリープ)または消灯(休止状態)するまでお待ちください。
- スリープ・休止状態に入るまでに 1 ~ 2 分かかる場合があります。

### スリープ・休止状態のとき

- 周辺機器の接続・取り外しを行わないでください。誤動作の原因になります。
- スリープ状態では電力が消費されています。 電力の供給がなくなると、メモリーに保持されていたデータが失われま す。スリープ機能を使うときは、AC アダプターを接続してください。
- <span id="page-21-1"></span>\*1 音声出力をオフにしていると、ビープ音は鳴りません。
- <span id="page-21-2"></span> $^{\star 2}$  テンキーモデルの場合: Fn+ 6 ( $\frac{z}{z}$ ) (スリープ ) または Fn + 0 (22) (休止状態 )

## スリープ・休止状態機能 **23**

- スリープまたは休止状態からリジュームする
	- *1* 電源スイッチ(**A**)を押す。
		- 初期設定では、リジューム時に Windows のパスワード入力画面が表示されま す。

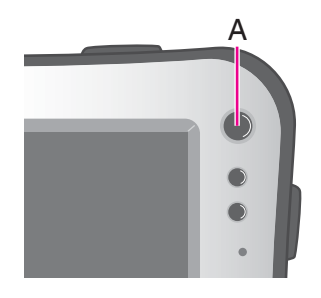

### お願い

- リジュームが完了するまで、下記の操作をしないでください。画面表示のリジューム後、約 15 秒 (通常) または 1 分 (ネットワーク接続しているとき)お待ちください。
	- キーボード(パスワードの入力以外)、タッチパネル、電源スイッチの操作
	- 外部マウスや周辺機器を使う
	- AC アダプターの接続や取り外し
	- Windows の終了または再起動
	- スリープまたは休止状態に入る(約 1 分間お待ちください)
	- 無線切り替えスイッチの入/切
	- SD メモリーカードの取り付け/取り出し
- USB キーボードやマウスを接続した状態で、パソコンがスリープ状態に入ったとき、USB キーボードのキーまたは マウスに触れると、パソコンはリジュームを実行します。

### お知らせ

● スリープ・休止状態からリジュームしたとき、「TosBtMng は動作を停止しました」のメッセージが表示される場合 があります。 [ プログラムの終了 ] をクリックしてください。 Bluetooth 接続が切れたときは、 (スタート) - [ すべてのプログラム ] - [Bluetooth] - [Bluetooth 設定 ] をクリック

してから、接続し直してください。

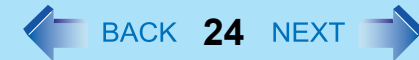

## スリープ・休止状態の設定

- スリープ状態
	- **1** 画面右下のタスクトレイの ■または ■■ をクリックし、[その他の電源オプション] をク リックする。
	- *2* 変更したい電源プランの **[** プラン設定の変更 **]** をクリックする。
	- *3* **[** コンピュータをスリープ状態にする **]** の設定内容を変更し、**[** 変更の保存 **]** をクリックする。
		- スリープ状態への移行時間を変更すると、休止状態に移行する時間も変更される場合があります。休止状態に 移行する時間を確認してください(下記)。工場出荷時の設定(1080 分)よりも短く設定しないようにしてく ださい。
- 休止状態
	- *1* 「スリープ状態」の手順 *1*(上記)を実行してから、**[** 詳細な電源設定の変更 **]** をクリックす る。
	- *2* **[** スリープ **] [** 次の時間が経過後休止状態にする **]** をダブルクリックする。
	- *3* 項目を選択して設定内容を変更する。
	- *4* **[OK]** をクリックする。

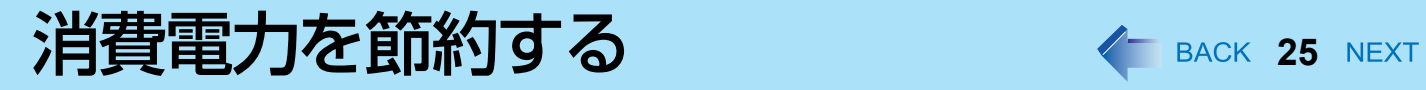

以下の設定を行うと省電力の効果があります。バッテリーで使用する場合は、より長時間使えるようになります。

## 無駄な電力を使わない

以下の方法で消費電力を節約することができます。

● [ 電源オプション ] を変更する

(スタート)- [ コントロールパネル ] - [ システムとメンテナン ス ] - [ 電源オプション ] をクリックして [ 省電力 ] を選択します。 工場出荷時は [ パナソニックの電源管理 ] に設定されていますが、 [ 省電力 ] に変更することでさらに消費電力が節約できます。 さらに、[ ディスプレイの電源を切る ] で設定されている時間を短 くするなど、使用状況に応じて詳細に設定してください。

- <span id="page-24-0"></span>● Fn + **Q** (▼☆)<sup>[\\*1](#page-24-0)</sup> で内部 LCD の明るさを暗くする 内部 LCD の明るさを下げることで、消費電力を抑えます。 <sup>\*1</sup> テンキーモデルの場合: Fn + <sup>★</sup> (▼☆)
- 使わないときはパソコンの電源を切る 無線 LAN や Bluetooth の電源を個別に切ることもできます。
- 使わない周辺機器(USB 機器、外部マウスなど)は取り外す
- <span id="page-24-2"></span><span id="page-24-1"></span>● スリープ・休止状態を活用する パソコンからしばらくの間離れるときは、 Fn + T (z i ) <sup>[\\*2](#page-24-1)</sup> でスリープ状態、 または Fn + G (z a) [\\*3](#page-24-2) で休止状態にしてくだ さい。パソコンの動作が停止し、消費電力を抑えることができます。  $^{\star_2}$  テンキーモデルの場合: Fn + 6 ( $\overline{\mathbf{f}}$  ( $\overline{\mathbf{f}}$ )  $^{\star}$ 3 テンキーモデルの場合: Fn + 0 (22)

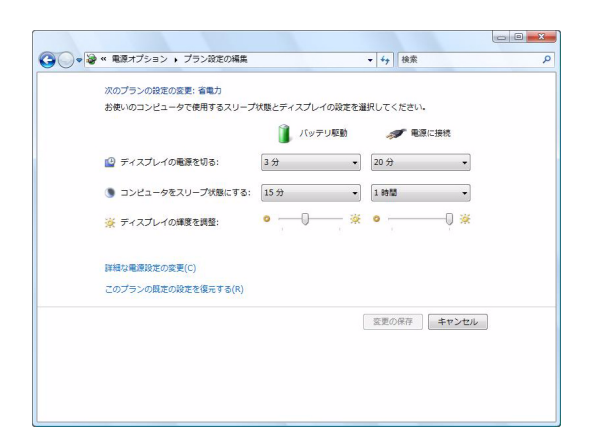

セキュリティ機能 インスタン 26 NEXT 1

大切なデータを守るために、セキュリティ機能を使うことをお勧めします。

## <span id="page-25-0"></span>スーパーバイザーパスワード/ユーザーパスワードを設定する

ユーザーパスワードを設定する前に、スーパーバイザーパスワードを設定してください。

- <mark>1</mark> セットアップユーティリティを起動する(<del>→ 96</del> [ページ\)](#page-95-0)。
- *2* 「セキュリティ」を選ぶ。
- **3 「スーパーバイザーパスワード設定」または「ユーザーパスワード設定」を選び、 → (Enter)** を押す。
- **4** 「新しいパスワードを入力してください」にパスワードを入力し、← (Enter)を押す。
	- パスワードがすでに設定されている場合は、「現在のパスワードを入力してください」にパスワードを入力し て (Enter)を押してください。
	- パスワードを無効にする場合は、入力欄を空欄にして <
	→ (Enter)を押してください。
- **5 「新しいパスワードを確認してください」に再度パスワードを入力し、→ (Enter)を押す。**
- *6* Fn **+** B **(F10)** を押し、「はい」を選んで(**Enter**)を押す。

### お願い

- パスワードを忘れないようにしてください。スーパーバイザーパスワードを忘れると、パソコンを使用できなくなる 可能性があります。その場合はご相談窓口にご相談ください。
- セットアップユーティリティを起動しているときは、他の人にパスワードを設定・変更されないようにパソコンか ら離れないでください。

- パスワードは画面に表示されません。
- 入力できる文字は、半角の英数字(スペースを含む)で最大 32 文字です。
	- 大文字、小文字は区別されません。
	- パスワードの入力に < (Shift) と Ctrl は使用できません。
- スーパーバイザーパスワードを無効にすると、ユーザーパスワードも無効になります。

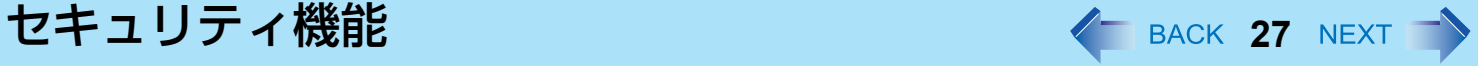

## パソコンを無断で使用されたくないとき

起動時のパスワードを設定することにより、他の人の無断使用からパソコンを守ることができます。

**1 パスワードを設定し(→ 26 [ページ\)](#page-25-0)、セットアップユーティリティの「セキュリティ」メ** ニューで「起動時のパスワード」を「有効」に設定する。(→ 101 [ページ](#page-100-0))

### お知らせ

● スーパーバイザーパスワードまたはユーザーパスワードが設定されていると、「起動時のパスワード」が「無効」で あっても、セットアップユーティリティ起動時にパスワード入力画面が表示されます。

## フラッシュメモリー内のデータを読み書きされたくないとき

フラッシュメモリーの修理を依頼する際などに、フラッシュメモリーのデータを読み書きされないようにすることができ ます。フラッシュメモリーを元のパソコンに戻すと、データの読み書きができます。

*1* セットアップユーティリティの「セキュリティ」メニューで、「ハードディスク保護」を「有 効」に設定する。(Î **101** [ページ](#page-100-1))

### お願い

- 元のパソコンでデータの読み書きをするには、セットアップユーティリティの設定を、フラッシュメモリーを取り 外す前と同じにしてください。
- スーパーバイザーパスワードを設定しないと、フラッシュメモリー保護機能は使えません。あらかじめスーパーバイ ザーパスワードを設定しておいてください (→ 26 [ページ](#page-25-0))。
- フラッシュメモリーの修理を依頼する際は:
	- 当社ご相談窓口にご相談ください。 •「ハードディスク保護」が「無効」になっていることを確認してください。

- フラッシュメモリー保護機能は、内蔵フラッシュメモリーにのみ働きます。外付けのハードディスクには働きませ  $h_{\alpha}$
- 「起動時のパスワード」は、ハードディスク保護機能を有効にするためには必要ありませんが、セキュリティをより 確実にするために「有効」にしておくことをお勧めします。(フラッシュメモリー保護はデータの完全な保護を保証 するものではありません。)

バッテリーパック **<sup>28</sup>**

## バッテリー状態表示ランプ

本機には 2 個のバッテリーパックを取り付けられ ます。 それぞれにバッテリー状態表示ランプがあります。 **A**:バッテリー 1 **B**:バッテリー 2

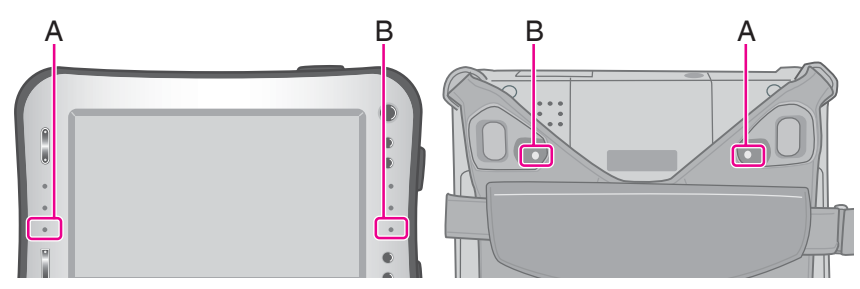

<span id="page-27-1"></span><span id="page-27-0"></span>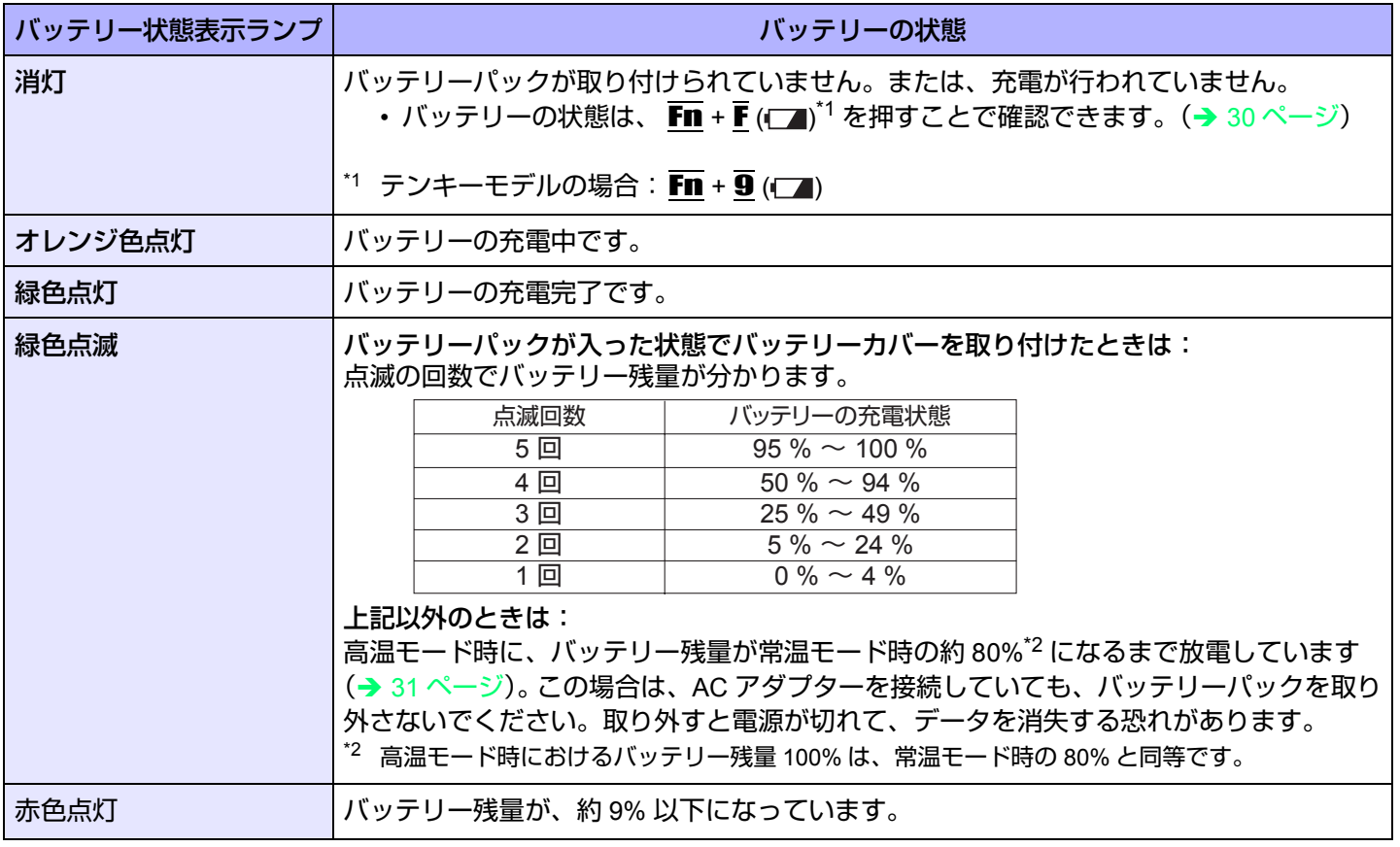

## バッテリーパック **29**

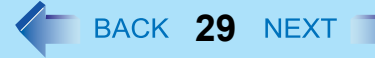

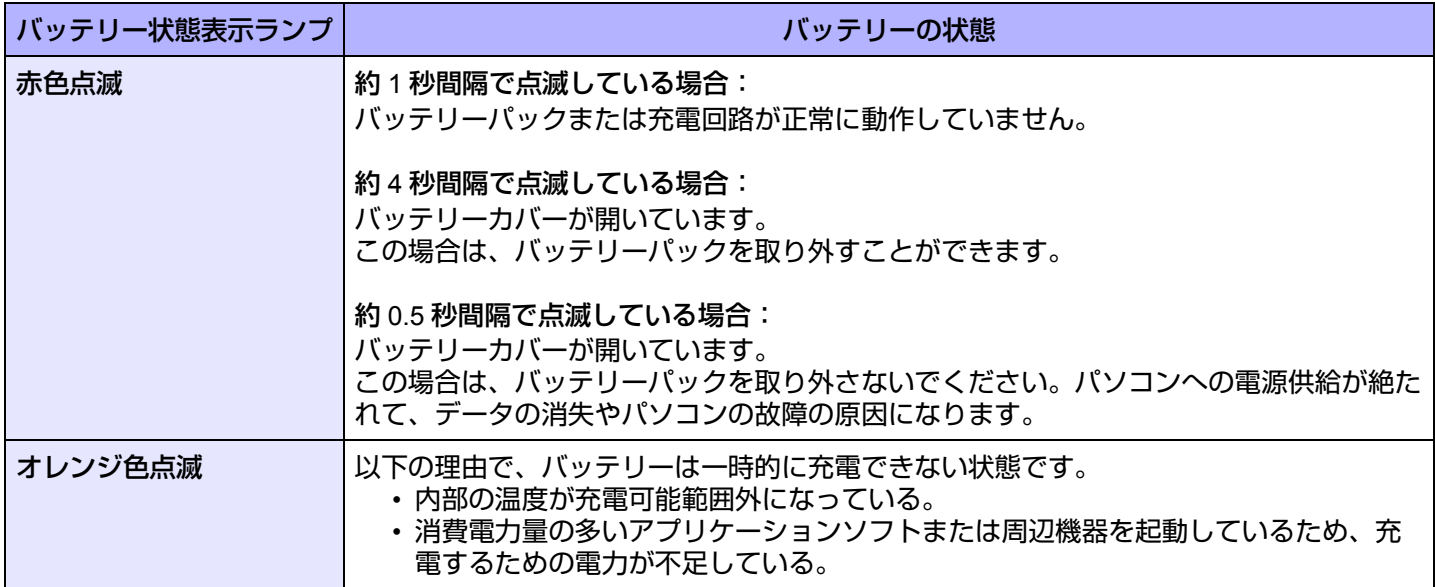

### お知らせ

● 過充電を防ぐため、いったんバッテリーが満充電になると、バッテリー残量が約 94% 以下になるまで再充電されま せん。

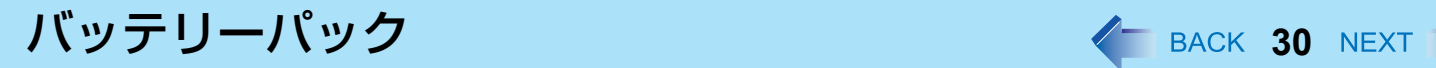

## <span id="page-29-1"></span><span id="page-29-0"></span>バッテリー残量を確認する

バッテリー残量を画面上で確認できます。

(Windows にログオンした後)

- **1 Fn + F (□)<sup>[\\*3](#page-29-2)</sup> を押す。** 
	- バッテリーパック装着時(例)

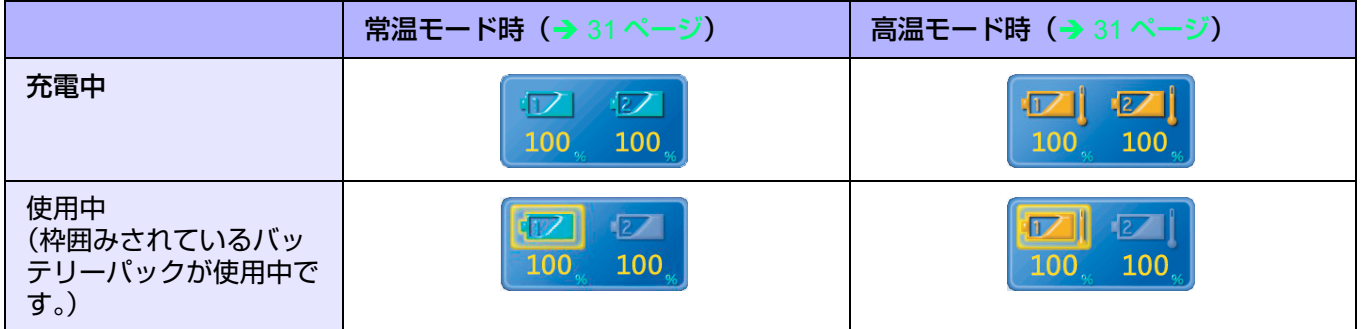

● バッテリーパック未装着時

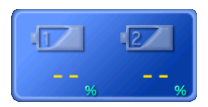

<span id="page-29-2"></span> $^{\ast}$ 3 テンキーモデルの場合: Fn + 9 ( $\Box$ )

- 次のような場合、表示されるバッテリー残量と実際のバッテリー残量が合わないことがあります。正しく表示させる にはバッテリー残量表示補正(→ 33 [ページ](#page-32-0))を行ってください。
	- バッテリー状態表示ランプの赤色点灯が長く続く。
	- バッテリー状態表示ランプがオレンジ色に点灯し、「99%」の表示が長く続く。
	- 使用時間が短いにもかかわらず、バッテリー状態表示ランプが赤色に点灯する。 AC アダプターから電力の供給がないまま長時間スリープ状態にしていると、このような状態になる場合がありま す。
- バッテリーの残量表示が画面右下のタスクトレイの表示と異なる場合がありますが、故障ではありません。

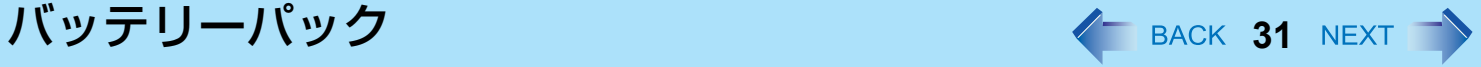

### <span id="page-30-0"></span>高温モード

パソコンを高温環境下で使用したり、満充電の状態で長時間使用したりするときは、高温モードにするとバッテリーの劣 化を防ぐことができます。 セットアップユーティリティの「メイン」メニューの「環境」を「自動」(工場出荷時の設定)または「高温」にしてくだ さい。(→ 98 [ページ\)](#page-97-0)

### お知らせ

- 高温モード時におけるバッテリー残量 100% は、常温モード時のバッテリー残量 80% と同等です。
- ●「常温」から「高温」またはその逆に切り替えると、バッテリーがいったん完全に充電または放電されるまで、バッ テリー残量が正しく表示されません。

### ● 「自動」モード:

いったん常温モードから高温モードへ自動的に切り替わると、バッテリーの劣化を防ぐために、切り替え後の充電 量の合計が満充電量の約 5 倍になるまで常温モードに切り替わりません。 「自動」モードのとき、「常温」と「高温」が切り替わるのは動作中のバッテリーのみです。他方のバッテリーは切 り替わりません。

## バッテリー残量が少なくなったときの動作

工場出荷時の設定は以下のとおりです。

● 使用中のバッテリー (バッテリー1またはバッテリー 2) の残量が少なくなると、自動的にもう一方のバッテリーに切 り替わります。両方のバッテリー残量が少ない場合は、以下のような動作になります。

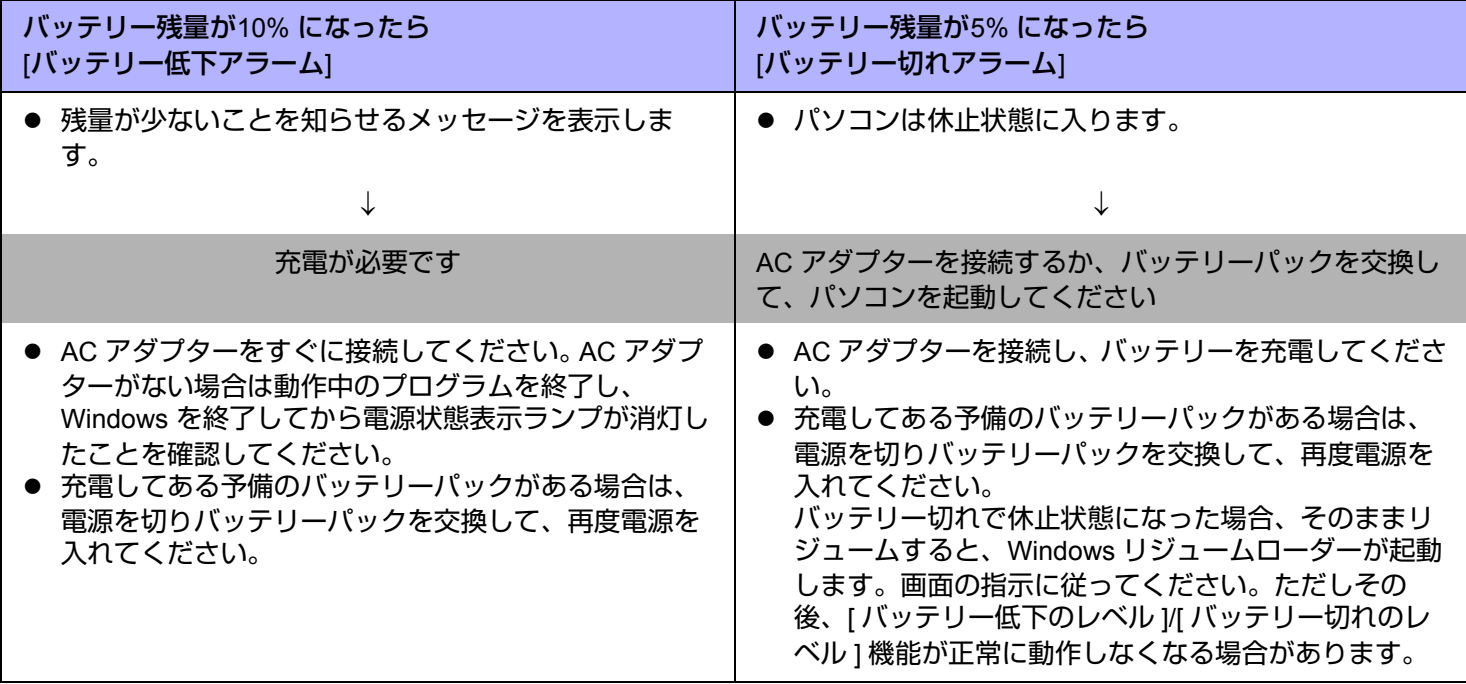

## <span id="page-32-0"></span>バッテリー容量を正確に表示させる(バッテリー残量表示補正)

バッテリー残量表示補正機能を使うと、バッテリー容量を計測し記憶させることができます。バッテリー残量を正確に表示 させるために、この機能を使っていったん満充電にしてから完全に放電させてください。この操作は、お買い上げ後すぐ に、少なくとも一度は行ってください。バッテリー残量表示補正は、通常 3 か月おきに実施してください。長くバッテリー パックをお使いの間には、バッテリーパックの劣化などにより、残量が正確に表示されなくなる場合があります。その場合 もこの操作を行ってください。

- *1* **AC** アダプターを接続する。
- *2* すべてのアプリケーションソフトを終了する。
- *3* バッテリー残量表示補正を実行する。
	- A (スタート)- [ すべてのプログラム ] [Panasonic] [ バッテリー ] [ バッテリー残量表示補正ユーティリ ティ1をクリックする。
	- 2 確認メッセージが表示されたら、[開始]をクリックする。
		- バッテリー残量表示補正を頻繁に行うと、バッテリーが劣化する原因になります。前回補正してから約1か 月以内に実行すると、注意を促すメッセージが表示されます。その場合は、バッテリー残量表示補正を実行 しないでください。
	- **3 Windows を終了するメッセージが表示されたら、[ はい ] をクリックする。** バッテリー残量表示補正が始まります。 満充電になった後、バッテリーの放電が始まります。放電が完了すると、自動的に電源が切れます。 バッテリー残量表示補正が終了すると、通常の充電が始まります。

- 10 ℃ ~ 30 ℃の温度環境で実行してください。低温で実行すると、正しく補正されない場合があります。
- バッテリー容量が大きいため、バッテリー残量表示補正に時間がかかりますが、故障ではありません。
	- 満充電にかかる時間: 両バッテリーで最大約7時間
	- 完全放電にかかる時間:両バッテリーで約 6 時間
- バッテリー残量表示補正実行中にパソコンの電源を切ると(停電や、誤って AC アダプターまたはバッテリーパック を取り外すなど)、バッテリー残量表示は補正されません。
- バッテリー残量表示補正は、次の手順でも実行できます。
	- A パソコンを再起動する。
	- $\alpha$  パソコンの起動後すぐ、[Panasonic] 起動画面が表示されている間に Fn +  $\overline{\phantom{a}}$  (F9) $^{\text{a}}$  を押す。
	- 3 バッテリー残量が表示されたら → (Enter) を押す。
	- 4 画面の指示に従って操作を行う。
- <span id="page-32-1"></span>\*4 テンキーモデルの場合は、USB キーボードを使って F9 を押してください。

## <span id="page-33-0"></span>バッテリーパックを交換する

バッテリーチャージャー(別売り)またはクレードル(別売り)をお持ちの場合は、どちらかのバッテリーが消費してい る間に、もう一方のバッテリーパックを取り外して充電することができます。 バッテリーパックは消耗品のため、交換が必要になります。バッテリーによる駆動時間が著しく短くなり、バッテリー残量 表示補正を実行した後でも性能が回復しない場合は、新しいものと交換してください。

### お願い

- バッテリーパックは、お買い上げ時には充電されていません。初めてお使いになる前に必ず充電してください。 AC アダプターを接続すると自動的に充電が始まります。
- 必ず本機専用のバッテリーパックを使用してください。

### 交換/取り外しができるバッテリーパックをチェックする

下記の表をご覧になり、バッテリーパックの交換/取り外しを正しく行ってください。誤ってパソコンを終了してしまう と、データの消失やパソコンの故障の原因になります。

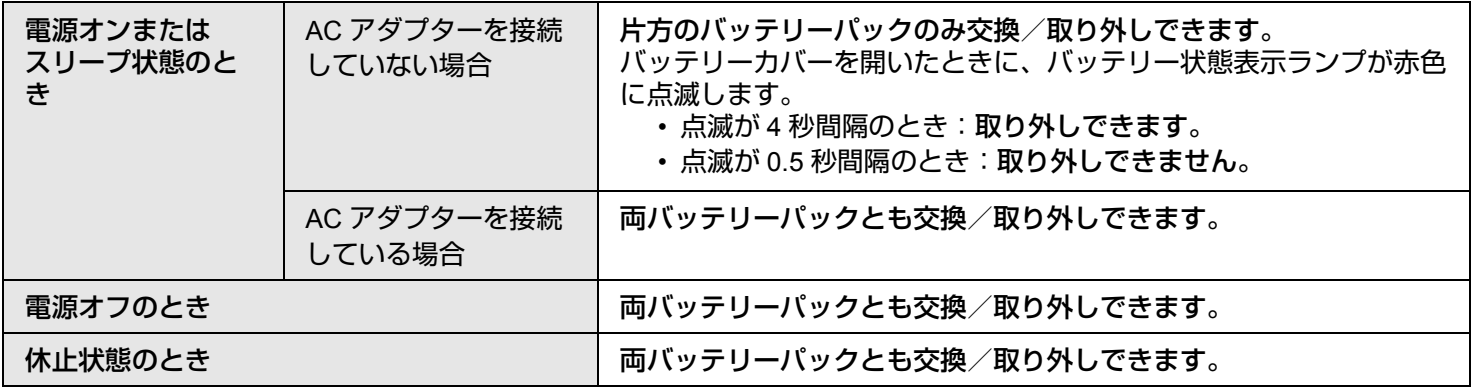

## バッテリーパック **35**

- *1* パネル側を下にしてパソコンを置く。
	- 柔らかい布の上などに置いてください。
- *2* ハンドストラップ左右の金具をパソコンから外す。 図は左側を例に説明しています。 A 金具を通っているハンドストラップの端をはがす。
	- ② 金具の上部を手前に引く。
	- 3 金具をパソコンから抜く。
	- 右側も同様に行ってください。

*3* ハンドストラップ全体をめくり上げる。

*4* バッテリーカバーのラッチ(**A**)を押したままスライドさせ、 ロックを解除する。 以下は、バッテリー 1 の取り外し/取り付けを例に説明しています。 ● バッテリー 2 も同様に行ってください。

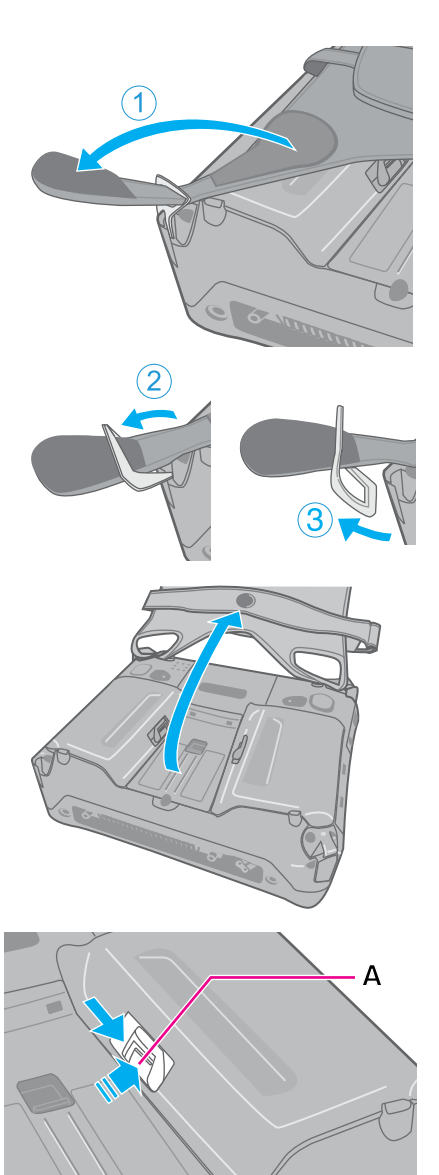

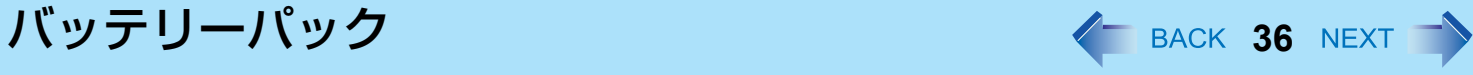

- *5* バッテリーカバーを取り外す。
	- バッテリー状態表示ランプの赤色点滅を確認してください。(→ 34 [ペー](#page-33-0) [ジ](#page-33-0))

*6* タブを持ってバッテリーパックを取り外す。 A バッテリーパックを少し手前に引く。 2) バッテリーパックを持ち上げる。

*7* 新しいバッテリーパックを入れる。 1 (B) の面に合わせてバッテリーパックを置く。 2 バッテリーパックを奥へ押し込む。

- *8* バッテリーカバーを取り付ける。
	- A カバーの爪側をパソコンの溝に差し込む。
	- ② ラッチ側を押してカバーを閉じる。
	- カバーがしっかり閉じないときは、爪側を差し込み直してください。そ れでも閉じない場合は、バッテリーパックが確実に入っているか確認し てください。

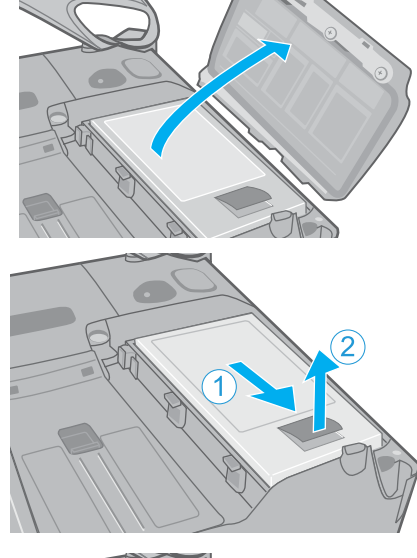

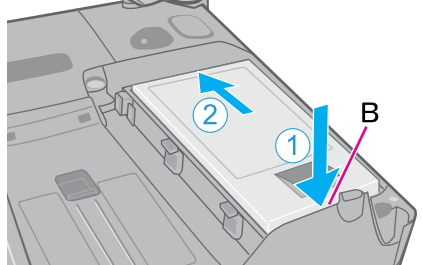

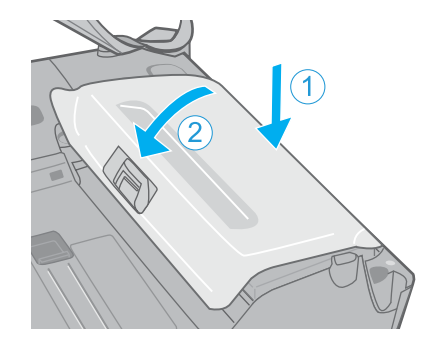
バッテリーパック **37**

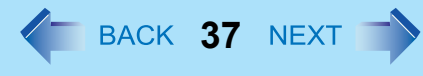

*9* バッテリーカバーを押さえたまま、ラッチをスライドさせて ロックする。

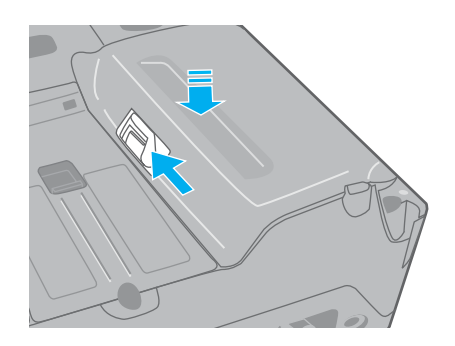

*10* ハンドストラップを元通りに取り付ける。 ● 手順 2 (1)~3) を逆に行ってください。

お願い

● パソコンを持ち運ぶ際にバッテリーパックが落ちないよう、ラッチが正しくロックされていることを確認してくだ さい。

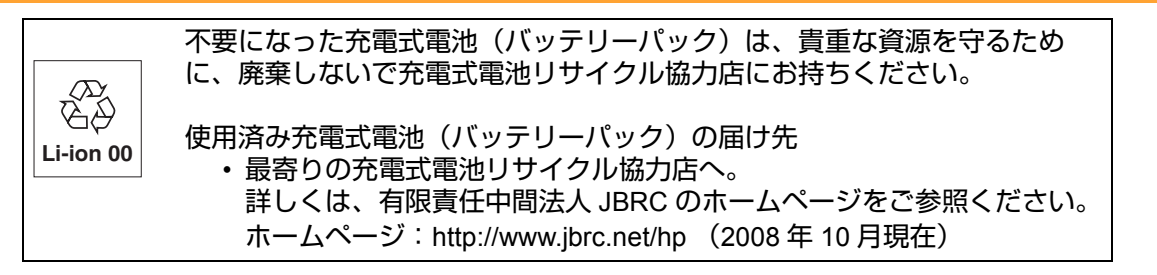

PC情報ポップアップ イ BACK 38 NEXT

# 自動表示機能を有効にする

初めて Windows にログオンした場合、画面右下に PC 情報ポップアップの自動表示機能を有効に設定するための画面が表 示されます。次の手順を行ってください。

# *1* **[Panasonic** からのお知らせが**1**件あります**]**をクリックする。

**PC** Information Panasonic からのお知らせが1件あります

<span id="page-37-0"></span>*2* 確認の画面で**[**はい**]**をクリックする。 バッテリーに関する情報の自動表示機能が有効になります。 以降、定期的にバッテリーに関する情報があるかチェックします。

#### お知らせ

- 確認の画面で[いいえ]または[キャンセル]をクリックした場合
	- [いいえ]をクリックした場合 以降、確認の画面が表示されなくなります。PC情報ポップアップの自動表示機能を有効にするには、「設定を変更 する」をご覧になり、設定してください。
	- [キャンセル]をクリックした場合 次回Windowsにログオンしたときに、再度確認の画面が表示されます。
- PC情報ポップアップの自動表示機能を有効にするための確認画面は、新しく作成したユーザーアカウントで初めて Windowsにログオンした場合も表示されます。

# バッテリーに関する情報を確認する

PC 情報ポップアップの自動表示機能を有効に設定していると、画面右下に次の場合に [ バッテリーに関するお知らせが X 件あります ] という小ポップアップ画面が表示されます。

バッテリーパックの状態は定期的に確認されるため、該当の状態になったときに必ずバッテリーに関する情報が表示され るものではありません。

#### PC Information バッテリーに関するお知らせが X 件あります

- バッテリー残量表示補正に関するお知らせ バッテリーパックの使用開始日、または前回のバッテリー残量表示補正から 180 日以上経過している場合
- バッテリーパックの消耗に関するお知らせ 現在の満充電容量が購入時に比べて 31% ~ 50% の場合(割合(%)は小数点以下切り捨て)
- バッテリーパックの交換に関するお知らせ 現在の満充電容量が購入時に比べて 30% 以下の場合(割合(%)は小数点以下切り捨て)

小ポップアップ画面が右下に表示された場合は、次の手順でバッテリーに関する情報を確認してください。

*1* **[**バッテリーに関するお知らせが**X**件あります**]**をクリックする。

PC Information-バッテリーに関するお知らせが X 件あります

*2* 詳細を確認する。

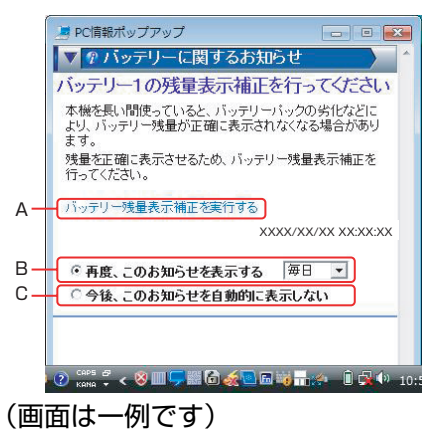

■ PC情報ポップアップ インストン インストン インスト 40 NEXT でんしょう

- A. バッテリー残量表示補正を行う方がよい場合に表示されます。クリックすると、「バッテリー残量表示補正 ユーティリティ」が起動します。
- B. クリックすると、再度自動的にお知らせを表示します。[▼] をクリックすると、再度自動的にお知らせするま での間隔を設定できます。
- C. クリックすると、お知らせが自動的に表示されなくなります。

### 3 ■ ※■ をクリックし、ウィンドウを閉じる。

#### お知らせ

- 満充電容量は次の方法で確認することができます。 現在の満充電容量を確認する。
	- A (スタート) [すべてのプログラム] [Panasonic] [PC情報ビューアー ] [PC情報ビューアー ] をクリックす る。
	- 2 「バッテリー使用状況」をクリックする。
	- C [満充電容量]の値を確認する。

### 購入時の満充電容量を確認する。

- A (スタート) [すべてのプログラム] [Panasonic] [PC情報ビューアー] [PC情報ビューアー]をクリックする。
- B [SMBIOSデータ] をクリックする。
- 3 [Portable Battery] をクリックする。
- D [Portable Battery 1] をクリック、または [Portable Battery 2] をクリックする。
- E [Design Capacity] の値を確認する。
- セットアップユーティリティで「環境」の設定を変更した場合や、バッテリーパックがセットされていない状態で コンピューターを起動した場合などは、正しく表示されないことがあります。 その場合はコンピューターを再起動した後確認してください。
- バッテリー容量を計測し、記憶/学習するためにバッテリー残量表示補正を行ってください。 バッテリー残量表示補正を行わないと、バッテリーパックの消耗や交換に関するお知らせが表示されない場合があ ります。
- バッテリー残量表示補正を行った場合、次回ログオン時にバッテリーに関する情報の確認を行います(「お知らせの 設定」画面で [自動チェックする ]にチェックマークを付けている項目のみ)。
- 「バッテリー残量表示補正を行ってください」というお知らせと同時に、「バッテリーパックが消耗しています」、 「バッテリーパックを交換してください」というお知らせが表示された場合 正確なバッテリー容量を得るために、バッテリー残量表示補正を行ってください。
- バッテリー残量表示補正は、周囲の温度が10℃~30℃の場所で行ってください。 低温で実行すると、正しく補正されない場合があります。
- ●「バッテリーパックを交換してください」という画面が表示された場合は、バッテリーパックを交換してください。 交換方法については、「バッテリーパックを交換する」(→34[ページ](#page-33-0))をご覧ください。

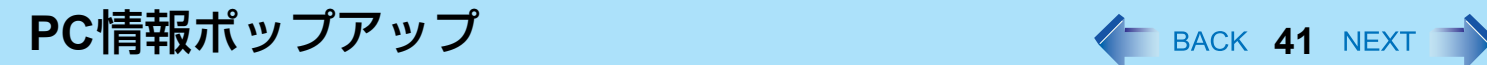

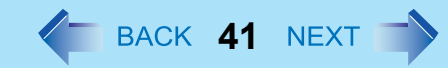

# 小ポップアップ画面が表示されていないときにバッテリーパックに 関するお知らせを確認する

<u>1</u> 画面右下のタスクトレイの ➡ または ■ を右クリックし、[今すぐ情報をチェック]をクリック する。

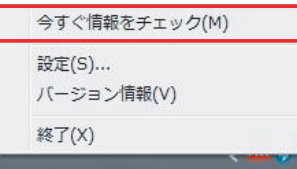

小ポップアップ画面が表示されます。

お知らせする情報がない場合は、「お知らせはありません」という画面が表示されます。[OK]をクリックしてくだ さい。

*2* **[**バッテリーに関するお知らせが**X**件あります**]** をクリックする。

C Information バッテリーに関するお知らせが X 件あります

画面右下に表示されます。

*3* 詳細を確認する。

# <span id="page-40-0"></span>設定を変更する

各お知らせの表示条件を変更したり、情報を表示する機能を無効にしたりすることができます。

- <u>1</u> 画面右下のタスクトレイの■または を右クリックし、[設定] をクリックする。
- *2* **[**全般**]**、**[**バッテリー **]** から、設定を変更したい項目をクリックし、必要な項目を設定する。
- *3* 設定が終わったら **[OK]** をクリックする。

PC情報ポップアップ インストン インスタン インスタン AEXT ファイル しょうしょう

 $\bullet$  [ 全般 ]

すべてのチェックマークを外すと、お知らせする情報があっても小ポップアップ画面は表示されず、画面右下のタスク トレイの ■ が ■ に変わるだけになります。

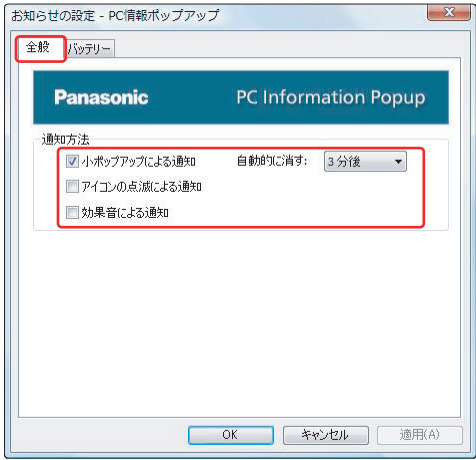

• [ 小ポップアップによる通知 ]

チェックマークを付けると、お知らせがある場合に小ポップアップ画面を表示します。 チェックマークを外しても、情報を手動で確認したときにお知らせがある場合は、小ポップアップ画面が表示されま す。

- [ 自動的に消す ] 小ポップアップ画面が表示されてから消えるまでの時間を設定します。
- [ アイコンの点滅による通知 ]

チェックマークを付けると、お知らせがある場合に画面右下のタスクトレイの PC 情報ポップアップアイコンが点滅 します。

• [ 効果音による通知 ] チェックマークを付けると、お知らせがある場合に効果音が鳴ります。

# **PC**情報ポップアップ **43**

 $\bullet$   $\left[$   $\right]$   $\left[$   $\left[$   $\right]$  $\left[$   $\right]$  $\left[$   $\left[$   $\right]$  $\left[$  $\right]$  $\left[$  $\right]$  $\left[$  $\left[$  $\right]$  $\left[$  $\right]$  $\left[$  $\left[$  $\right]$  $\left[$  $\right]$  $\left[$  $\left[$  $\right]$  $\left[$  $\left[$  $\right]$  $\left[$  $\right]$  $\left[$  $\left[$  $\right]$  $\left[$  $\left[$  $\right]$  $\left[$  $\left[$  $\right]$  $\left[$ バッテリーに関する情報の表示の設定を行います。

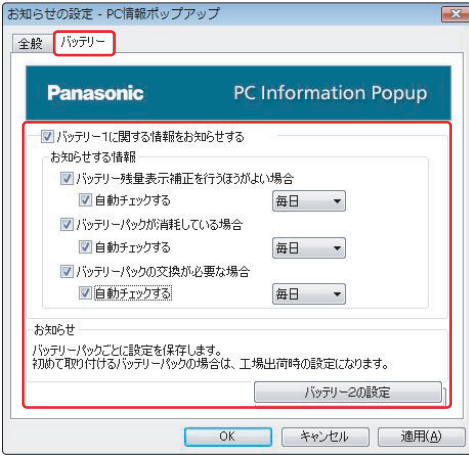

- [バッテリー 1に関する情報をお知らせする] チェックマークを付けると、バッテリー 1に関する情報が表示されます。 チェックマークを外すと、バッテリー 1に関する情報が表示されなくなり、PC情報ポップアップが終了します。(ア イコンが表示されなくなります。)再度アイコンを表示させるには、「アイコンについて」の「お知らせ」(→44[ペー](#page-43-0) [ジ](#page-43-0))をご参照ください。
- [ お知らせする情報 ] 各項目をクリックしてチェックマークを外す/付けると、バッテリー 1 に関する情報の表示条件が変更されます。工 場出荷時はすべての項目にチェックマークが付いています。
- [ 自動チェックする ] チェックマークを付けると、定期的にバッテリー 1 に関する情報があるか自動的にチェックします。 チェックマークを外すと、[ 今すぐ情報をチェック ] をクリックした場合のみ情報をチェックします。 [▼] をクリックすると、自動的に情報をチェックする間隔を変更することができます。工場出荷時は [ 毎日 ] に設定さ れています。
- [バッテリー 2の設定]

バッテリー 2に関する情報の表示の設定を行います。

■ PC情報ポップアップ *◆* BACK 44 NEXT す

### お知らせ

- バッテリーに関するお知らせの設定内容はバッテリーパックごとに保存されます。
- バッテリーパックを取り外している場合は、すべて無効の状態になり、PC情報ポップアップが終了します。(アイコ ンが表示されなくなります。)再度アイコンを表示させるには、下記の「お知らせ」をご参照ください。

● 初めて取り付けるバッテリーパックの[自動チェックする]の設定について [自動チェックする]にチェックマークが付くかどうかは、PC情報ポップアップの自動表示機能を有効にするかどう かの確認画面(「自動表示機能を有効にする」(→38[ページ](#page-37-0))の手順2の画面)で設定した内容がそのまま反映され ます。

この画面で[はい]を選択していた場合は、初めて取り付けるバッテリーパックにも[自動チェックする]にチェック マークが付き、チェックする間隔は工場出荷時の設定(毎日)に設定されます。 必要に応じて変更してください。

# アイコンについて

PC 情報ポップアップは、Windows を起動すると自動的に起動し、画面右下のタスクトレイに表示されるアイコンで各情報 を確認することができます。

通常は ノ が表示されています。

が表示された場合は、以下の表をご覧ください。

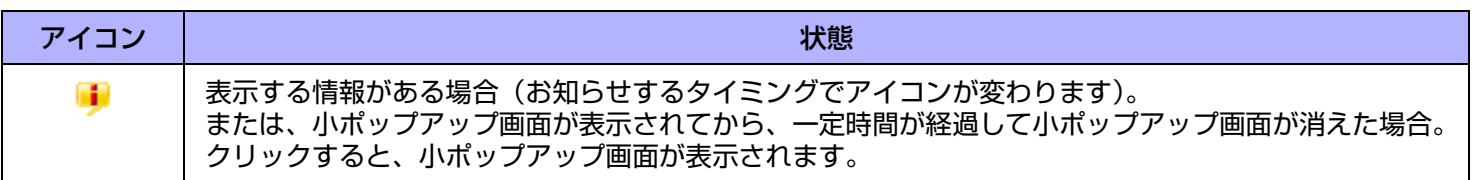

#### お知らせ

<span id="page-43-0"></span>● アイコンが表示されていない場合は、バッテリーパックをセットして、②(スタート) - [すべてのプログラム] -[Panasonic] - [PC情報ビューアー ] - [PC情報ポップアップ] をクリックしてください。 情報を表示するには、「設定を変更する」(→41[ページ](#page-40-0))をご覧になり、[バッテリーに関する情報をお知らせする] にチェックマークを付けてください。

電源設定をカスタマイズする *◆ BACK 45 NEXT* →

電源プランを選定して、操作環境に最も適した電源設定を選択できます。ユーザー固有の電源プランを作成することもでき ます。

# 電源プランの設定を変更する

- **1** 画面右下のタスクトレイの または をクリックし、[ その他の電源オプション ] をク リックする。
- *2* 変更したい電源プランの **[** プラン設定の変更 **]** をクリックする。
- *3* 設定を変更する。
	- [詳細な電源設定の変更]:より詳細な設定をすることができます。
- *4* **[** 変更の保存 **]** をクリックする。

# ユーザー固有の電源プランを作成する

- <mark>1</mark> 画面右下のタスクトレイの または をクリックし、[ その他の電源オプション ] をク リックする。
- *2* **[** 電源プランの作成 **]** をクリックし、プラン名の入力欄をクリックして、作成する電源プラン の名前を入力する。
- *3* **[** 次へ **]** をクリックする。
- *4* 各項目を設定し、**[** 作成 **]** をクリックする。
	- 設定内容の変更、またはより詳細な設定をするには(上記の「電源プランの設定を変更する」)を参照。

電源設定をカスタマイズする **46**

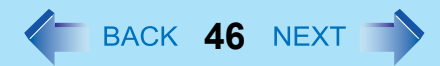

# 電源プランを削除する

- **1** 画面右下のタスクトレイの ■または ■■ をクリックし、[その他の電源オプション] をク リックする。
- *2* 削除する電源プランとは異なる電源プランをクリックする。
- *3* 削除したい電源プランの下に表示された **[** プラン設定の変更 **]** をクリックする。
- *4* **[** このプランを削除 **]** をクリックし、確認画面で **[OK]** をクリックする。

# **SD** メモリーカードについて

- 本機のメモリーカードスロットは、SD メモリーカードと SDHC メモリーカード(2GB を超える容量を持つ SD メモリー カード)に対応しています。
- miniSD メモリーカードおよび microSD メモリーカードを使う場合は、必ず専用のアダプターに装着し、アダプターごと 抜き挿ししてください。スロット内にアダプターを残さないでください。
- 他の機器で SD メモリーカードを使う場合は、その機器でカードをフォーマットしてください。詳しくは各機器の取扱説 明書をご覧ください。

取り扱いおよび保管上のお願い

- パソコンから SD メモリーカードを取り出した後は、ケースに入れて保管してください。
- 次のことを行わないでください。
	- 分解や改造
	- 強い衝撃を与える、曲げる、落とす
	- 端子部に指や金属で触れる
	- 貼られているラベルをはがしたり、新たにラベルやシールを貼る
- 次のような場所には置かないでください。
	- 直射日光のあたるところや車内など、温度が高くなるところ
	- ほこりの多いところや湿度の高いところ
	- 腐食性のガスなどが発生するところ

データの取り扱い上のご注意

- カードの書き込み禁止スイッチ (A) を [LOCK] 側にしてください。データの録音 (チェックアウト)、保存、編集などをするときには解除してください。
- 大切なデータは他のメディアにもバックアップしておくことをお勧めします。
- 廃棄するときは、個人データなどの流出を防ぐために、金槌などで物理的に破壊すること をお勧めします。

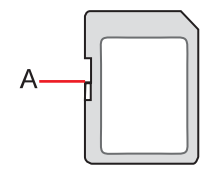

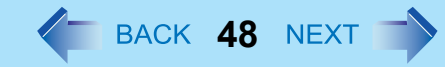

# **SD** メモリーカードの取り付け/取り出し

#### お願い

- Windows のデスクトップ画面が表示されるまで、SD メモリーカードの取り付け/取り出しは行わないでください。
- 次の場合は、カードを取り出したりパソコンの電源を切ったりしないでください。データが壊れることがあります。
	- スリープまたは休止状態のとき
	- SD メモリーカード状態表示ランプが点灯または点滅しているとき
	- データの読み出し中または書き込み中
	- 書き込み操作の直後 書き込み操作の直後は、パソコンがカードにアクセスを続けていることがあります。操作が完了する前にカードを 取り出すと、データが壊れたり、カードに正常にアクセスできなくなるおそれがあります。
- お客さまが記録したデータの損失ならびにその他の直接、間接の障害につきましては、当社は一切の責任を負いか ねますので、あらかじめご了承ください。
- 無理にカードを引き抜かないでください。スロットが傷つく場合があります。
- カードは正しい向きに挿入してください。誤って挿入すると、カードとスロットが損傷する場合があります。
- スリープ・休止状態からリジュームした後、約 30 秒間は SD メモリーカードにアクセスしないでください。

# ■ カードを取り付ける

*1* カバーを開ける。

A ラッチを下にスライドして、カバーのロックを外す。

2 カバーを開ける。

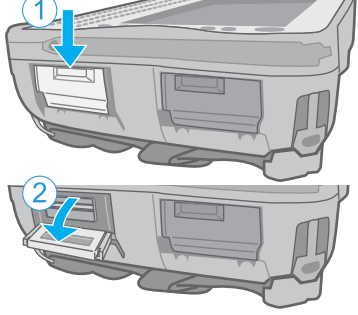

- *2* カードのラベル面を上にして、角が欠けた方から挿入する。
	- 初めて挿入した SD メモリーカードは、パソコンが認識するまでに 0.5 ~ 1 分ほどかかります。

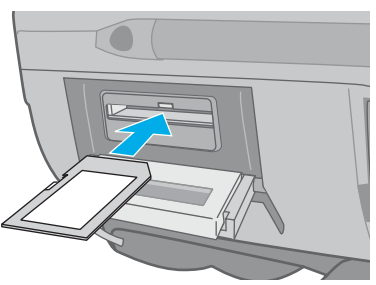

# SD メモリーカード インタン インタン インタン インタン AEXT インタン AEXT インタン AEXT インタン AEXT インタン AEXT インタン AEXT インタン AEXT インタン AEXT インタン

# ■ カードを取り出す

### 準備

- データを保存し、すべてのアプリケーションソフトを終了してください。
- カバーを開けて、SD メモリーカード状態表示ランプ (A) が消えていることを確認 してください。
	- *1* カードの停止処理を行う。
		- **① 画面右下のタスクトレイの ■■ をクリックし、カードを選択して [OK] をク** リックする。
		- パソコンの電源を切ってからカードを取り出す場合、この手順は必要あり ません。

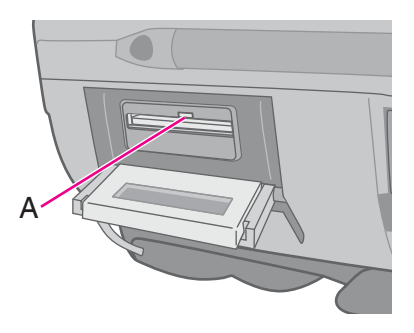

- *2* カードを取り出す。
	- ① カードを押す。
		- スロットからカードが出てきます。
	- **② カードをまっすぐ引き抜く。**

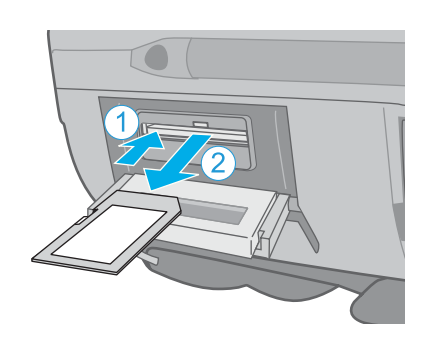

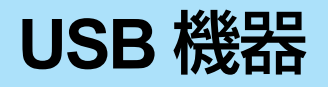

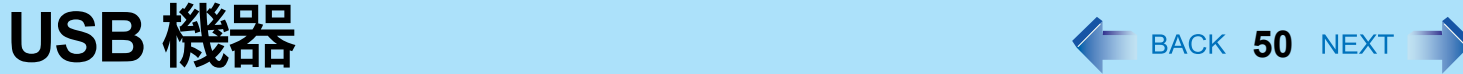

# **USB** 機器の取り付け/取り外し

- USB 機器を取り付ける
	- *1* カバーを開ける。
		- A ラッチを下にスライドして、カバーのロックを外す。
		- 2 カバーを開ける。

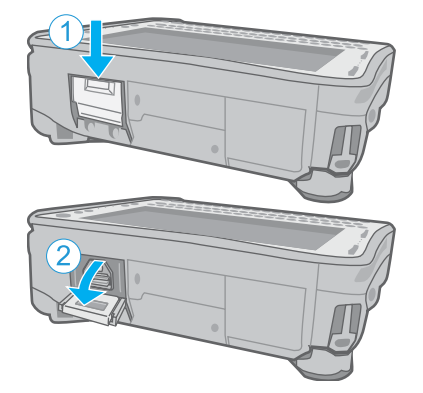

*2* **USB** 機器を **USB** ポートに接続する。 専用のケーブルを使用する場合は、(A)の位置にネジ留めできます。 詳しくは USB 機器の取扱説明書をご覧ください。

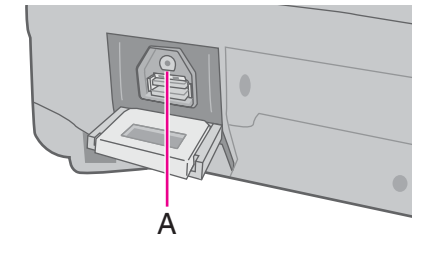

# ■ USB 機器を取り外す

- *1* **USB** 機器の停止処理を行う。
	- **① 画面右下のタスクトレイの ●●●● をクリックし、USB 機器を選択して [OK] をクリックする。**
	- 次の場合は、この手順は必要ありません。
		- パソコンの電源を切ってから機器を取り外すとき
		- 7 が表示されていないとき
		- •手順 ① で、取り外す機器が一覧にないとき
- *2* **USB** 機器を取り外す。

### お知らせ

- クレードル(別売り)をお持ちの場合は、USB 機器をクレードルに接続することができます。
- USB 機器を使うには、ドライバーのインストールが必要な場合があります。詳しくは画面の表示または USB 機器の取 扱説明書をご覧ください。
- USB 機器を別の USB ポートに接続し直すときは、ドライバーのインストールが再度必要になる場合があります。
- USB キーボードやマウスを接続した状態でパソコンがスリープ状態に入ったとき、USB キーボードのキーか、また はマウスに触れると、パソコンはリジュームを実行します。(ただし、クレードルに接続した USB 機器やマウスの 場合は、触れてもリジュームしません。)
- USB 機器が接続されていると、スリープ機能や休止状態機能が正常に働かない場合があります。パソコンが正常に 起動しない場合は、USB 機器を取り外し、パソコンを再起動してください。
- パソコンのスイッチを入れたまま USB 機器を抜き挿しすると、 ♪ がデバイスマネージャに表示され、機器が正しく 認識されないことがあります。その場合は、機器を再度抜き挿しするか、パソコンを再起動してください。
- USB 機器が接続されていると、電力消費量が増加します。特にバッテリー電力で操作しているときは、使用していな い USB 機器を取り外しておいてください。

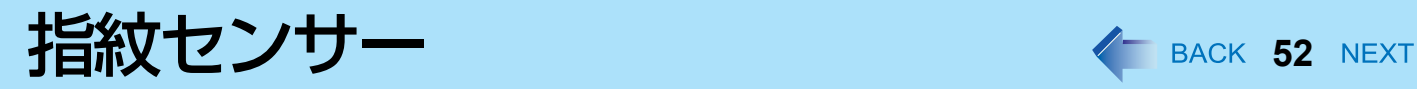

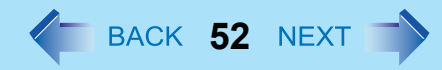

**<** 指紋センサー内蔵モデルのみ **>**

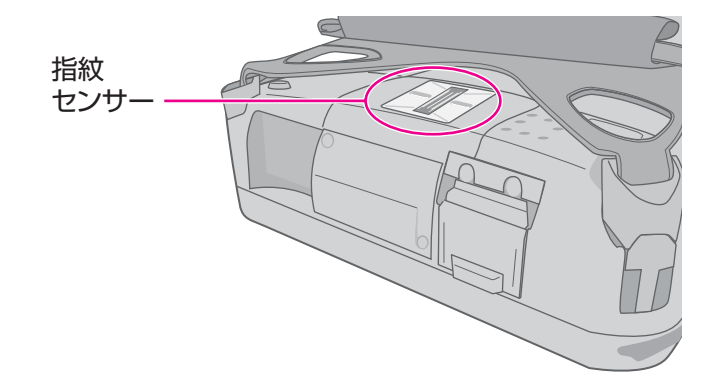

#### お知らせ

● 指紋の特徴や状態により、登録および認証ができない場合があります。

### <span id="page-51-0"></span>指紋センサーを使うには

指紋を登録・認証するときは、以下のように行ってください。

### *1* 指をスライドさせる。

- 読み取りエラーを防ぐには
- A 人さし指の第一関節から上の部分をセンサーの上に置く。(右図参照)
- 2 指紋センサーを完全に横切るまで指をスライドさせる。
	- 左右どちらからスライドさせても読み取れます。
- 以下のような場合は、指紋の登録・認証ができないことがあります:
	- 指をスライドするのが速すぎる、または遅すぎる
	- 指が汚れている、または指に傷がある
	- 指がぬれている、または極度に乾いている
	- 指紋に個人を特定するための十分な情報がない
	- 詳しくは、「指紋センサー」(→ 118 [ページ](#page-117-0)) をご参照ください。

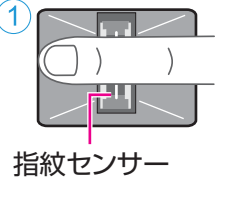

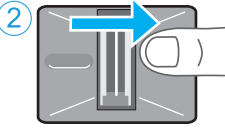

#### お願い

● 指紋センサーの誤った使用から牛じる損失や故障、または指紋センサーの不具合などによるデータ消失に対して、 当社は一切責任を負いません。

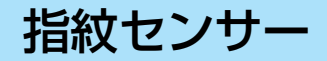

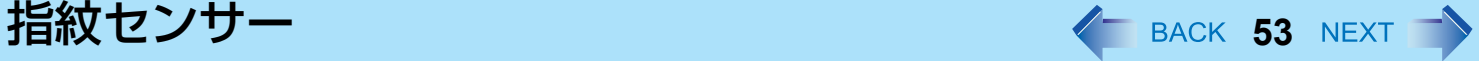

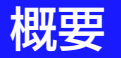

## 指紋認証について

従来のセキュリティシステムでは、ユーザーを認証するために、ID・パスワードや IC カードなどを使用します。しかしこ れらでは、紛失や盗難、ハッキングの危険があります。 指紋認証は、指紋をパスワードに使う方法です。パソコンをスタートさせたり Windows にログオンしたりするために、自 分の指紋を使うことができます。

# インストール手順

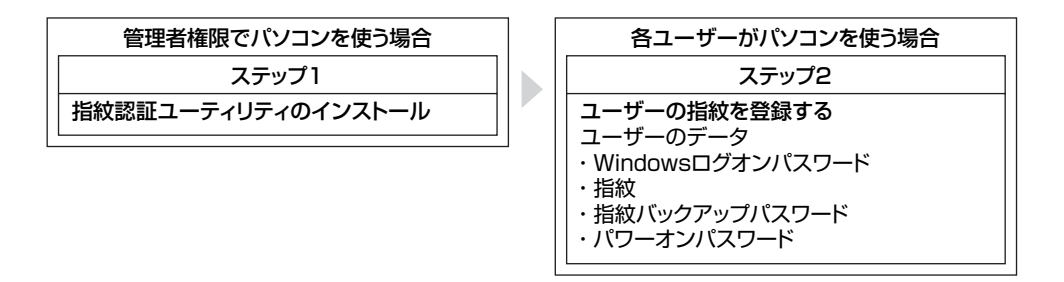

# <span id="page-52-0"></span>■ オンラインマニュアルにアクセスするには

詳しくは、UPEK Protector Suite QL Help メニューをご覧ください。

● 2 (スタート) - [すべてのプログラム] - [Protector Suite QL] - [ヘルプ] をクリックする。

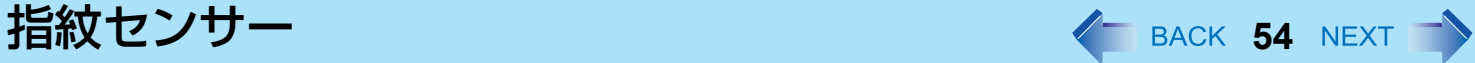

### 使用上のお願い

# ■ セキュリティ機能について

- 指紋認証機能は、本人認証と識別を完全に保証するものではありません。指紋認証を使ったこと、または使えなかった ことにより発生した損害については、当社では一切責任を負いかねます。
- 指紋認証方法は、複数の指紋、暗号化キー、証明データ、パスワードを使います。指紋が使用できなくなったり、暗号 化キー、証明データ、パスワードを失うと、データを使うことができません。指紋認証データは安全な場所にバック アップしてください。詳しくは、「バックアップ」(→ 57 [ページ\)](#page-56-0)をご覧ください。
- 他社製アプリケーションソフトとの相互運用への保証はありません。

# インストール

- *1* 指紋認証ユーティリティをインストールする。
	- A 管理者のユーザーアカウントでログオンする。
	- 2 他のプログラムを閉じる。
	- C (スタート)をクリックし、[ 検索の開始 ] に「c:¥util¥drivers¥fngprint¥application¥x86¥install¥setup.exe」 と入力して、 (Enter)を押す。

### D [ 次へ ] をクリックする。

- インストールが始まります。画面の指示に従ってください。
- E「Protector Suite QL5.6 は正常にインストールされました。」が表示されたら、[ 完了 ] をクリックする。 確認メッセージが出たら、[ はい] をクリックしてください。 パソコンが再起動します。
- 6 管理者のユーザーアカウントでログオンする。 画面右下のタスクトレイに (Protector Suite QL)が表示されます。

### *2* ユーザーの指紋登録をする。

- それぞれのユーザーで行ってください。
- A (スタート)- [ すべてのプログラム ] [Protector Suite QL] [ ユーザー登録 ] をクリックする。 ライセンス同意文をよく読み、[ 使用許諾契約書に同意します ] を選択して [OK] をクリックする。
- 2 | 次へ | をクリックする。
- 3 登録モードを選び、「完了1をクリックする。

**指紋センサー そうしょう おおおお インター そう BACK 55 NEXT つき** 

● 登録モードの設定

ここでは、登録の設定を一度だけ行えます。

- バイオメトリックスデバイスへの登録 指紋データは直接指紋センサーに登録されます。指紋センサーに内蔵されたハードウェア保護機能により 登録データは安全に保管されます。このモードでは最大 21 個の指紋を登録できます。
- <span id="page-54-0"></span>• ハードディスクへの登録 指紋データはフラッシュメモリーに保存します。ハードウェア保護機能は利用できませんが、登録できる 指紋の数に制限はありません。
- 「完了」画面が表示されたら、説明をよくお読みください。
- 「ユーザー登録」ウイザードがスタートします。画面の指示に従ってください。

#### お知らせ

● 少なくとも2本の指を登録してください。ひとつのデータが破損した場合でも、別の登録データでアカウントとシー クレットデータにアクセスすることができます。登録について詳しくは、「指紋センサーを使うには」 (→ 52 [ページ](#page-51-0))および「指紋チュートリアル」(下記の方法でアクセス) をご覧ください。

• (スタート)- [ すべてのプログラム ] - [Protector Suite QL] - [ 指紋チュートリアル ] をクリックする。

- パワーオンセキュリティを使うことをお勧めします。この機能は、ユーザーのパソコンがBIOSレベルで不正 にアクセスされることを防ぎます。 最初の指紋を登録した後、「パワーオンセキュリティ | メッセージが表示されます。[はい] を選択してくださ
	- い。
	- A [パワーオンセキュリティ ] 画面が出たら、[パスワードを管理します] をクリックする。
	- B [パスワードのタイプ] の [パワーオン] をクリックし、[パスワードを設定] をクリックする。
	- **3 パワーオンセキュリティのパスワードを入力し、[OK] をクリックする。**
	- D [閉じる] をクリックする。
	- E [パスワードのタイプ] の [パワーオン] にチェックマークを付ける。
	- 6 パスワード (手順3) を入力し、[OK] をクリックする。
	- G [次へ] をクリックする。
		- 後は画面の指示に従ってください。

#### お知らせ

● 「パワーオンセキュリティ」の設定は指紋センサーに登録されます。パワーオンセキュリティで登録できる指紋は最 大 21 個です。

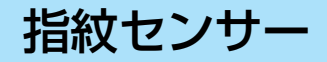

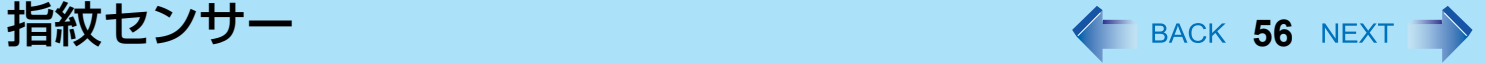

# セキュリティレベルをさらに高くする

BIOS レベルの設定により、パソコンのセキュリティレベルをさらに高めることができます。

パソコンの管理者権限で行ってください。

< テンキーモデルの場合 >

USB キーボードを、パソコンまたはクレードルの USB ポートに接続してください。

USB キーボードでは、下記の説明で Fn キーと組み合わせる操作のときに( )内のキーのみを押してください。

### 例 : Fn + U (F2) を押す → F2 を押す

- *1* スーパーバイザーパスワードを登録する。 次の手順に従ってスーパーバイザーパスワードを登録してください。 すでにスーパーバイザーパスワードを登録してある場合は、この手順を省略し、手順 *2* に進んでください。 スーパーバイザーパスワードを登録していない場合、Protector Suite QL を使って指紋が登録されており、かつパ ワーオンセキュリティが有効なときは、下記手順 ② の後に指紋認証が必要になります。
	- A パソコンの電源を入れる。または再起動する。
	- ② パソコンが起動を始めた後、 [Panasonic] 起動画面が表示されている間に Fn + U (F2) または Fn + ↓ (Del) を 押す。
	- C「セキュリティ」メニューを選ぶ。
	- **4 「スーパーバイザーパスワード設定」を選び、 → (Enter) を押す。**
	- 6「新しいパスワードを入力してください」にパスワードを入力し、 → (Enter) を押す。
		- パスワードは画面に表示されません。
		- 32 個(スペースを含む)までの英数字を入力できます。
		- 大文字/小文字は無視されます。
		- 不 (Shift) と Ctrl キーは使用できません。
	- <mark>⑥「新しいパスワードを確認してください」に再度パスワードを入力し、→ (Enter)を押す。</mark>

### *2* 高度セキュリティを設定する。

- **① [指紋セキュリティ] を選択し、 →** (Enter) を押す。
- B「パワーオンセキュリティ」の「有効」を選択する。
- 3「セキュリティモード」を選択し、「高度」を選ぶ。
	- 初期設定:簡易
- **4 Fm + Tab** (ESC) を押し、サブメニューを閉じる。
- **6 Fm + B** (F10) を押し、「はい」を選び、 → (Enter) を押してセットアップユーティリティを終わる。

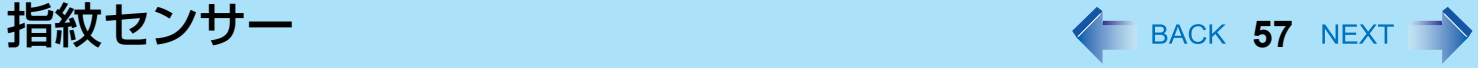

#### お知らせ

● 「高度」セキュリティモードでは、指紋認証をした後でも、スーパーバイザーパスワードまたはユーザーパスワード の入力が必要になります。「簡易」セキュリティモードでは必要ありません。

# 役立つ情報

## <span id="page-56-0"></span>バックアップ

指紋データや認証情報などは、パスポートというファイルに記録されます。アクシデントによるデータ消失を防ぐために、 このパスポートファイルをリムーバブルディスクやネットワークドライブなど、安全な場所に定期的にバックアップされ ることをお勧めします。内部フラッシュメモリーに保存すると、指紋認証セキュリティの安全性が低くなります。 また、バックアップパスワードがあれば、いざというときに指紋認証を回避することができます。「ユーザー登録」ウイ ザードを使ってバックアップパスワードを設定されることをお勧めします。バックアップパスワードを設定しなかった場 合は、認証機器の故障によるデータ消失の恐れがあります。

- 各ユーザーが使用するファイル
	- ユーザーパスポートデータのバックアップ (初期名:<UserAccount>.vtp) 埋め込み指紋認証チップやフラッシュメモリードライブの交換、または Windows の再インストールを行った場合にこ のファイルが必要です。 パスポートファイルには、指紋、暗号化キー、ログオン認証のデータが含まれています。

#### お知らせ

● バックアップするには ユーザーデータを保存するために [ユーザーデータのインポートまたはエクスポート] の [エクスポート] を選んでく ださい。

• (スタート)- [すべてのプログラム] - [Protector Suite QL] - [コントロールセンター ] - [指紋] をクリックする。 詳しくは、ソフトウェアのオンラインマニュアル (→ 53 [ページ](#page-52-0)) をご覧ください。

- 各ユーザーが使うパスワード
	- バックアップパスワードは、機器の故障などのとき指紋認証を回避するのに役立ちます。

お願い

● その他のパスワードも、セキュリティに使用しますので、消失しないようにしてください。詳しくは、ソフトウェ アのオンラインマニュアル(→ 53 [ページ](#page-52-0))をご覧ください。

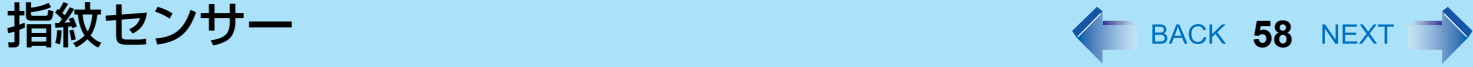

## 使用制限

- パスワードバンク<sup>[\\*1](#page-57-0)</sup> 制限: 以下の Web ページはサポートされません。 以下の技術で作成された Web ページ
	- Java スクリプトを使って自動生成された Web フォーム。
	- ひとつのフォーム(ログインフィールド、パスワードフィールドなど)に見えるが、内部的には 2 つの独立した フォームで作成された Web フォーム。
	- •送信ボタンのない Web フォームでは自動送信のトラブルが起きるかも知れません。→ (Enter)で送信できないすべ てのフォームでは、パスワードバンクで入れますが、送信はできません。
- パスワードバンク<sup>[\\*1](#page-57-0)</sup> 制限:以下の Windows アプリケーションはサポートされません。
	- 標準の Windows コントロールを使わず、独自のコントロールで作成されたアプリケーション。
	- Java ベースのアプリケーションを含むもの。
- <span id="page-57-0"></span>\*1 この機能については、オンラインマニュアル(→ 53 [ページ](#page-52-0))をご覧ください。

# 指紋センサーの取り扱いについて

- 登録と認証の感度は、以下のような状況によって変化します。センサー表面の汚れや湿気を乾いた柔らかい布でふき 取ってください。
	- 指紋センサー表面が、塵、皮脂油、汗などで汚れている
	- 指紋センサー表面が、湿気や結露によって湿っている
- 静電気によってセンサーが誤動作する場合があります。指紋センサーに触れる前に、指から静電気を取り除いてくださ い。特に冬や他の乾燥状態での静電気にご注意ください。
- 動作不良や故障が発生するとき:
	- 指紋センサー表面が、固いもので擦られたり、引っかかれたり、または先のとがったものでつつかれたために傷がつ いている。
	- センサーが泥汚れした指で触られたり、小さな物体によるダメージで表面にしみがついている。
	- センサー表面がシールで覆われたり、インクで汚れている。

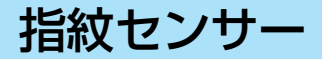

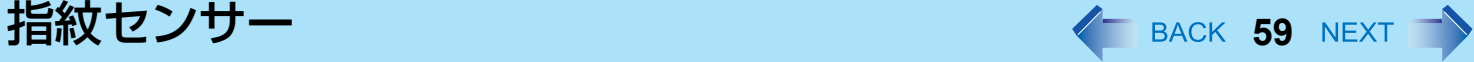

# 所有者データの消去(初期化)

パソコンを処分したり他の人に譲渡したりする場合は、不正なアクセスを避けるために所有者データを消去してください。 お知らせ

- 指紋センサーに登録されたデータは画像データではありません。指紋センサーに登録されたデータから指紋画像 データを再生することはできません。
- *1* パワーオンセキュリティを無効にする。
	- A 管理者のユーザーアカウントでログオンする。
	- B (スタート) [ すべてのプログラム ] [Protector Suite QL] [ コントロールセンター ] をクリックする。 •「指紋コントロールセンター」画面が表示されます。
	- C [ 設定 ] をクリックし、[ パワーオンセキュリティ ] をクリックする。
	- D [ 指紋によるパワーオンセキュリティを有効にする ] のチェックマークを外し、[OK] をクリックする。
	- 6 | 指紋 | をクリックし、| 指紋の登録、または編集 | をクリックする。
	- •「ユーザー登録」画面が表示されます。画面の指示に従ってください。
	- 66「ユーザーの指紋」画面が表示されたら、指紋サンプルを消さずに [ 次へ ] をクリックする。
	- G [ パスワードを管理します ] をクリックする。
	- 8 [ パスワードのタイプ ] の [ パワーオン ] を選び、 [ パスワードを未設定 ] をクリックする。
	- I パワーオンセキュリティのパスワードを入力し、[OK] をクリックする。
	- <mark>⑩</mark> [閉じる]をクリックする。
		- [ パスワードのタイプ ] に何も項目がないことを確認してください。
	- 1 「次へ1 [ 次へ ] をクリックする。
	- **⑫** [完了] をクリックする。
		- 画面の指示に従ってください。

### *2* 指紋データを削除する。

各ユーザーで行ってください。

- A [ 指紋 ] をクリックし、[ 削除 ] をクリックする。 「指の読み取り」画面が表示されます。
- B ユーザーの指をスキャンする。
	- 認証に成功すると、確認メッセージが表示されます。
- 3 [ はい ] をクリックする。
	- ユーザーデータが削除されたことを確認してください。

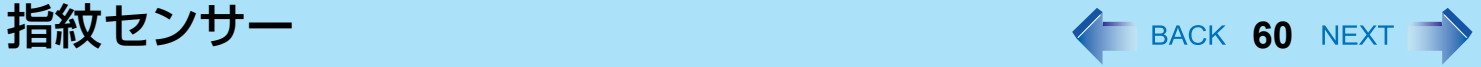

#### お知らせ

● 登録モードが「ハードディスクへの登録|(→ 55 [ページ](#page-54-0))に設定されている場合は、手順 2 の後に指紋データを削除 することが必要です。

パソコンの管理者権限で行ってください。

- A (スタート) [ すべてのプログラム ] [Protector Suite QL] [ コントロールセンター ] をクリックする。
- B [ 設定 ] をクリックし、「パワーオンセキュリティ」をクリックする。
- 3 指紋を選び、[削除]をクリックする。
	- すべての指紋を確実に削除してください。
- *3* **Protector Suite** をアンインストールする。
	- A 管理者のユーザーアカウントでログオンする。
	- **② すべてのプログラムを閉じる。**
	- ③ (2) (スタート) [ コントロールパネル ] [ プログラムのアンインストール ] をクリックする。
	- D [Protector Suite \*.\*] をダブルクリックし、[ 削除 ] をクリックする。
	- E [ 全ての Protector Suite \*.\* のデータを削除する ] を選び、[ 次へ ] をクリックする。
		- アンインストールが始まります。画面の指示に従ってください。
	- 6 アンインストール終了のメッセージが表示されたら [完了] をクリックする。
		- 確認メッセージが出た場合は、[ はい ] をクリックしてください。
		- パソコンが再起動します。

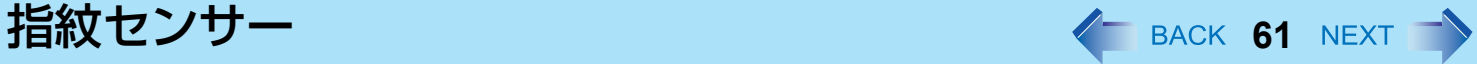

## やり直し

「困ったときの Q&A」で指紋センサーの問題(→ 118 [ページ](#page-117-0))が解決しない場合は、最終処置とやり直しを行うことがで きます。ただし、パスワード、シークレットキー、および指紋データは消失します。

- A 管理者のユーザーアカウントでログオンする。
	- Windows ログオンパスワードで常にパソコンにアクセスできます。

便利モードでは、どのユーザーも Windows ログオンパスワードでパソコンにアクセスできます。

- B 次回、パスワード、シークレットキーや登録した指紋を使う予定がある場合は、パスポートをファイルに書き出 す。
	- すでに最新のパスポートを書き出している場合は、この手順は不要です。
	- バイオメトリックス認証で指が認識されたら、「ユーザーデータのインポートまたはエクスポート」画面を使っ て指をスキャンし、画面の指示に従って続けてください。
	- バイオメトリックス認証で指が認識されない場合は、「ユーザーデータのインポートまたはエクスポート」画面 を表示させ、指紋認証なしでパスポートを書き出すことができます。この場合は指紋ダイアログをキャンセルす ることが必要で、パスワードを要求されます。[拡張セキュリティ ] を使わない場合は、Windowsログオンパス ワードを入力してください。または、[拡張セキュリティ ] バックアップパスワードを入力してください。

#### お願い

- バックアップパスワードなしで [拡張セキュリティ ] を使う場合、データをバックアップする方法はありません。 • バイオメトリックス認証が動作しない場合は、データをバックアップする方法はありません。
	- 3 パスポートの削除
		- [削除] 画面を使います。保存されたデータ(パスワード、[File Safe] 暗号化キー)が消失しますのでご注意くだ さい。

データをバックアップしてある場合は、次の手順で復元できます。データをバックアップしていない場合は完全 に消失します。

削除操作を行うには、指紋確認操作をキャンセルしてパスワードダイアログを表示させます。Windowsログオン パスワードかバックアップパスワードを入力してください。

- 4 指紋センサーが動作していることを確かめる。
	- チュートリアル画面を使って、指紋センサーの動作を確認してください。動作しない場合は、再起動して再度 行ってください。それでも動作しない場合は、当社ご相談窓口にご連絡ください。
- 65 パスポートを復元または作成する。
	- データをバックアップしてある場合はすぐ、[ユーザーデータのインポートまたはエクスポート] を使ってデータ を復元してください。または、 [指紋の登録、または編集] を使って新しいパスポートを作成してください。

クレードル / ミニポートリプリケーター < BACK 62 NEXT →

本機をクレードル(別売り)またはミニポートリプリケーター(別売り)に取り付けることで、いろいろな外部機器を接 続できるようになります。 ここでは、クレードルの場合を例に説明します。詳しくは、クレードルまたはミニポートリプリケーターに付属の取扱説明書

■ パソコンをクレードルに取り付ける

*1* パソコンの電源を切る。

をご覧ください。

- スリープ機能や休止状態機能は使わないでください。
- すべての外部機器を取り外し、端子のカバーを閉じてください。
- *2* パソコンをクレードルの上から挿入する。

*3* パソコンを少し奥に倒して、クレードルに固定する。

#### お願い

- クレードルのドライバーはパソコンにインストールされています。
- 電源オン時やスリープ・休止状態でクレードル/ミニポートリプリケーターを取り付けたり取り外したりすること はできません。
- クレードルやミニポートリプリケーターのコネクター部に不純物がついている場合はブラシなどで払い落としてく ださい。水分が付着したらふき取ってください。接触不良の原因になります。
- < クレードルのみ >
	- USB フロッピーディスクドライブや USB CD/DVD ドライブからパソコンを起動する場合は、パソコンの USB ポート に接続してください。クレードルの USB ポートからは起動できません。

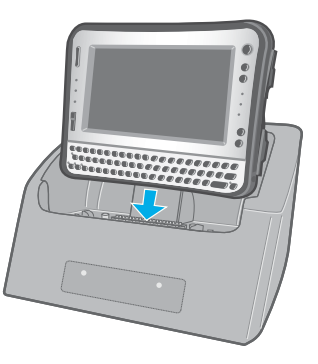

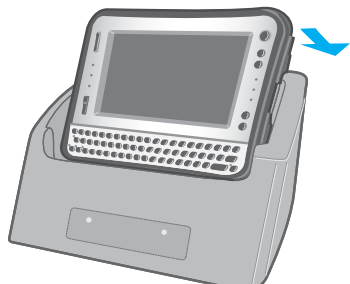

外部ディスプレイ **<sup>63</sup>**

< クレードル接続時のみ > 画面の表示先を外部ディスプレイに切り替えることができます。 パソコンの電源を入れる前に、外部ディスプレイをクレードルの外部ディスプレイコ ネクター(A)に接続してください。

### お知らせ

- スリープ・休止状態からのリジューム後または再起動後の表示先は、スリープ・休止状態に入る前または再起動前 と異なる場合があります。
- Windows の起動後に表示先を切り替える場合、切り替えが完了するまでキーに触れないでください。
- Windows が起動するまで(セットアップユーティリティなど)は、同時表示にすることができません。 Fn + E ( ) ( )  $\overline{1}$  を押すと、外部ディスプレイまたは内部 LCD に切り替わります。
- ユーザーの簡易切り替え機能を使用してユーザーを切り替えると、表示先を Fn + E ( ̄/င□)゙゙ で切り替えられなくな ることがあります。その場合はすべてのユーザーをログオフし、パソコンを再起動してください。
- スリープ・休止状態のときに、外部ディスプレイを接続したり取り外したりしないでください。
- 接続するディスプレイによっては、表示の切り替えに時間がかかることがあります。
- 高解像度の外部ディスプレイを使用する場合、[Intel(R) Graphics Media Accelerator Driver for mobile] で [MID] に切り 替えると、画面の色や解像度、リフレッシュレートが変更されることがあります。  $\overline{\text{Fn}}$  +  $\overline{\text{E}}$  ( $\cap$ / $\Box$ )<sup>[\\*1](#page-62-0)</sup> を押して表示先を切り替えることをお勧めします。
- 外部ディスプレイのみを使用する場合は、内部 LCD のみ、または同時表示をする場合とは別に、外部ディスプレイ に適した色数、解像度、リフレッシュレートを設定してください。 設定によっては、外部ディスプレイ画面が乱れたり、マウスカーソルが正しく表示されなかったりする場合があり ます。その場合は設定値を下げてください。
- 同時表示しているときは、DVD-Video、MPEG ファイルなどの動画がスムーズに再生されない場合があります。
- 外部ディスプレイの取扱説明書をよくお読みください。
- プラグアンドプレイに対応していない外部ディスプレイを接続する場合は、下記メニューで適切なドライバーを選 択するか、外部ディスプレイに付属のドライバーディスクを使用してください。
	- A (スタート) [ コントロールパネル ] [ 画面の解像度の調整 ] [ 詳細設定 ] [ モニタ ] [ プロパティ ].
	- 標準ユーザーは管理者のユーザーアカウントの Windows パスワードを入力します。
	- B [ ドライバ ] [ ドライバの更新 ] をクリックする。

<span id="page-62-0"></span><sup>\*1</sup> テンキーモデルの場合 : Fn + 4 (□/□)

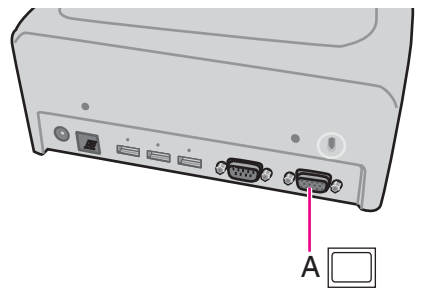

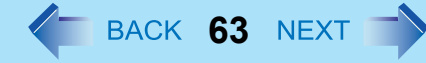

# 外部ディスプレイ インストリック インスタイム SACK 64 NEXT

#### お願い

- 外部ディスプレイを取り外す前に、 Fn + E (□/□)<sup>[\\*2](#page-63-0)</sup> を押して内部 LCD に切り替えてください。切り替えをしない と、取り外す前と後で画質が異なる場合があります(解像度が正しくないなど)。その場合は、 Fn + E (∩/□)<sup>\*2</sup> を 押して画質をリセットしてください。
- 次の操作を行うと、画面が乱れる場合があります。その場合は、パソコンを再起動してください。
	- 高解像度または高リフレッシュレートに設定した外部ディスプレイを取り外す
		- パソコン操作中に外部ディスプレイの接続や取り外しを行う
- <span id="page-63-0"></span> $^2$  テンキーモデルの場合:  $\overline{\text{Fn}}$  + 4 ( $\cap$ / $\Box$ )

# 表示先を切り替える

- <u> 1 Fn + E</u> (◯/⊟)<sup>[\\*3](#page-63-1)</sup> を押す。 押すたびに、以下のように切り替わります。 内部 LCD  $\rightarrow$  同時表示  $\rightarrow$  外部ディスプレイ
	- ■面が切り替わらない場合は、デスクトップを右クリックし、[グラフィックプロパティ] をクリックした後、 画面を選択してください。
- <span id="page-63-1"></span> $^{\star}3$  テンキーモデルの場合:  $\overline{\text{Fn}}$ +4 $\text{(}\cap$ / $\Box$ )

# 拡張デスクトップモードを使う

拡張デスクトップモードでは、内部 LCD と外部ディスプレイをひと続きの作業領域として使うことができます。内部 LCD と外部ディスプレイとの間で、ウィンドウのドラッグ移動などができます。

- 拡張デスクトップモードへ切り替える
	- *1* 外部ディスプレイを接続する。
		- [検出された新しいディスプレイ ] 画面が表示されます。この画面が表示されないときは、「拡張デスクトップ モードの設定を変更する」(→ 65 [ページ](#page-64-0))の手順を実行してください。
	- *2* **[** 各ディスプレイにデスクトップの異なる部分を表示する **(** 拡張 **)]** をクリックする。
	- *3* **[** 右 **]** または **[** 左 **]** をクリックし、**[OK]** をクリックする。

外部ディスプレイ **65**

- <span id="page-64-0"></span>■ 拡張デスクトップモードの設定を変更する
	- *1* デスクトップを右クリックし、**[** グラフィックプロパティ **]** をクリックする。
	- *2* **[** 拡張デスクトップ **]** をクリックし、**[** プライマリデバイス **]** と **[** セカンダリデバイス **]** を設 定する。
	- *3* **[** ディスプレイ設定 **]** をクリックして画面の色や解像度などを設定する。
	- *4* **[OK]** をクリックする。

### お知らせ

- アプリケーションソフトによっては、拡張デスクトップモードを使用できない場合があります。
- 最大化ボタンをクリックすると、どちらか一方のディスプレイに最大表示されます。最大化したウィンドウをもう 一方のディスプレイに移動することはできません。
- Fn + E (□/□)<sup>[\\*4](#page-64-1)</sup> を押してディスプレイを切り替えることはできません。
- 左(プライマリデバイス)と右(セカンダリデバイス)を入れ替えるときは、ディスプレイの設定をいったん 「ノートブックのみ」に戻してから、次の手順を行ってください。
	- A デスクトップを右クリックし、[ グラフィックオプション ] をクリックする。
	- B [ 出力先 ] [MID] をクリックする。
	- C デスクトップを右クリックし、[ グラフィックオプション ] をクリックする。
	- D [ 出力先 ] [ 拡張デスクトップ ] をクリックし、[PC モニタ + MID](外部ディスプレイがプライマリーデバイスに 設定される)か、または [MID + PC モニタ ] (内部 LCD がプライマリーデバイスに設定される)をクリックす る。
- 拡張デスクトップモードへ切り替えるときは、必ず [ グラフィックプロパティ ] 画面か、[ 検出された新しいディスプ レイ ] 画面を使用してください。これ以外の方法(画面の設定など)を使用すると、画面が正常に表示されないこと があります。
- Fn キーの組み合わせを押したときに表示されるポップアップアイコンは、プライマリーデバイス側に表示されます。
- タッチパネルを使用しているときは、内部 LCD をプライマリーデバイスとして設定してください。内部 LCD に触れ ると、プライマリーデバイス上でカーソルが動きます。
- <span id="page-64-1"></span> $^*$ 4 テンキーモデルの場合: Fn + 4 ( $\Box$ )

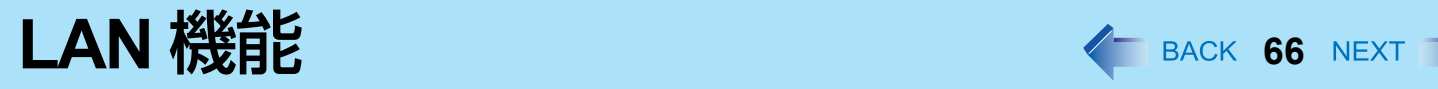

< クレードルまたはミニポートリプリケーターを接続時のみ >

# **LAN** を接続する

- *1* パソコンの電源を切る。 ● スリープ機能や休止状態機能は使わないでください。
- *2* パソコンをクレードルに取り付ける
- *3* **LAN** ケーブルを使って、**LAN** コネクター(**A**)とネットワー クシステム(サーバーやハブなど)を接続する。
- *4* パソコンの電源を入れる。

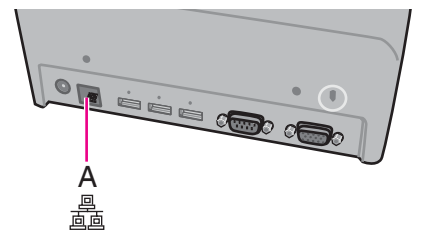

無線通信をオン/オフする **<sup>67</sup>**

無線通信のオン/オフを切り替えるには、4 つの方法があります。

- 無線切り替えスイッチ (雷源端子の右側) で切り替える
- 無線切り替えユーティリティを使う (→ 68 [ページ\)](#page-67-0)
- [ネットワークと共有センター ] の設定を変更する(→71[ページ\)](#page-70-0)
- セットアップユーティリティの「詳細」メニューの設定を変更する (→ 99 [ページ\)](#page-98-0)

#### お知らせ

- 無線 LAN について詳しくは: → 70 [ページ](#page-69-0)
- Bluetooth について詳しくは: → 74 [ページ](#page-73-0)
- ワイヤレス WAN<sup>[\\*1](#page-66-0)</sup> について詳しくは: → 無線機器の説明書をご覧ください。
- <span id="page-66-2"></span><span id="page-66-0"></span>\*1 ワイヤレス WAN 内蔵モデルのみ

# <span id="page-66-1"></span>無線切り替えスイッチで切り替える

- *1* カバーを開ける。
	- A ラッチを下側にスライドして、カバーのロックを外す。 2 カバーを開ける。

- すべての無線通信を無効にするには
	- *2* 無線切り替えスイッチ(**A**)を **OFF** 側にする。
		- 操作には付属のスタイラスペン (B) を使用してください。
- 無線通信を有効にするには
	- *2* 無線切り替えスイッチ(**A**)を **ON** 側にする。
		- 操作には付属のスタイラスペン (B) を使用してください。
		- 工場出荷時は、無線切り替えスイッチを ON にすると、すべての無線機器が有効になるように設定されていま す。

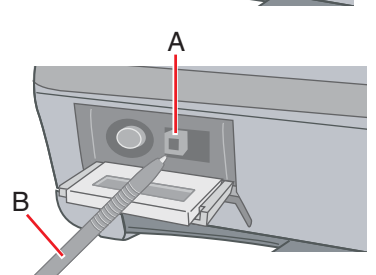

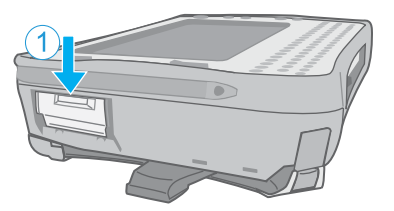

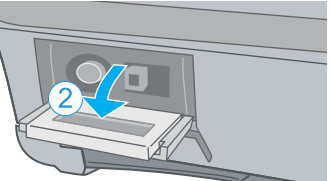

無線通信をオン/オフする **68** - イー イー BACK 68 NEXT す

- 無線通信の状態を確認するには
	- <mark>1</mark> 画面右下のタスクトレイの「無線切り替えユーティリティアイコン」( <mark>→ または ♪☆</mark>) に カーソルを合わせる。 ツールのヒントが表示されます。

#### お知らせ

- 無線切り替えユーティリティをアンインストールするときは、あらかじめ無線切り替えスイッチを ON 側にスライド させておいてください。(→ 67 [ページ](#page-66-1))
- 無線切り替えスイッチの入/切を連続して繰り返し行わないでください。
- 無線切り替えスイッチの入/切の直後には、再起動やログオフをしたり、スリープ・休止状態に入ったりしないで ください。
- Windows の起動処理中/シャットダウン中は、無線切り替えスイッチの入/切をしないでください。
- 無線通信を行うためには、セットアップユーティリティの「詳細」-「無線設定」メニューの無線機器 (「無線LAN] / Bluetooth / ワイヤレスWAN<sup>\*2</sup>) を 「有効」(工場出荷時) に設定してください。(→ 99[ページ](#page-98-1))
- セットアップユーティリティの「詳細」-「無線設定」メニューで「無線スイッチ」を「無効」に設定する(→ [99](#page-98-1) [ページ](#page-98-1))と、画面右下のタスクトレイに無線切り替えユーティリティアイコンが表示されなくなります。すべての 無線機器(無線 LAN / Bluetooth / ワイヤレス WAN<sup>[\\*2](#page-67-1)</sup>)は、無線切り替えスイッチの状態とは関係なく使用できる状 態になります。
- 無線切り替えスイッチを切にしてから無線 LAN 通信がオフになるまで、時間がかかることがあります。
- [ デバイスマネージャ ] で IEEE802.11a 設定を変更すると(→ 73 [ページ\)](#page-72-0)、それにともない状態表示も変わります。
- Intel® PROSet/Wireless Software で、無線 LAN の状態を確認することができます。以下の手順を行ってください。 • (3) (スタート)- [ すべてのプログラム ] - [Intel PROSet Wireless] - [WiFi Advanced Statistics] をクリックする。

<span id="page-67-2"></span><span id="page-67-1"></span> $*2$  無線 WAN 内蔵モデルのみ

# <span id="page-67-0"></span>無線切り替えユーティリティを使う

無線切り替えユーティリティを使って、無線切り替えスイッチの設定を変更することができます。また、画面右下のタス クトレイのアイコンを使って無線機器を有効/無効にすることもできます。工場出荷時には、すべての無線機器がオンに 設定されています。

無線通信をオン/オフする インスタイム インスタイム ARCK 69 NEXT <sup>-1</sup>

### ■無線切り替えユーティリティアイコン

画面右下のタスクトレイの無線切り替えユーティリティアイコンは、無線機器の状態を表します。

- 2 : 無線機器がオンのとき
- また : 無線機器がオフのとき
- ま :無線機器がセットアップユーティリティで無効になっているとき

### ■ 無線機器を個別にオン/オフする

- <mark>1</mark> 画面右下のタスクトレイの「無線切り替えユーティリティアイコン」( <mark>→ または ♪☆</mark> ) をク リックし、ポップアップメニューを表示する。
- *2* 無線機器を選んで、オンとオフを切り替える。

### ■ 無線切り替えスイッチの設定を変更する

工場出荷時の設定では、無線切り替えスイッチを OFF にすると、OFF にする直前の各無線機器のオン/オフの状態が保存 されます。この設定は変更することができます。

> |毎回ダイアログを表示してオンするデバイスを選択する ] 無線切り替えスイッチを ON にしたとき「無線切り替えユーティリティ」画面が表示されます。その画面で無 線機器ごとにオン/オフを設定できます。 [以下のデバイスをオンする] 無線切り替えスイッチを ON にしたときにオンにしたい無線機器を選択してください。 [無線スイッチをオフした時のデバイスの状態に戻す](工場出荷時の設定) 無線切り替えスイッチを ON にすると、最後に無線切り替えスイッチを OFF にしたときの無線機器のオン/ オフ設定が選択されます。

- <mark>1</mark> 画面右下のタスクトレイの「無線切り替えユーティリティアイコン」( <mark>↓</mark> または <mark>↓</mark> ) をク リックし、**[** 設定 **]** をクリックする。
- *2* 無線切り替えスイッチに割り当てたい設定を選択する。
- *3* **[OK]** をクリックする。

<span id="page-69-0"></span>**無線 LAN 機能 インスタイム インスタイム アクセス またに そう BACK 70 NEXT する** 

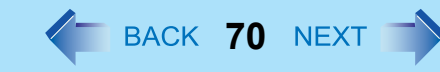

#### お願い

● 無線 LAN を通じてパソコンに無断アクセスされないようにするには 無線 LAN をご使用になる前に、暗号化などのセキュリティ設定を行うことをお勧めします。設定をしないと、共有 ファイルなどフラッシュメモリー上のデータに無断でアクセスされる危険性があります。

#### お知らせ

- 通信は無線 LAN アンテナ(A)を通じて行われます。手や体などでアンテナ部をふ さがないでください。
- ユーザーの簡易切り替え機能を使ってユーザーを切り替えた後、無線 LAN が使えな くなる場合があります。
- 電子レンジの近くでは通信速度が遅くなります。
- 無線 LAN を使うには、セットアップユーティリティの「詳細」 -「無線設定」メ ニューで「無線 LAN」を「有効」(工場出荷時の設定)に設定してください。 (→ 99 [ページ](#page-98-2))

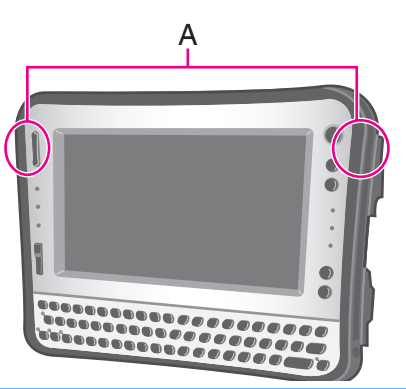

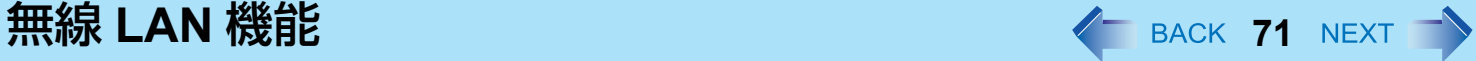

# <span id="page-70-0"></span>無線 **LAN** 機能を使う

無線 LAN をお使いになる前に、無線 LAN 通信をオンにしてください。

# 無線 **LAN** 通信をオン/オフする

### **1 無線切り替えスイッチをスライドし、無線 LAN をオン/オフする。(→ 67 [ページ](#page-66-2))**

- 無線 LAN をオンにするとき 無線切り替えスイッチで無線 LAN をオンにできない場合は、無線切り替えユーティリティの設定(→ 68 [ペー](#page-67-2) [ジ](#page-67-2))を確認してください。無線切り替えユーティリティで無線 LAN をオンにできない場合は、次の手順を実 行してください。
- 1 画面右下のタスクトレイの または をクリックし、[ネットワークと共有センター] をクリックする。
- B [ ネットワーク接続の管理 ] をクリックする。
- C [ ワイヤレスネットワーク接続 ] を右クリックし、[ 有効にする ] をクリックする。
	- 標準ユーザーは管理者のユーザーアカウントの Windows パスワードを入力します。
	- [ ワイヤレスネットワーク接続 ] がすでに有効に設定されているときは、[ 無効にする ] が表示されます。
- D 無線切り替えユーティリティで無線 LAN をオンにする。

#### お知らせ

- 無線切り替えユーティリティを使わずに、次の手順を実行して無線 LAN をオンにすることもできます。
	- ① 2 (スタート) [ コントロールパネル ] [ 共通で使うモビリティ設定の調整 ] をクリックする。
	- B [ ワイヤレスネットワーク ] の [ ワイヤレスをオンにする ] をクリックする。
		- ワイヤレスネットワークがすでに有効に設定されているときは、[ ワイヤレスをオフにする ] が表示され ます。
		- 無線切り替えスイッチがオフになっているときは、[ ワイヤレスをオンにする ] は選択できません。

無線 **LAN** のアクセスポイントを設定する

### 準備

無線 LAN アクセスポイントの取扱説明書に従って、アクセスポイントがパソコンを認識できるように設定してください。

- *1* 無線 **LAN** をオンにする。
- 2 画面右下のタスクトレイの <mark>●</mark> または をクリックし、[ネットワークに接続] をクリックす る。 ご使用のパソコンが別のネットワークに接続されているときは、[ 接続または切断 ] をクリックしてください。 [ ネットワークに接続 ] 画面が表示されます。
- **3 「 + をクリックしてアクセスポイントを選択し、[ 接続 ] をクリックする。**
- *4* 設定したアクセスポイントに対応するキーを入力し、パソコンを認識させて **[** 接続 **]** をクリッ クする。

パソコンが無線 LAN のアクセスポイントへ接続するまでお待ちください。

- [ 正しく接続しました ] が表示されたら、無線 LAN の設定は完了です。 ● [このネットワークを保存します]にチェックマークを付けると、パスワード、設定などを保存できます。
- [この接続を自動的に開始します ] にチェックマークを付けると、パソコンが自動的にアクセスポイントを検出 してインターネットへ接続します。
- *5* **[** 閉じる **]** をクリックする。

### お知らせ

- 設定内容はネットワーク環境によって異なります。詳しくはシステム管理者またはネットワーク担当者にお問い合 わせください。
- ステルスモードでアクセスポイントへ接続するときは、次の手順を実行してください。
	- 1 画面右下のタスクトレイの または をクリックし、[ ネットワークと共有センター ]- [ ワイヤレスネッ トワークの管理 ] をクリックする。
	- ② [ 追加 ] をクリックし、[ ネットワークプロファイルを手動で作成します ] を選択する。
	- C [ ネットワークがブロードキャストを行っていない場合でも接続する ] にチェックマークを付け、アクセスポイ ントを設定する。

詳しくはシステム管理者またはネットワーク担当者にお問い合わせください。
**無線 LAN 機能 インスター・ファイル エンスター・エンスター アメリカ メター BACK 73 NEXT マン** 

# 無線 **LAN** の規格 **IEEE802.11a**(**802.11a**)の設定

無線 LAN の規格 IEEE802.11a(5.2 GHz/5.3 GHz 帯無線 LAN/J52、W52、W53)を使って屋外で通信を行うことは、電波 法で禁止されています。無線切り替えスイッチを入にして本機を屋外で使用する場合は、あらかじめ IEEE802.11a を無効 に設定してください。

- <mark>1</mark> 画面右下のタスクトレイの <mark>お</mark>または る をクリックする。
- *2* **[802.11a** 有効 **]** または **[802.11a** 無効 **]** をクリックする。

お知らせ

- 無線切り替えユーティリティアイコン ( または よ) は、IEEE802.11a の設定ではなく、無線 LAN / Bluetooth / ワイヤレス WAN[\\*3](#page-72-0) のオン/オフ状態を示しています。
- <span id="page-72-0"></span>\*3 ワイヤレス WAN 内蔵モデルのみ
	- パソコンが IEEE802.11b/g アクセスポイントに接続されているときに、IEEE802.11a を有効または無効にすると、 一時的に通信が途切れることがあります。
	- [ デバイスマネージャ ] でも IEEE802.11a の設定を変更することができます。
		- A (スタート)- [ コンピュータ ] [ システムのプロパティ ] [ デバイスマネージャ ] をクリックする。 ● 標準ユーザーは管理者のユーザーアカウントの Windows パスワードを入力します。
		- B [ ネットワークアダプタ ] をダブルクリックし、[Intel(R) Wireless WiFi Link 5100] をダブルクリックする。
		- C [ 詳細設定 ] をクリックし、[ プロパティ ] の [ ワイヤレスモード ] を選択する。
		- D [ 値 ] で設定値([5. 802.11a/g] など)を選択する。
		- E [OK] をクリックする。

無線切り替えユーティリティのポップアップメニューで IEEE 802.11a を有効または無効にすると、[ デバイスマ ネージャ1の設定により下記のように切り替わります。

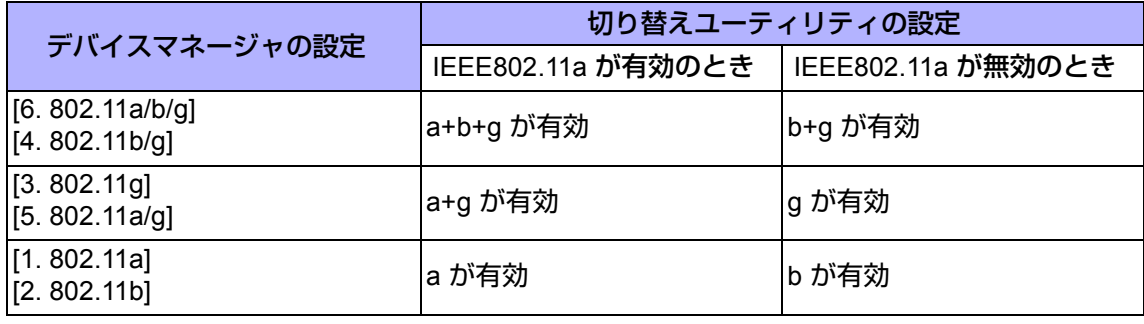

# **Bluetooth 機能 74 MHz**

ケーブルを接続しないで、インターネットや他の Bluetooth 機器にアクセスすることができます。

#### お知らせ

- 通信は Bluetooth アンテナ(A)を通じて行われます。手や体などでアンテナ部を ふさがないでください。
- Bluetooth を使うには、セットアップユーティリティの「詳細」-「無線設定」メ ニューで「Bluetooth」を「有効」(工場出荷時の設定)に設定してください。  $($   $\rightarrow$  99 [ページ](#page-98-0))
- 雷子レンジの近くでは通信速度が遅くなります。

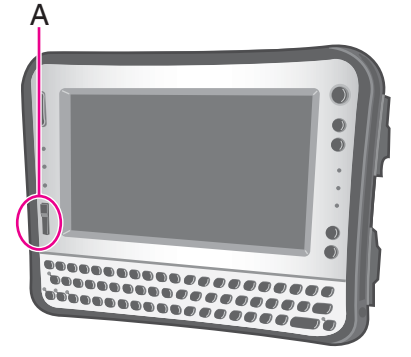

#### **Bluetooth** をオン/オフする

→ 67 [ページ「無線通信をオン/オフする」](#page-66-0)

**■ Bluetooth の通信状態を確認する** 

→ 68 [ページ「無線通信の状態を確認するには」](#page-67-0)

- オンラインマニュアルにアクセスする
	- *1* (スタート) **[** すべてのプログラム **] [Bluetooth] [** ユーザーズガイド **]** をクリックす る。

ネットセレクター **2 <sup>75</sup>**

## ネットセレクター **2**でできること

ネットセレクター 2 は、自宅や会社、出張先など、いろいろな場所でネットワークに接続する場合に、接続したネット ワークに合わせて設定を切り替えることができるアプリケーションソフトです。

接続先や接続方法が変わると、そのたびに IP アドレスなどの設定を切り替える必要がありますが、ネットセレクター 2 に ネットワークの設定を登録しておくと、IP アドレスや使用するプリンターを切り替えることができます。

#### ネットセレクター **2**の基本機能

Windows には、次のネットワーク管理機能があります。

- 新たに接続されたネットワークを記憶する
- 記憶したネットワークの接続を識別する
- 識別したネットワークに応じたファイアーウォールの設定を適用する

ネットセレクター 2 は、このネットワーク管理機能と連動して、次の動作を行います。

- Windows に記憶されたネットワークに対して、IP アドレスや通常使うプリンターなどの設定データを保存する
- Windows に記憶されたネットワーク<sup>[\\*1](#page-74-0)</sup> に対して、保存した設定データを適用する<sup>[\\*2](#page-74-1)</sup>
- LAN ケーブルの抜き挿しによって、無線 LAN の接続を停止 / 再開する<sup>[\\*3](#page-74-2)</sup>
- <span id="page-74-0"></span>\*1 すべてのネットワークが自動で識別されるわけではありません。識別されない場合は、「識別されていないネットワーク」と表示され ます。
- <span id="page-74-1"></span>\*2 Windows が自動識別するネットワークに対しては、自動的に設定データを適用することもできます (オプションの設定:  $\rightarrow$ 94 [ペー](#page-93-0) [ジ\)](#page-93-0)。
- <span id="page-74-2"></span><sup>\*3</sup> オプションの設定が必要です (→94 [ページ\)](#page-93-0)。

お願い

- ネットセレクター 2に登録されるIPアドレスはIPv4のみです。IPv6には対応していません。
- Guestアカウントでは使用できません。

#### ■ 複数のネットワークを使い分ける

場所によってネットワークへ接続する設定が異なる場合、ネットセレクター 2 に設定を登録しておくことで、簡単に設定 を切り替えることができます。

例えば、次の図のように自宅では ADSL、会社では有線 LAN に接続している場合、ネットセレクター 2 で設定を切り替え ることができます。どちらも Windows が識別できるネットワークの場合は、オプションの設定(→94 [ページ\)](#page-93-0)をすること により、自動的に設定を切り替えることもできます。

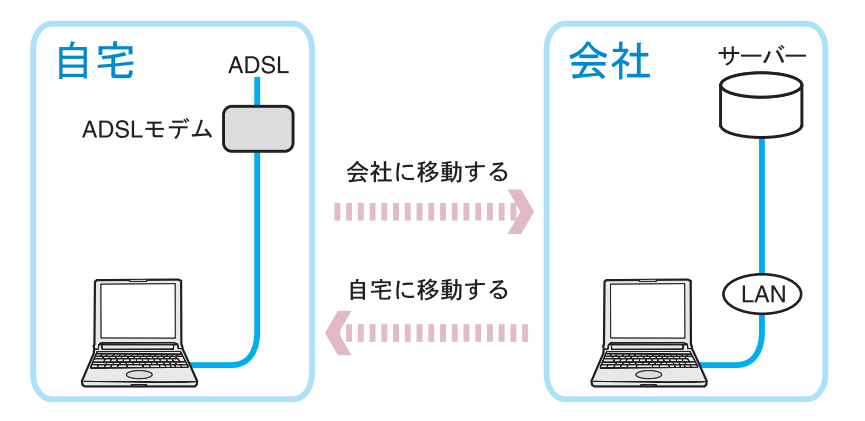

#### ■ 接続するネットワークに合わせて、通常使うプリンターを切り替える

接続するネットワークによって通常使うプリンターが異なる場合、ネットセレクター 2 で通常使うプリンターを切り替え ることができます。

どちらも Windows が識別できるネットワークの場合は、オプションの設定(→94[ページ\)](#page-93-0)をすることにより、自動的に設 定を切り替えることもできます。

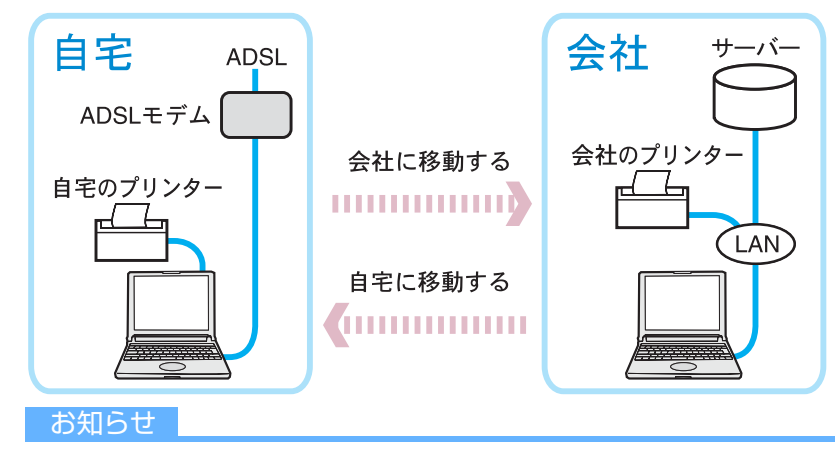

● あらかじめプリンターのドライバーをインストールしておく必要があります。

### **LAN**ケーブルの抜き挿しによって、無線**LAN**接続を停止**/**再開する

LAN ケーブルを挿すと無線 LAN の接続を一時的に停止させ、LAN ケーブルを抜くと無線 LAN の接続を再開させることがで きます。

この機能を使うには、オプションの設定が必要です (→94 [ページ](#page-93-0))。

ご使用のネットワーク環境に適していると判断された場合のみお使いください。

電波状態が悪い場合は、LAN ケーブルを抜いたときに、無線 LAN で同じネットワークの接続が再開されない場合がありま す。

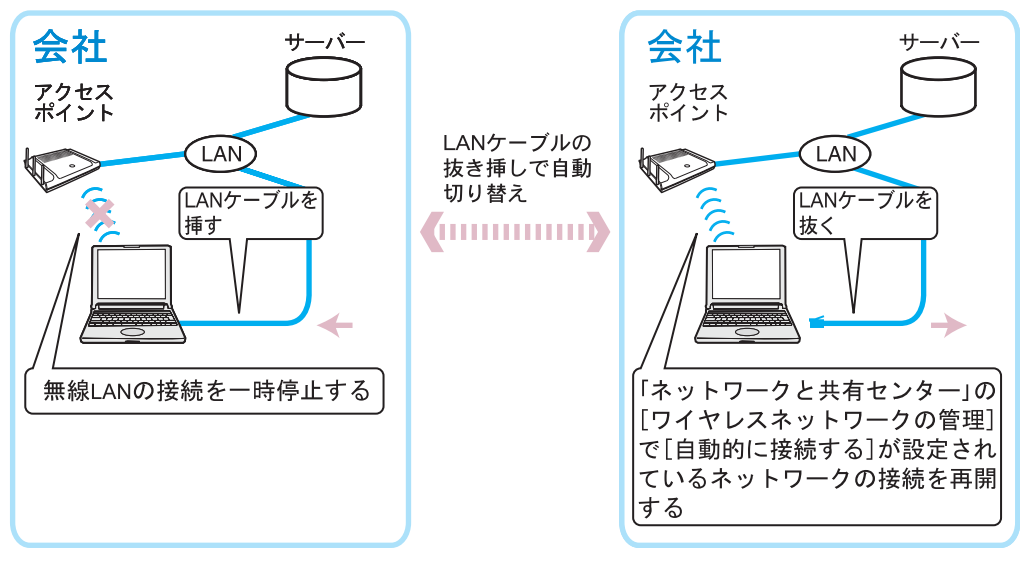

### <span id="page-77-0"></span>ネットワークの設定を登録する

ネットセレクター 2 を使うには、ネットワークの設定の登録が必要です。

#### ■ ネットセレクター 2に登録される設定内容

- ネットワーク名
- $\bullet$  IP アドレス
- $\bullet$  DNS アドレス
- サブネットマスク
- デフォルトゲートウェイ
- ローカルエリアネットワーク (LAN) の設定 (自動構成、プロキシサーバー設定)
- 通常使うプリンターの設定

#### ■ ネットワークの設定を登録する

- *1* **Windows**でネットワークの設定を行い、設定したネットワークに接続した状態にする。 登録するネットワークの設定データを作成してから、登録することもできます(→79[ページ](#page-78-0))。
- $2$  画面右下の通知領域にある **スポ** (ネットセレクター 2)を右クリックし、[設定]をクリックする。 「ネットセレクター2 (設定)」画面は、 ※ (ネットセレクター2) をダブルクリックしても表示できます。 通知領域に きく (ネットセレクター 2) が表示されていない場合は、 (スタート) - [すべてのプログラム] -[Panasonic] - [ネットセレクター 2] - [ネットセレクター 2]をクリックしてください。通知領域に 24 (ネットセレ クター 2) が表示されます。

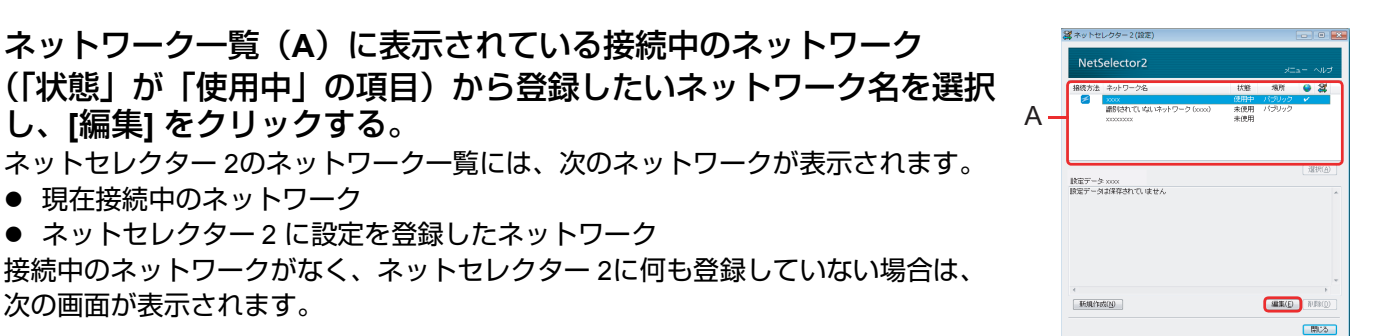

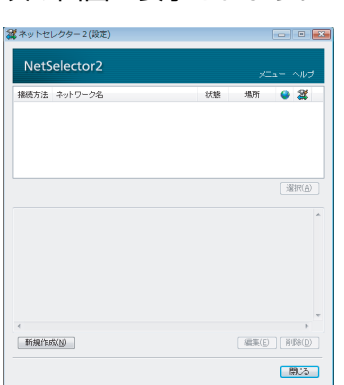

し、**[**編集**]** をクリックする。

● 現在接続中のネットワーク

次の画面が表示されます。

*4* 設定内容を登録し、**[OK]**をクリックする。 ネットワークの設定がネットセレクター 2に登録されます。 設定内容を変更する場合は、[編集]をクリックして設定内容を編集してください (→94[ページ](#page-93-0))。

<span id="page-78-0"></span>*3* ネットワーク一覧(**A**)に表示されている接続中のネットワーク

● ネットセレクター 2 に設定を登録したネットワーク

ネットセレクター 2のネットワーク一覧には、次のネットワークが表示されます。

接続中のネットワークがなく、ネットセレクター 2に何も登録していない場合は、

- <mark>5</mark> 登録したいネットワークの設定が複数ある場合は、手順1~4(→78[ページ\)](#page-77-0)を繰り返す。
- *6* **[**閉じる**]**をクリックする。

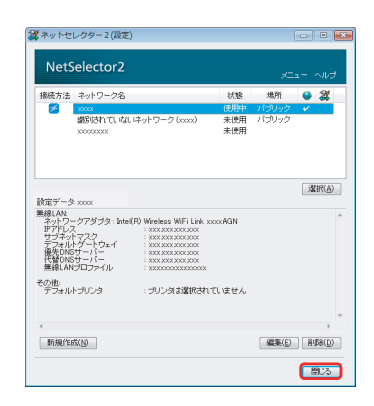

#### お願い

- ネットセレクター 2では、1つのネットワークに複数の有線LANアダプターまたは複数の無線LANアダプターを使っ て同時に接続することはできません。
- ネットセレクター 2に登録できる設定データは、1つのネットワークに対して1つです。 1つのネットワークに対して複数のIPアドレスを登録したり、使用するユーザーごとに設定を登録したりすることは できません。登録した内容は、他のユーザーでも共用されます。
- ネットセレクター 2では、Windowsの [ネットワークと共有センター] の [カスタマイズ] [ネットワークの場所を結 合または削除します] で設定できる [ネットワークの場所の結合または削除] はサポートしていません。

#### お知らせ

- 接続中のネットワークの設定を登録または編集する場合、現在のネットワーク設定を取得する処理が行われます (10秒程度)。
- Windowsで自動認識されないネットワークは、「識別されていないネットワーク」と表示され、ネットセレクター 2 では最大で8つまで登録できます。「識別されていないネットワーク」に対して複数の設定が登録されている場合は、 前回選択された「識別されていないネットワーク」の設定が適用されます。他の設定に切り替える場合は、手動で 選択してください(接続中の「識別されていないネットワーク」が複数ある場合は、ネットセレクター 2で操作する ことはできません)。

#### ネットワークの設定データを作成**/**適用する

現在接続しているネットワークの設定の登録とは別に、接続に適用する IP アドレスや通常使うプリンターなどの設定を データとして作成することができます。 作成した設定は、後からネットワークに接続して適用することができます。

- ネットワークの設定データを作成する
	- *1* 画面右下の通知領域にある (ネットセレクター **2**)を右クリックし、**[**設定**]** をクリックす る。

「ネットセレクター2 (設定)」画面は、 き (ネットセレクター2) をダブルクリックしても表示できます。

*2* **[**新規作成**]**をクリックする。

NetSelector2 状態 場所 ● 2 接続方法 ネットワーク名 (B)R(A) 設定データ xxxx<br>設定データは保存されていません 新規作成(N)  $[ 35 \times 6] \overline{) [ 89800]}$ 日数の

*3* 設定内容を入力し、**[OK]**をクリックする。

- *4* **[OK]**をクリックする。 ネットワークの設定が作成されます。 設定内容を変更する場合は、「ネットセレクター2 (設定)」画面で[編集]をク リックしてください (→94[ページ](#page-93-0))。
- *5* 作成したいネットワークの設定が複数ある場合は、手順*2*~*4*を繰り返す。
- *6* **[**閉じる**]** をクリックする。

#### お願い

● 上記手順では、ネットワークに接続するための設定データが作成されただけで、この設定データでネットワークに 接続することはまだできません。接続するには、次の手順でネットワークに設定データを適用してください。

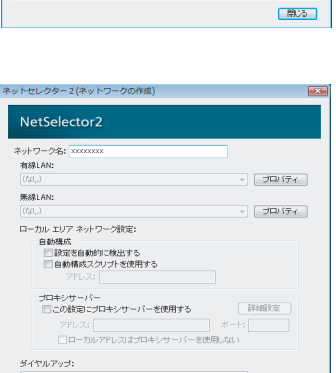

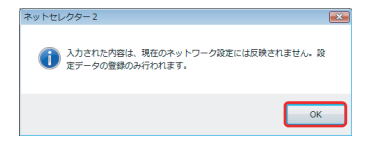

 $\overline{\phantom{a}}$ г

OK ++VEL

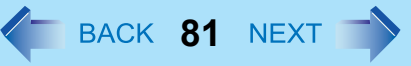

**TELES** 

■ ネットセレクター2(設定)

デフォルトプリンタ プリンタは選択されていません

■ ネットワークの設定データを適用する

作成した設定データを、接続中のネットワークに適用します。

- <span id="page-81-0"></span>*1* 適用したいネットワークに接続する。
- *2* 画面右下の通知領域にある (ネットセレクター **2**)を右クリックし、**[**設定**]** をクリックす る。 「ネットセレクター2 (設定)」画面は、 ※ (ネットセレクター2) をダブルクリックしても表示できます。
- *3* ネットワーク一覧(**A**)に表示されている接続中のネットワーク (「状態」が「使用中」の項目)を選択し、**[**編集**]**をクリックする。

*4* **[**新規データの適用**]**をクリックする。

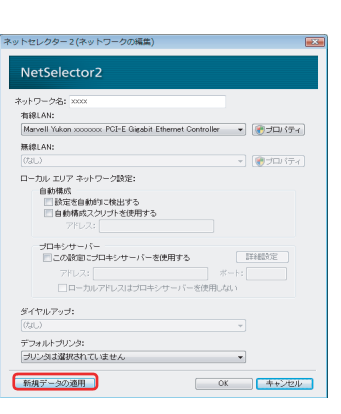

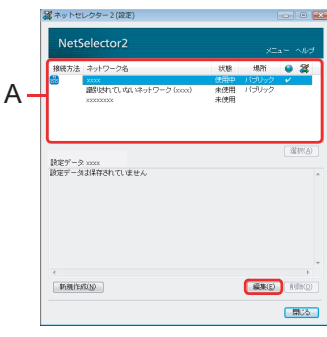

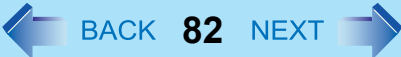

ネットセレクター **2 83**

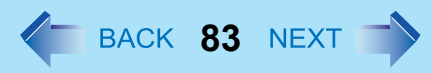

*5* 適用する設定データをクリックし、**[OK]** をクリックする。

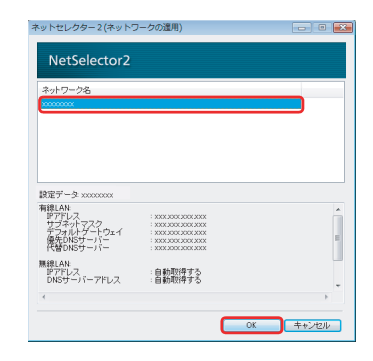

#### お知らせ

- 次の方法でも、作成したネットワークの設定を適用することができます。
	- 1 画面右下の通知領域にある 2 (ネットセレクター 2) を右クリックし、[設定] をクリックする。

「ネットセレクター2 (設定)」画面は、 る (ネットセレクター2) をダブルクリックしても表示できます。

B「ネットセレクター 2(設定)」画面で、作成した設定データを選択し、[選択] をクリックする。

作成した設定データのおすの項目にチェックマークが付き、設定データに従ってシステムのネットワーク設定 (IPアドレスや、デフォルトゲートウェイなど)が変更されます。

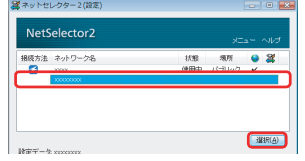

C ネットワークに接続する。 手順ので選択した設定データを使って接続するネットワークに接続してください。 変更されたシステムのネットワーク設定が接続中のネットワークに反映されます。

- D「ネットセレクター 2(設定)」画面で、接続中のネットワーク(「状態」が「使用中」の項目)を選択し、[編集] をクリックする。
- E 設定内容を登録し、[OK] をクリックする。
- F [閉じる] をクリックする。

### 画面の各部の名称と働き

ネットセレクター 2 にネットワークの設定を登録 (→78 [ページ\)](#page-77-0) すると、次の画面が表示され、設定の切り替えや編集が できます。

#### ■「ネットセレクター2(設定)| 画面

「ネットセレクター2(設定)」画面は、画面右下の通知領域にある さく (ネットセレクター 2) を右クリックして [設定] を クリックするか、 (スットセレクター2)をダブルクリックすると表示されます。

A. ネットワーク一覧

現在接続しているネットワークと設定が登録されているネットワーク、設定データ が表示されます。インターネットに接続中のネットワークは の項目にチェック マークが付きます。設定を切り替えた場合 (→89[ページ\)](#page-88-0) などで最後に適用された ネットワークの登録には「水の項目にチェックマークが付きます。

[接続方法] の項目には、現在使用中のネットワークの接続方法がアイコンで表示さ れます。未使用のネットワークと設定データには表示されません。

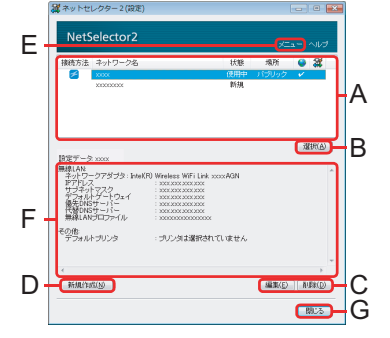

トン:有線LANで接続中

<mark>:無線LANで接続中</mark>

- ■<mark>■</mark>:ダイヤルアップで接続中
- B. [選択]

ネットワーク一覧(A)に表示されている項目を選択した後にクリックすると、選択している項目の設定に切り替わり ます。項目を選択していない場合はグレーで表示され、クリックできません。

C. [編集]、[削除]

ネットワーク一覧(A)に表示されている項目を選択した後にクリックします。 [編集] をクリックすると、選択したネットワークの設定を登録/編集する画面が表示されます。 ネットワーク一覧(A)で何も選択していない場合はグレーで表示され、クリックできません。

[削除] をクリックすると、選択したネットワークの設定がネットセレクター 2から削除されます。設定を登録したネッ トワークや作成した設定データが選択されていない場合はグレーで表示され、クリックできません。

D. [新規作成]

クリックすると、ネットワークの設定データを作成する画面が表示されます。

E. [メニュー ]

クリックすると、次の画面のように各メニューが表示されます。

[終了] をクリックするとネットセレクター 2 が終了し、画面右下の通知領域から さい (ネットセレクター 2) が消えま す。

ネットセレクター 2を再起動するには、 (2) (スタート) - [すべてのプログラム] - [Panasonic] - [ネットセレクター 2] -[ネットセレクター 2] をクリックしてください。画面右下の通知領域に 28 (ネットセレクター 2) が表示されます。

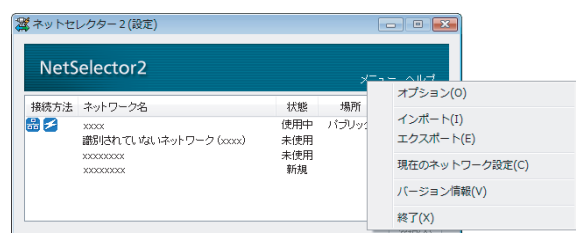

F. 登録した設定データの内容

選択したネットワークの設定内容が表示されます。ネットワークの設定を登録していない場合は、「設定データは保存 されていません」と表示されます。

G. [閉じる]

「ネットセレクター 2(設定)」画面を閉じます。

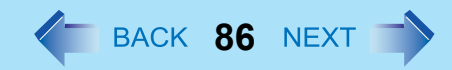

- 「ネットセレクター **2**(ネットワークの編集)」**/**「ネットセレクター **2**(ネットワーク の作成)」画面
- 「ネットセレクター2(ネットワークの編集)」画面を表示させるには、「ネットセレクター2(設定)」画面でネット ワーク一覧に表示されているネットワークまたは設定データをクリックし、[ 編集 ] をクリックします。
- 「ネットセレクター 2(ネットワークの作成)」画面を表示するには、「ネットセレクター 2(設定)」画面で [新規作成] をクリックします。
- A. [ネットワーク名]

ネットセレクター 2に登録するネットワーク名を入力します。ネットワーク名は自 由に入力することができます。

入力前は、Windowsが自動的に設定したネットワーク名が表示されます。 新規作成の場合は何も入力されていません。

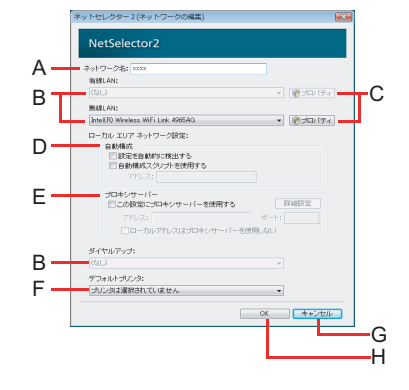

ただし、「識別されていないネットワーク」と表示されている場合は変更できません。 この場合は、副ネットワーク名を入力して登録を行い、区別してください。 副ネットワーク名は自由に入力することができます。

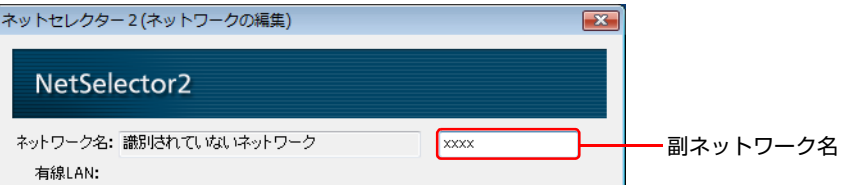

B. ネットワークアダプターリストボックス

ネットワークの接続に使用しているか、またはネットワークの設定に登録されている有線LAN/無線LAN のネットワー クアダプターとダイヤルアップ名を表示します。

現在接続に使用しているネットワークアダプターと登録されているネットワークアダプターが異なる場合は、接続に 使用しているネットワークアダプターが表示されます。

#### C. [プロパティ ]

IPアドレスなどの設定画面が表示されます。ネットワークの接続にIPアドレスなどが必要な場合に入力します。初め て登録する場合は、Windowsのネットワークの設定で入力したIPアドレスが入力されています。 新規作成の場合は、IPアドレスとDNSサーバーのアドレスを自動的に取得するように設定されています。 新規作成したデータを編集する場合は、作成時に設定した内容が入力されています。 標準ユーザーでログオンしている場合、入力には管理者のユーザーアカウントのWindowsパスワードが必要です。 [OK] をクリックすると、入力した内容が現在使用しているネットワークに反映されます。変更前の設定は [OK] をク リックした時点で上書きされるため、変更前のネットワーク設定を継続してお使いになる場合は、あらかじめネット セレクター 2に登録しておくか、メモに残すなどしてください。 ネットセレクター 2に登録する場合は、「ネットセレクター 2(ネットワークの編集)」画面で [OK] をクリックしてく ださい。

#### D. [自動構成]

IPアドレスを自動で割り当てる場合は、[設定を自動的に検出する] にチェックマークを付けます。また、IPアドレス の自動割り当てにスクリプトを使用する場合は、[自動構成スクリプトを使用する] にチェックマークを付け、[アドレ ス] 欄に自動構成スクリプトのアドレスを入力します。

E. [プロキシサーバー ]

プロキシサーバーを利用する場合は [この設定にプロキシサーバーを使用する] にチェックマークを付け、プロキシ サーバーのアドレスとポートを入力します。[詳細設定] をクリックすると、「ネットセレクター 2(プロキシサーバー 詳細設定)」画面(→88[ページ\)](#page-87-0)が表示されます。 初めて登録する場合は、Windowsのネットワークの設定で入力したアドレスとポートが入力されています。 新規作成の場合は何も入力されていません。

#### F. [デフォルトプリンタ] 選択したネットワークで通常使うプリンターを設定します。 通常使うプリンターを切り替えない場合は、「プリンタは選択されていません」を選択します。

G. [キャンセル]

ネットワークの設定を登録せずに、画面を閉じます。

H. [OK]

ネットワークの設定が登録されます。

ネットセレクター **2 88**

I. [新規保存]

「識別されていないネットワーク」の設定が1個~7個登録されているとき表示されます。「識別されていないネット ワーク」に対して、新規にネットワーク設定が登録されます。

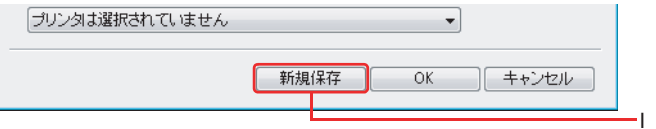

J. [新規データの適用]

「ネットセレクター 2(ネットワークの編集)」画面で設定データを作成している場合にのみ表示されます。作成した 設定データを接続中のネットワークに適用します。

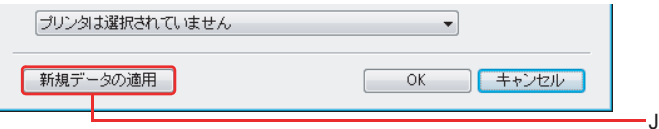

### <span id="page-87-0"></span>■ 「ネットセレクター 2 (プロキシサーバー詳細設定)| 画面

画面を表示させるには、「ネットセレクター2(ネットワークの編集)」画面または「ネットセレクター2(ネットワークの 作成)」画面で、[この設定にプロキシサーバーを使用する] にチェックマークを付け、[詳細設定] をクリックします。

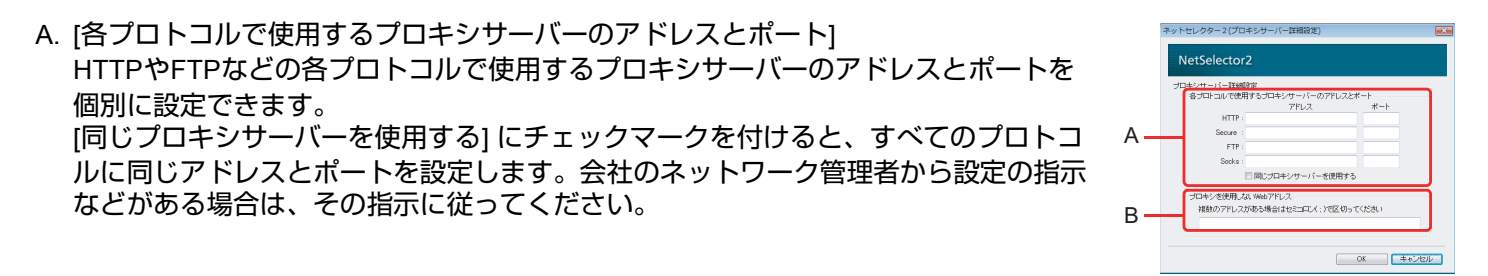

B. [プロキシを使用しないWebアドレス]

ローカルアドレスなど、プロキシサーバーを使用しないで接続するWebアドレスを入力します。 会社で接続する場合の詳しい設定方法は、ネットワーク管理者にお問い合わせください。ネットワークの設定を切り 替える

# <span id="page-88-0"></span>ネットワークの設定を切り替える

#### *1* 切り替えたいネットワークに合わせて準備をする。

- 接続方法を有線 LAN へ切り替える場合 LAN ケーブルの突起部を本機の LAN コネクターの向きに合わせて挿し込み、もう一方をハブやルーター、 ADSL モデムなどに接続してください。
- 接続方法を無線 LAN へ切り替える場合 本機の無線切り替えスイッチを右(ON 側)へスライドしてください。
- 接続方法を電話回線へ切り替える場合 ①通知領域の ● を右クリックし、[ネットワークに接続]をクリックする。 Bダイヤルアップ接続を選択し、[接続]をクリックする。

#### お知らせ

- Windowsやネットセレクター 2の設定によっては、ケーブルを挿し込んだり無線切り替えスイッチをオンにしたりす るだけで、ネットワークに接続できる場合もあります。
- ネットセレクター 2では、ダイヤルアップ接続の起動は行いません。
- **2 画面右下の通知領域にある <b>ス** (ネットセレクター 2)を右クリックする。
- *3* **[**選択**]** をクリックし、接続したい登録済みのネットワーク名また は作成した設定データをクリックする。 選択したネットワークの登録内容(IPアドレスや使用するプリンターなど)に 切り替わります。 また、次の方法でもネットワークの設定を切り替えることができます。

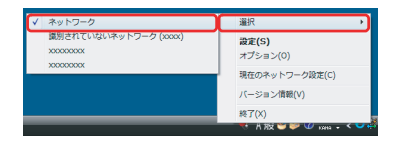

1 画面右下の通知領域にある おく(ネットセレクター2)をダブルクリックする。

- ◎「ネットセレクター2(設定)」画面のネットワーク一覧に表示されている項目から接続したいネットワーク名 を選択し、[選択] をクリックする。
- 3 |閉じる| をクリックする。

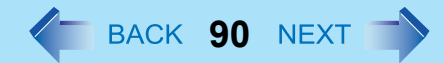

### 現在のネットワークの設定を確認する

現在のネットワークの設定を確認することができます。

<mark>1</mark> 画面右下の通知領域にある ※ (ネットセレクター 2)を右クリックし、[現在のネットワーク設 定**]** をクリックする。

設定の表示に数秒程度かかる場合があります。

*2* 内容を確認し、**[**閉じる**]** をクリックする。

また、次の手順でも確認できます。

- ① 画面右下の通知領域にある お (ネットセレクター2)をダブルクリックする。
- B「ネットセレクター 2(設定)」画面の [メニュー ] [現在のネットワーク設定] をクリックする。

### 登録したネットワークの設定を変更**/**削除する

ネットセレクター 2 に登録したネットワークの設定内容を変更したり、プロバイダーを変更して使用しなくなったネット ワークの設定を削除したりすることができます。

#### ■ ネットワークの設定を変更する

- *1* 画面右下の通知領域にある (ネットセレクター **2**)を右クリックし、**[**設定**]**をクリックする。 「ネットセレクター2 (設定)」画面は、 ※ (ネットセレクター2) をダブルクリックしても表示されます。
- *2* 設定を変更したいネットワーク名をクリックし、**[**編集**]**をクリックする。
- *3* 設定内容を変更し、**[OK]** をクリックする。
	- 変更した設定内容が反映されます。
	- 「識別されていないネットワーク」に対して複数の登録を行いたい場合は、[新規保存] をクリックしてくださ い。
- *4* **[**閉じる**]**をクリックする。

- ネットワークの設定を削除する
	- *1* 画面右下の通知領域にある (ネットセレクター **2**)を右クリックし、**[**設定**]** をクリックす る。

「ネットセレクター2 (設定)」画面は、 お (ネットセレクター2) をダブルクリックしても表示されます。

*2* 削除したいネットワーク名をクリックし、**[**削除**]** をクリックする。

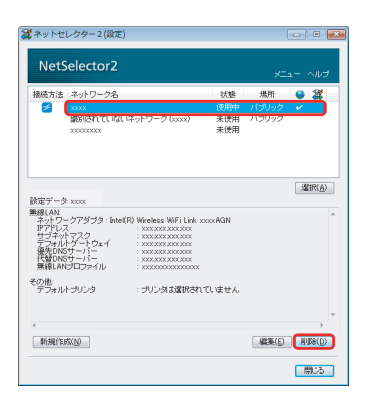

- *3* 「設定データを消去してよろしいですか?」という画面で、**[**はい**]** をクリックする。
- *4* 他の設定も削除する場合は、手順*2*~*3*を繰り返す。
- *5* **[**閉じる**]**をクリックする。

### 登録したネットワークの設定をバックアップ**/**復元する

ネットワークの設定を誤って変更した場合、ネットワークの設定を再び行うのは大変な作業です。 ネットセレクター 2 のエクスポートとインポート機能を使うと、ネットワークの設定をバックアップしたり、復元したり することができます。個々に再設定する必要はありません。

#### お願い

- 次のような場合に備えて、ネットワークの設定をバックアップしておくことをお勧めします。
- パソコンの買い換えなどで、今まで使っていたパソコンのネットワーク設定をそのまま新しいパソコンで使いたいとき • Windows を再インストールするとき
- 設定を誤って変更してネットワークに接続できなくなった場合など、元の設定に戻したいとき

- ネットワークの設定をバックアップする
	- *1* 画面右下の通知領域にある (ネットセレクター **2**)を右クリックし、**[**設定**]** をクリックす る。

「ネットセレクター2 (設定)」画面は、 ※ (ネットセレクター2) をダブルクリックしても表示できます。

- *2* **[**メニュー **]** をクリックし、**[**エクスポート**]** をクリックする。
- *3* エクスポートする設定データをクリックしてチェックマークを付 け、**[OK]** をクリックする。

- *4* 「名前を付けて保存」画面でファイル名を入力し、**[**保存**]** をクリックする。 同じネットワーク名の設定データがある場合は、確認の画面が表示されます。[OK] をクリックしてください。 「ネットセレクター 2(設定)」画面に戻ります。
- *5* **[**閉じる**]** をクリックする。
- *6* 手順*4*で保存したデータを、**SD**メモリーカードなどにコピーする。
- ネットワークの設定を復元する
	- *1* 画面右下の通知領域にある (ネットセレクター **2**)を右クリックし、**[**設定**]** をクリックす る。

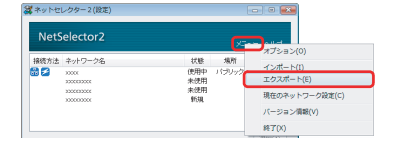

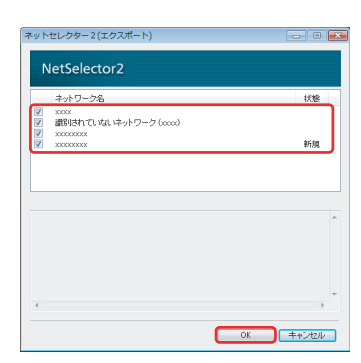

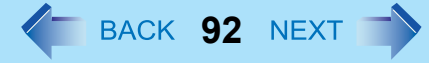

「ネットセレクター2 (設定)」画面は、 ※ (ネットセレクター2) をダブルクリックしても表示できます。

- *2* **[**メニュー **]** をクリックし、**[**インポート**]** をクリックする。
- *3* インポートするファイルを選択し、**[**開く**]** をクリックする。

*4* インポートする設定データをクリックしてチェックマークを付け、 **[OK]** をクリックする。

インポートしない設定データは、クリックしてチェックマークを外してくださ い。 同じネットワーク名の設定データがある場合は、確認の画面が表示されます。

[OK] をクリックしてください。

「ネットセレクター 2(設定)」画面にネットワークの設定が追加されます。

#### *5* **[**閉じる**]** をクリックする。

お知らせ

● 復元する設定と同じ名前の設定がネットセレクター 2に登録されている場合は、復元する設定の名前に (2)、(3) と番号が自動的に割り当てられます。

復元したネットワークの設定を適用する場合は、「ネットワークの設定データを適用する」の手順 *1*(Î82 [ページ\)](#page-81-0)をご覧 ください。

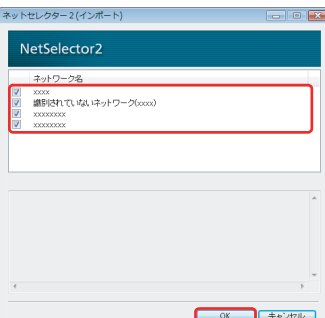

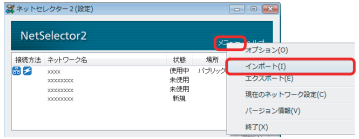

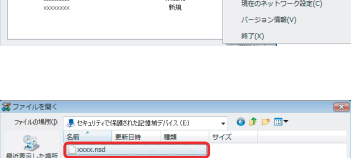

 $\frac{1}{77.0 \text{h/s}}$  $\Box$  $\frac{\left|\mathbf{A}\right|}{\left|\mathbf{B}\right|}\right|$  $\frac{1}{2}$ 

29-00-0000 20000 20000 20000 20000 20000 20000 20000 20000 20000 20000 20000 20000 20000 20000 20000 20000 20000 20000 20000 20000 20000 20000 20000 20000 20000 20000 20000 20000 20000 20000 20000 20000 20000 20000 20000 2

# <span id="page-93-0"></span>オプションの設定をする

ネットセレクター 2 のオプション画面では、ネットワークの設定を切り替えたときにお知らせを表示したり、有線 LAN で 接続したときに無線 LAN を自動的に切断したりするなどの設定ができます。

オプションは次の手順で設定します。

*1* 画面右下の通知領域にある (ネットセレクター **2**)を右クリックし、**[**オプション**]** をクリッ クする。

「ネットセレクター2(オプション)」画面は、 さ(ネットセレクター2)をダブルクリックし、「ネットセレク ター 2(設定)」画面の [メニュー ] - [オプション] をクリックしても表示できます。

*2* 設定したい項目をクリックしてチェックマークを付け、**[OK]** をク リックする。

初期設定は、すべてオフに設定されています。

各項目の説明に従って、お使いの接続環境に合わせて設定してください。 オプションの設定は、登録されているすべてのネットワークの設定に適用されま す。

- ネットワークの設定が切り替わったことを知らせてほしい場合 [設定データを適用したことをお知らせする] をクリックしてチェックマークを 付けてください。 登録しているネットワークの設定に切り替えたとき、画面右下の通知領域に
- ネットワーク名が表示され、設定が切り替わったことをお知らせします。 ● 自動的にネットワークの設定を切り替えたい場合
- NetSelector2 <br>ミデータを適用したことをお知らせする<br>画面にネットワーク名をお知らせ表示します。 ットワークの自動設備に従って切り替えを行う<br>Windows Vistaがネットワークを自動認識したとおこ、設定データを自動的に通<br>EBI キキ、 まい<br>オペリスN1888dblナ半線」ANお味を使まする 経LAN指統使中は無線LAN指統を1年止する<br>有線LAN接続中は、無線LAN接続を停止します。有線LANケーブルが抜かれた<br>と言ま、Windows Vietのパワイヤレスネットワークの管理」設定に従った自動接<br>提動作を再開します。 |<br>|ダイヤルアップを自動切断する<br>||読定データを連用する際に、保存されていないダイヤルアップ接続を切断します。 OK キャンセル
- [ ネットワークの自動認識に従って切り替えを行う ] をクリックしてチェックマークを付けてください。 ネットセレクター 2 に登録しているネットワークを Windows が自動認識した場合、自動的に登録した内容 を設定します。

設定はネットワークの状況が変化したときに行われます。お使いの環境で頻繁にネットワークの状況が変化 する場合、設定の切り替えが頻繁に発生してしまうことがあります。

- この機能は、ご使用のネットワーク環境に適していると判断された場合のみお使いください。
- [ ログオン画面では切り替えを行わない ] をクリックしてチェックマークを付けると、Windows 起動直後の ログオン画面や、Windows からログオフした後に表示されるログオン画面では、登録された内容を自動で設 定しません。
	- ログオンしているユーザーがいる場合は、ログオン画面でも登録された内容が自動的に設定され、接続する ネットワークの設定が切り替わります。

- z 無線 **LAN** で接続中のネットワークに有線 **LAN** で接続したとき、自動的に無線 **LAN** を停止したい場合
	- [ 有線 LAN 接続中は無線 LAN 接続を停止する ] をクリックしてチェックマークを付けてください。 この機能は、「ネットワークと共有センター」の [ ワイヤレスネットワークの管理 ] で [ 自動的に接続する ] が設定されているワイヤレスネットワークに使用できます。
	- LAN ケーブルを接続したとき、無線 LAN を一時的に停止します。LAN ケーブルを抜いたとき、無線 LAN の 接続を再開しようとします。 無線 LAN の再構築については、ワイヤレスネットワークの「自動的に接続する」の設定が反映されます。 「自動的に接続する」が無効になっている場合は、自動的に接続は再開されません。

電波状態が悪い場合などは、無線LAN で同じネットワークに再接続されない場合があります。ご使用のネット ワーク環境に適していると判断された場合のみ、この機能をお使いください。

● ネットワークの設定を切り替えたときに自動的にダイヤルアップ接続を切断したい場合

• [ ダイヤルアップを自動切断する ] をクリックしてチェックマークを付けてください。 ネットワークの設定を切り替えたとき、設定にダイヤルアップ接続が登録されていない場合は自動的にダイ ヤルアップ接続を切断します。 ただし、再度ダイヤルアップで接続する場合は、手動で接続する必要があります(自動的に接続は再開され ません)。

#### お願い

- 次の機能は、ご使用のネットワーク環境に適していると判断された場合のみお使いください。
	- [ネットワークの自動認識に従って切り替えを行う] 機能
	- [有線LAN接続中は無線LAN接続を停止する] 機能
- [有線LAN接続中は無線LAN接続を停止する] が設定されている場合
	- 無線LANの停止/再開はインフラストラクチャモードの無線LANに対して行われます。
- 次の場合、ネットワークの設定を手動で切り替えてください。
	- IPアドレスが固定アドレスの場合([IPアドレスを自動的に取得する] に設定していない場合)
	- デフォルトゲートウェイアドレスを設定しないネットワークに接続する場合
	- 別々のネットワークに接続可能なアクセスポイントが利用可能な範囲にあり、現在使用中の無線LANのIPアドレス が固定アドレスに設定されている場合
- [ネットワークの自動認識に従って切り替えを行う] にチェックマークが付いている場合
	- ネットワークの自動認識をより行いやすくするために、ネットワークが切断された際に、有線LANおよび無線LAN のIPアドレスの設定を [IPアドレスを自動的に取得する] に変更する場合があります。
- 有線LAN/無線LANのネットワークアダプターがデバイスマネージャーで無効になっている場合は、登録された設定 に切り替わりません。

セットアップユーティリティ **<sup>96</sup>**

パソコンの動作環境の設定(パスワード設定、起動ドライブの選択など)をすることができます。 **<** テンキーモデルの場合 **>** USB キーボードを、パソコンまたはクレードルの USB ポートに接続してください。 USB キーボードでは、下記の説明で Fn キーと組み合わせる操作のときに()内のキーのみを押してください。 例: Fn + U (F2) を押す → F2 を押す

### セットアップユーティリティを起動する

- *1* パソコンの電源を入れる、または再起動する。
- *2* パソコンの電源を入れて、**[Panasonic]** 起動画面が表示されている間に、Fn **+** U **(F2)** または Fn **+ (Del)** を押す。

パスワード入力画面が表示されたら、パスワードを入力してください。 <u>スーパーバイザーパスワードで、セットアップユーティリティを起動したとき</u>

- セットアップユーティリティのすべての項目が設定できます。
- ユーザーパスワードで、セットアップユーティリティを起動したとき
	- 次のようになります。
		- •「詳細」および「起動」メニューでは、項目の設定を変更することはできません。
		- •「セキュリティ」メニューでは、「ユーザーパスワード保護」が「保護しない」に設定されている場合に、 ユーザーパスワードのみ変更できます。ユーザーパスワードを削除することはできません。
		- •「終了」メニューでは、「デフォルト設定」および「デバイスを指定して起動」の設定はできません。
		- $\overline{\mathsf{Fn}}$  +  $\overline{\phantom{a}}$  (F9) (工場出荷時の設定) は使えません。

セットアップユーティリティ イ イ BACK 97 NEXT

# 情報メニュー

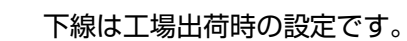

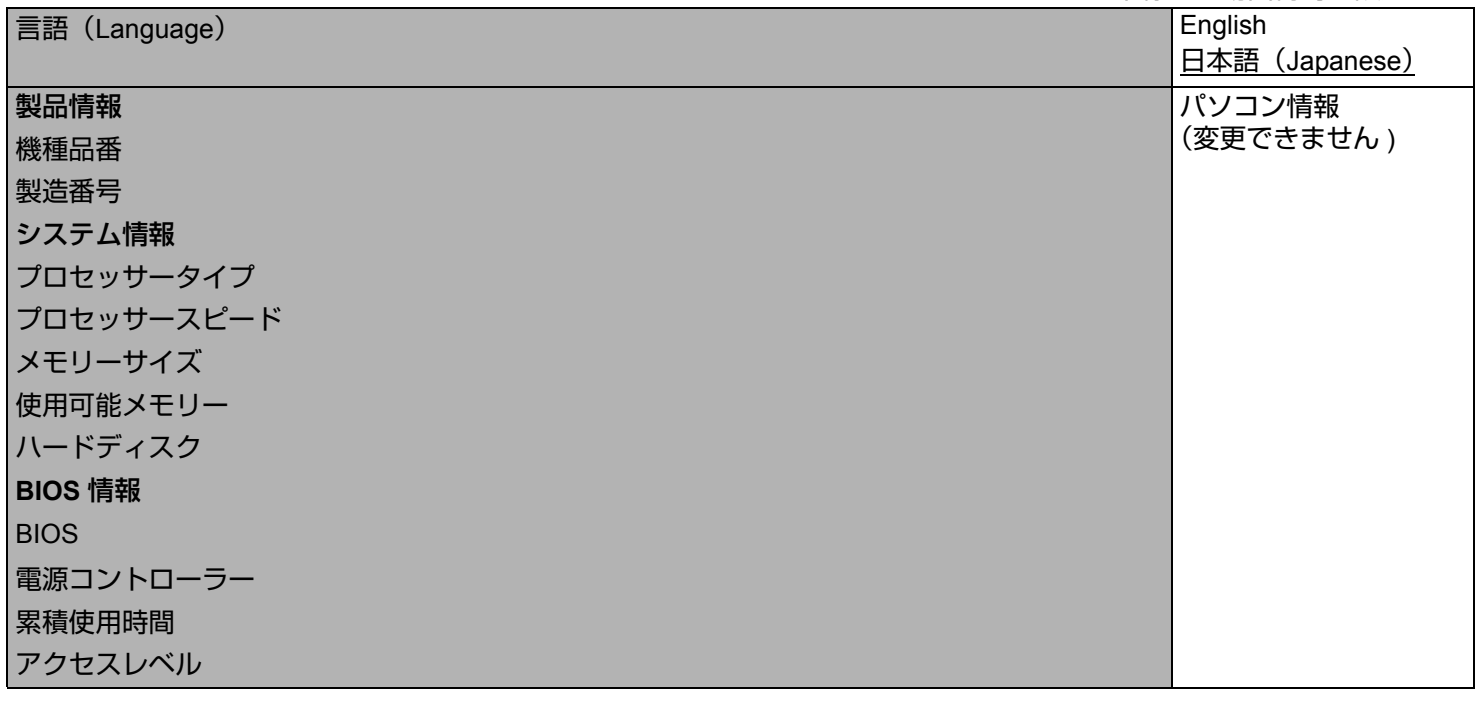

セットアップユーティリティ イ イ BACK 98 NEXT

# メインメニュー

下線は工場出荷時の設定です。

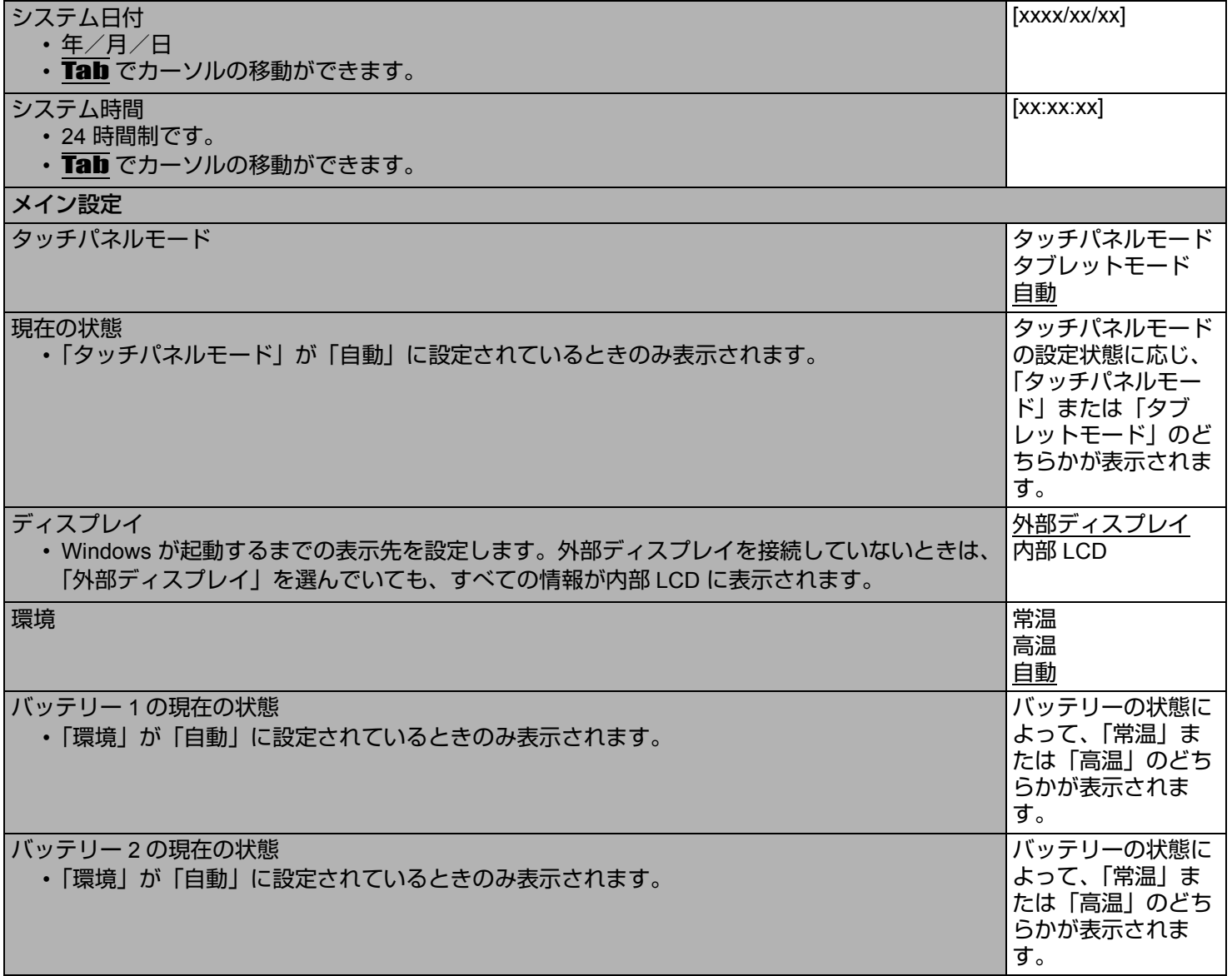

セットアップユーティリティ イ イ BACK 99 NEXT

# 詳細メニュー

下線は工場出荷時の設定です。

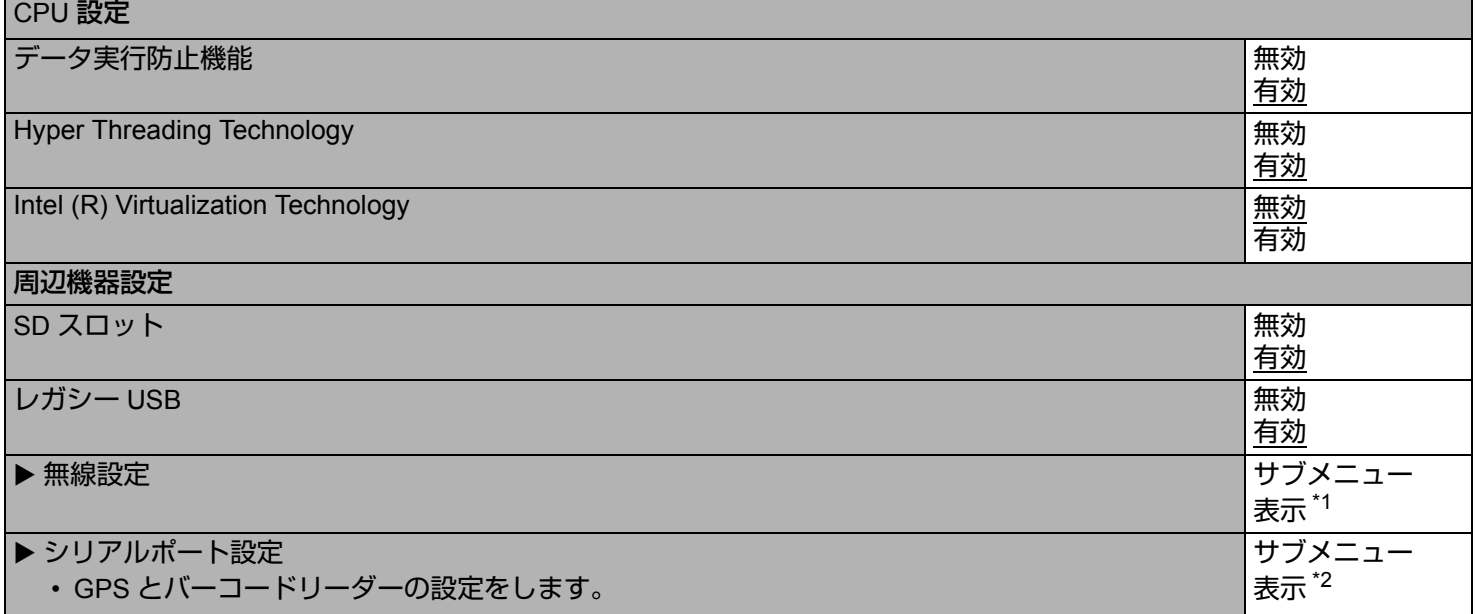

#### <span id="page-98-3"></span><span id="page-98-1"></span>\*1 以下のサブメニューは「無線設定」を選択すると表示されます。

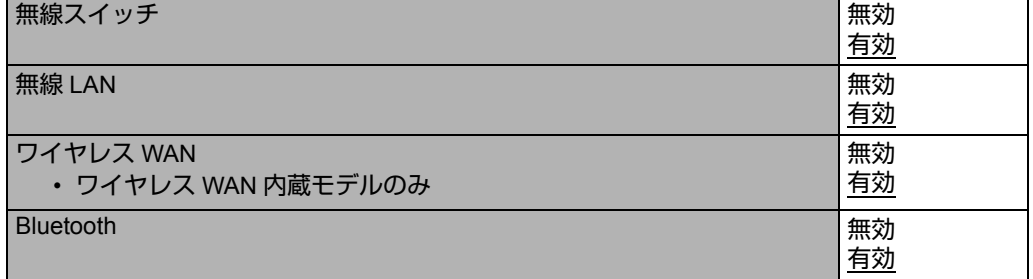

<span id="page-98-2"></span><span id="page-98-0"></span>\*2 以下のサブメニューは「シリアルポート設定」を選択すると表示されます。

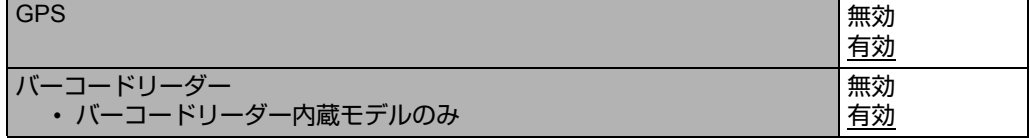

セットアップユーティリティ インスト インSACK **100** NEXT へ

### 起動メニュー

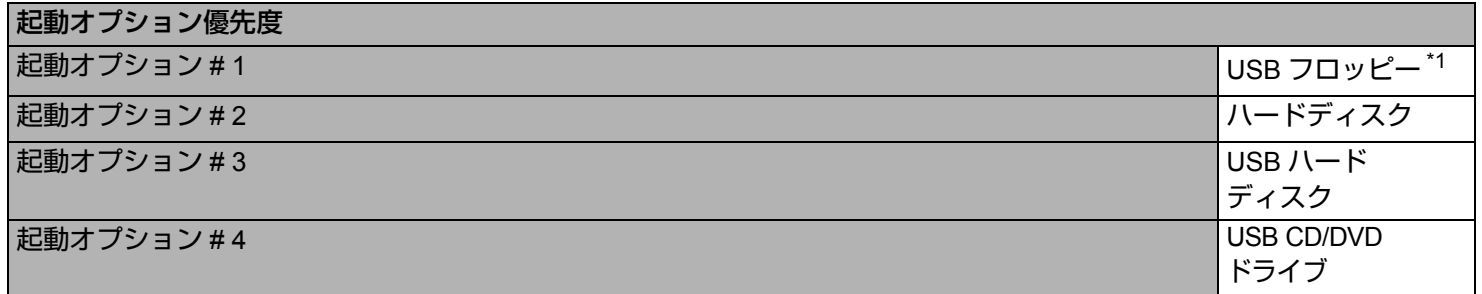

#### ■ 起動順位を変更するには

工場出荷時の設定は、次のようになっています。 「USB フロッピー [\\*1](#page-99-0)」 -> 「ハードディスク」 -> 「USB ハードディスク」 ->「USB CD/DVD ドライブ」

- 変更したい起動機器の上で → (Enter) を押し、下記のメニューから起動機器を選択してください。
	- 選択した起動機器がすでに他の起動オプション (#1 ~ #4) にある場合は、新しい設定が優先され、重複した起動オプ ションと表示が入れ替わります。
	- 下記のメニューで「無効」を選択した場合は、その起動オプションをとばして次の起動オプションが有効になります。

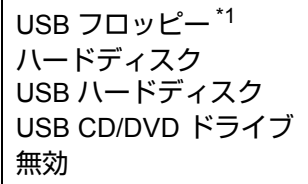

<span id="page-99-0"></span>\*1 当社製 USB フロッピーディスクドライブ(別売り:CF-VFDU03U)

#### お知らせ

● 以下のデバイスから起動するには、下記のように設定してください。 • USB 機器から起動するには、「レガシー USB」を「有効」に設定をしてください。 (→ 99 [ページ](#page-98-3) )

セットアップユーティリティ インスタイム インSACK 101 NEXT

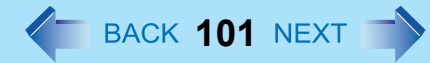

# セキュリティメニュー

下線は工場出荷時の設定です。

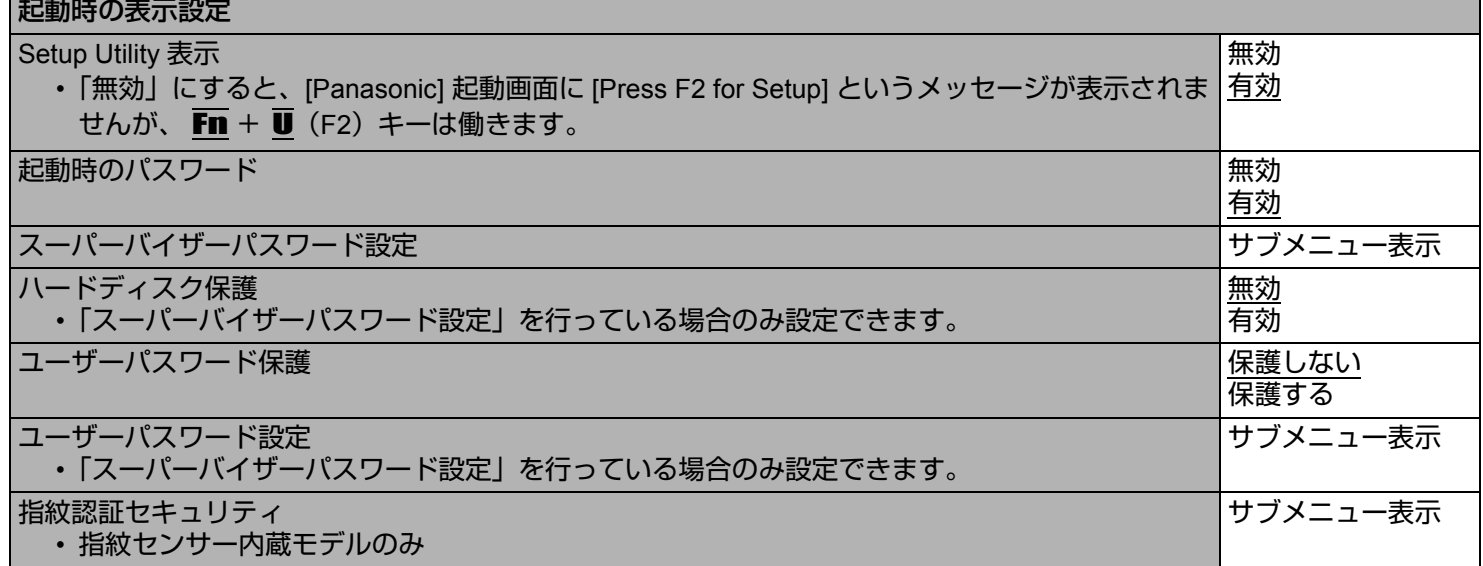

セットアップユーティリティ イ イ BACK 102 NEXT

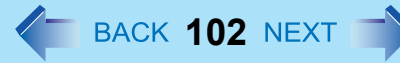

# 終了メニュー

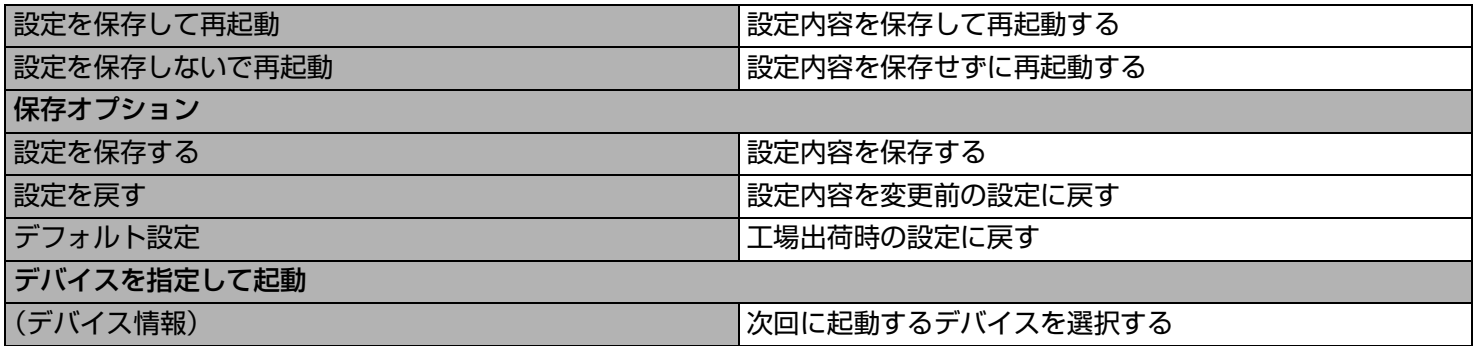

# ハードウェアの自己診断機能 **<sup>103</sup>**

本機のハードウェアが正常に動作していない可能性がある場合は、PC-Diagnostic ユーティリティを使って診断することが できます。 ハードウェアに問題が発見されたときは、当社のご相談窓口にご相談ください。 このユーティリティでは、ソフトウェアは診断できません。 < テンキーモデルの場合 > USB キーボードを、パソコンまたはクレードルの USB ポートに接続してください。 USB キーボードでは、下記の説明で Fn キーと組み合わせる操作のときに() 内のキーのみを押してください。 例: $\overline{\mathsf{Fn}}$  +  $\overline{\mathsf{U}}$  (F2) を押す  $\;\rightarrow$   $\overline{\mathsf{F2}}$  を押す

### **PC-Diagnostic** ユーティリティで診断できるハードウェア

下記のハードウェアを診断することができます(ソフトウェアを診断することはできません)。

- CPU/System (CPUのチェック)
- RAM XXX MB (メモリーのチェック)
- HDD XXX GB(フラッシュメモリーのチェック)
- Video (ビデオコントローラーのチェック)
- $\bullet$  サウンドコントローラー[\\*1](#page-102-0)
- 無線 LAN 機能
- ワイヤレス WAN 機能 [\\*2](#page-102-1)
- Bluetooth 機能
- GPS 機能
- $\bullet$  USB
- SD カードコントローラー
- キーボード
- タッチパネル
- <span id="page-102-0"></span>\*1 診断中に、大きなビープ音が鳴りますので、ヘッドホンを使わないでください。(Windows メニューで音声をオフにしている場合 ビープ音は鳴りません。)
- <span id="page-102-1"></span>\*2 ワイヤレス WAN 内蔵モデルのみ
- ビデオコントローラー診断の実行中に、画面が乱れることがあります。また、サウンドコントローラー診断の実行中に、 スピーカーから音が出ることがあります。いずれも故障ではありません。

<span id="page-103-0"></span>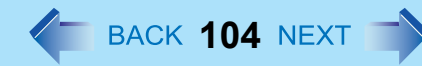

# **PC-Diagnostic** ユーティリティについて

#### お知らせ

- フラッシュメモリードライブとメモリーについては、標準診断と拡張診断のいずれかを選択できます。 PC-Diagnostic ユーティリティが起動すると、標準診断がスタートします。
- 操作には外部マウスまたは内蔵キーボードをお使いください。

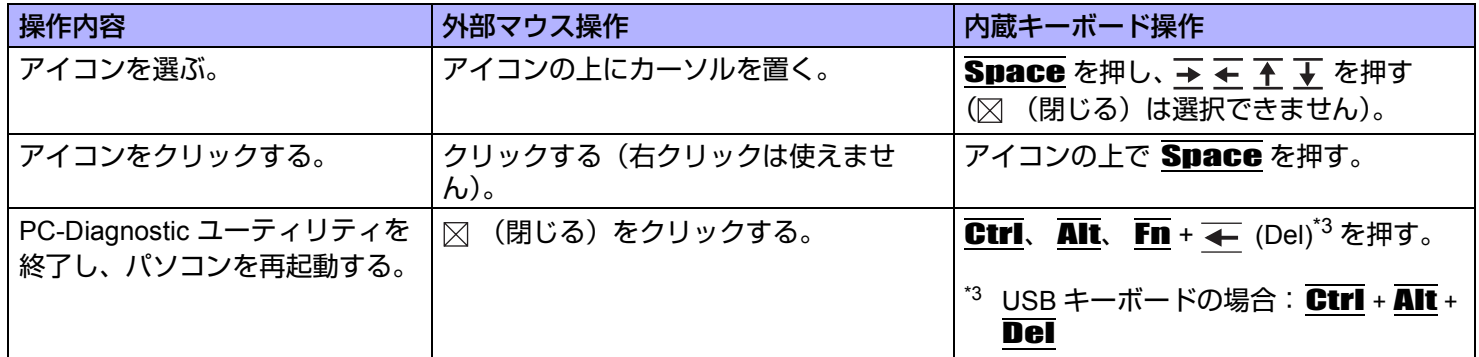

### 診断を実行する

セットアップユーティリティの設定を工場出荷時の状態に戻して診断を実行してください。 セットアップユーティリティまたはその他の設定でハードウェアが無効になっていると、そのハードウェアのアイコンが グレー表示されます。

- <u>1</u> AC アダプターを接続し、無線切り替えスイッチを ON にする。(→ 67 [ページ](#page-66-1)) 診断が完了するまで、AC アダプターを取り外したり、周辺機器を取り付けたりしないでください。
- *2* パソコンの電源を入れるか再起動し、**[Panasonic]** 起動画面が表示されている間に、Fn **+** U **(F2) または Fn + ← (Del) を押す。** セットアップユーティリティが起動します。
	- パスワード入力画面が表示されたら、スーパーバイザーパスワードを入力してください。
	- セットアップユーティリティを工場出荷時の設定から変更している場合は、設定をメモしておくことをお勧め します。
- *3* Fn **+ (F9)** を押す。

確認メッセージで「はい」を選び、 → (Enter) を押してください。

# ハードウェアの自己診断機能 **105**

#### *4* Fn **+** B **(F10)** を押す。

確認メッセージで「はい」を選び、 (Enter)を押してください。 パソコンが再起動します。

#### *5* **[Panasonic]** 起動画面が表示されている間に、Ctrl **+** Fn **+** K(**F7**)を押す。

PC-Diagnostic ユーティリティが起動すると、すべてのハードウェアの診断が順番に始まります。

- パスワード入力画面が表示されたら、パスワードを入力してください。
- ハードウェアアイコン (A) の左側が青色と黄色に交互に点滅し始めるまで、内蔵キーボードは使えま せん。
- 画面上のアイコンをクリックして、次の操作をすることができます。
	- ト :診断を最初から実行する。
	- □ :診断を中止する。(  $\triangleright$  をクリックしても、途中から再開することはできません。)
	- h :ヘルプを表示する。(画面をクリックするか、 Space を押すと元の画面に戻ります。)
- 診断状況は、ハードウェアアイコン (A) の左側の色で確認できます。
	- 水色:診断を実行していません。
	- 青色と黄色が交互に点滅:診断を実行中です。点滅の間隔は、標準診断か拡張診断かにより異なります。 メモリー診断の場合は、画面が長い間停止状態になる場合があります。診断が終了するまでお待ちくださ  $\mathsf{L}_{\lambda}$
	- 緑色:問題は見つかりませんでした。
	- 赤色:問題が見つかりました。

#### お知らせ

- 以下の手順で、特定の八ードウェアの診断を実行したり、フラッシュメモリーやメモリーの拡張診断を実行し たりすることができます。(拡張診断はフラッシュメモリーとメモリーのみ)拡張診断は詳細な診断を行うた め、終了するまで時間がかかります。
	- 6 □ をクリックして診断を中止する。
	- B 診断しないハードウェアのアイコンをクリックし、グレー表示(B)させる。 フラッシュメモリーまたはメモリーの診断を実行しているときは、アイコンを一度クリックする と拡張診断(「FULL」(C)がアイコンの下に表示されます)になりますので、再度クリックして アイコンをグレー表示 (D) させてください。
	- 3 ▷ をクリックして診断を開始する。

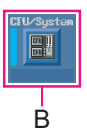

A

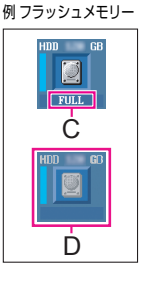

# ハードウェアの自己診断機能 **106**

#### *6* すべてのハードウェアの診断が終わったら、診断結果を確認する。 表示の色が赤色になり、「Check Result TEST FAILED」が表示されたら、ハードウェアに問題があると考えられ ます。赤色のハードウェアを確認し、ご相談窓口にご相談ください。 表示の色が緑色になり、「Check Result TEST PASSED」が表示されたら、ハードウェアは正常に動作していま す。そのままパソコンをお使いください。それでもパソコンが正しく動作しない場合は、ソフトウェアを再イン ストールしてください。(⇒ 『取扱説明書』「再インストールする」)

**7**  $\boxtimes$  (閉じる) をクリックするか、Ctrl、Alt、Fn + ← (Del)<sup>\*4</sup> を押してパソコンを再起動する。

<span id="page-105-0"></span> $*$ 4 USB キーボードの場合: Ctrl + Alt + Del

**フラッシュメモリーバックアップ/復元機能 ← BACK 107 NEXT →** 

[Windows Complete PC バックアップと復元 ] および [ システム回復オプション ] を使うことで、フラッシュメモリー全体 のバックアップを作成したり、パソコンが動作しなくなったときにフラッシュメモリー全体を復元することができます。 **<** テンキーモデルの場合 **>**

USB キーボードを、パソコンまたはクレードルの USB ポートに接続してください。

USB キーボードでは、下記の説明で Fn キーと組み合わせる操作のときに() 内のキーのみを押してください。

#### 例 : Fn + U (F2) を押す → F2 を押す

本機能の使用により生じたお客さまの損害(データの消失を含む)については補償いたしかねます。

# フラッシュメモリーをバックアップする

フラッシュメモリー全体のバックアップを別の記憶媒体(例:外付けハードディスク)に作成するには [バックアップ コン ピュータ] を使用します。ファイルまたはフォルダーのバックアップを作成するには [バックアップファイル] を使用しま す。

また「バックアップと復元センター」では、ファイルやフォルダー単位でもバックアップが行えます。 詳しい方法を確認するには、 (スタート) - [ コントロールパネル ] - [ バックアップの作成 ] をクリックしてください。

#### お知らせ

- AC アダプターを接続し、バックアップが完了するまで取り外さないでください。
- タッチパネル機能は使用できません。

### フラッシュメモリーを復元する

#### お知らせ

- 以下の操作は、お買い上げ後に初めて電源を入れたときや再インストール直後には行えません。一度 Windows を起 動/終了させると操作可能になります。
- AC アダプターを接続し、復元が完了するまで取り外さないでください。

#### 準備

- 以下を準備してください。
	- Windows Vista 用プロダクトリカバリー DVD-ROM(付属)
	- 当社製 USB CD/DVD ドライブ(別売り)(使用できる CD/DVD ドライブについては、最新のカタログなどをご確認く ださい。)
- すべての外部機器(CD/DVD ドライブ以外)を取り外してください。

#### *1* パソコンの電源を切り、**CD/DVD** ドライブを **USB** ポートに接続する。

フラッシュメモリーバックアップ/復元機能 **108**

- *2* パソコンの電源を入れて、**[Panasonic]** 起動画面が表示されている間に、Fn **+** U **(F2)** または Fn **+ (Del)** を押す。
	- セットアップユーティリティが起動します。
	- パスワード入力画面が表示されたら、スーパーバイザーパスワードを入力してください。
- *3* セットアップユーティリティの内容を書き写し、Fn **+ (F9)** を押す。
	- 確認のメッセージが表示されたら「はい」を選び、 → (Enter) を押してください。
- *4* Fn **+** B **(F10)** を押す。
	- 確認のメッセージが表示されたら「はい」を選び、 → (Enter) を押してください。
	- パソコンが再起動します。
- **5 Franasonic] 起動画面が表示されている間に、 Fn + U (F2) または Fn + ← (Del) を押す。** 
	- パスワード入力画面が表示されたら、スーパーバイザーパスワードまたはユーザーパスワードを入力してくだ さい。
- *6* **Windows Vista** 用プロダクトリカバリー **DVD-ROM** を **CD/DVD** ドライブにセットする。
- *7* 「終了」メニューの「デバイスを指定して起動」で、接続した **CD/DVD** ドライブを選ぶ。
- **8** <del>↓</del> (Enter) を押す。 ● パソコンが再起動します。
- *9* Space を押して **[** システム回復オプションを起動する **]** を選び、(**Enter**)を押す。
- *10* **[** 次へ **]** を選び、(**Enter**)を押す。
- *11* 画面の指示に従って操作する。
# **フラッシュメモリーの内容をすべて消去する ← BACK 109 NEXT →**

パソコンを廃棄または譲渡する場合には、データが流出しないよう、フラッシュメモリーのデータをすべて消去してくだ さい。通常の Windows メニューでデータの消去やフラッシュメモリーの初期化を行った場合でも、特殊なソフトウェアを 使うと、消去されたデータが読み出される可能性があります。フラッシュメモリーデータ消去ユーティリティを使って、 データをすべて消去してください。

市販のソフトウェアをアンインストールせずに譲渡すると、ソフトウェア使用許諾契約に違反するおそれがありますので ご注意ください。

#### < テンキーモデルの場合 >

USB キーボードを、パソコンまたはクレードルの USB ポートに接続してください。 USB キーボードでは、下記の説明で Fn キーと組み合わせる操作のときに()内のキーのみを押してください。

#### 例 : Fn + U (F2) を押す → F2 を押す

フラッシュメモリーデータ消去ユーティリティでは、データを上書きする方法を用いていますが、誤動作や誤操作が起こ ると、データが完全に消去されない場合があります。また、特殊な機器により読み出される可能性があります。非常に機 密性の高いデータを消去する必要がある場合には、専門業者に依頼することをお勧めします。また、このユーティリティ の使用により生じた損失や損害については補償いたしかねます。

#### お知らせ

- パーティションを指定してデータを消去することはできません。
- タッチパネル機能は使用できません。

#### 準備

- 以下を準備してください。
	- Windows Vista 用プロダクトリカバリー DVD-ROM(付属)
	- 当社製 USB CD/DVD ドライブ(別売り)(使用できる CD/DVD ドライブについては、最新のカタログなどをご確認く ださい。)
- すべての外部機器 (CD/DVD ドライブ以外) を取り外してください。
- AC アダプターを接続する。操作が完了するまで取り外さないでください。
	- *1* パソコンの電源を切り、**CD/DVD** ドライブを **USB** ポートに接続する。
	- *2* パソコンの電源を入れて、**[Panasonic]** 起動画面が表示されている間に、Fn **+** U **(F2)** または **Fn + ← (Del) を押す。**

セットアップユーティリティが起動します。

- パスワード入力画面が表示されたら、スーパーバイザーパスワードを入力してください。
- *3* Fn **+ (F9)** を押す。
	- 確認のメッセージが表示されたら「はい」を選び、 → (Enter) を押してください。
- *4* プロダクトリカバリー **DVD-ROM** を **CD/DVD** ドライブにセットする。

# フラッシュメモリーの内容をすべて消去する < BACK 110 NEXT

- **6** <del>↓</del> (Enter) を押す。 パソコンが再起動します。
	- 以下の操作中にパスワード入力画面が表示されたら、スーパーバイザーパスワードまたはユーザーパスワード を入力してください。
- *7* **[** セキュリティのためハードディスクの内容を消去する **]** を選び、(**Enter**)を押す。
- **8 「次へ]を選び、 → (Enter)を押す。** ● 確認のメッセージが表示されたら「はい」を選び、 → (Enter) を押してください。
- **9 「実行する ] を選び、 → (Enter)を押す。**
- *10* 再度 **[** 実行する **]** を選び、(**Enter**)を押す。
- *11* **[** はい **]** を選び、(**Enter**)を押す。 フラッシュメモリーのデータ消去が始まります。
- *12* 終了のメッセージが表示されたら、プロダクトリカバリー **DVD-ROM** を取り出し、**[OK]** を 選び、→ (Enter) を押す。

エラーコード/メッセージ そBACK 111 NEXT

エラーコードやメッセージが表示された場合は、下記の対処の説明に従ってください。それでも解決できない場合、または 下記以外のエラーコードやメッセージが表示された場合は、ご相談窓口にご相談ください。

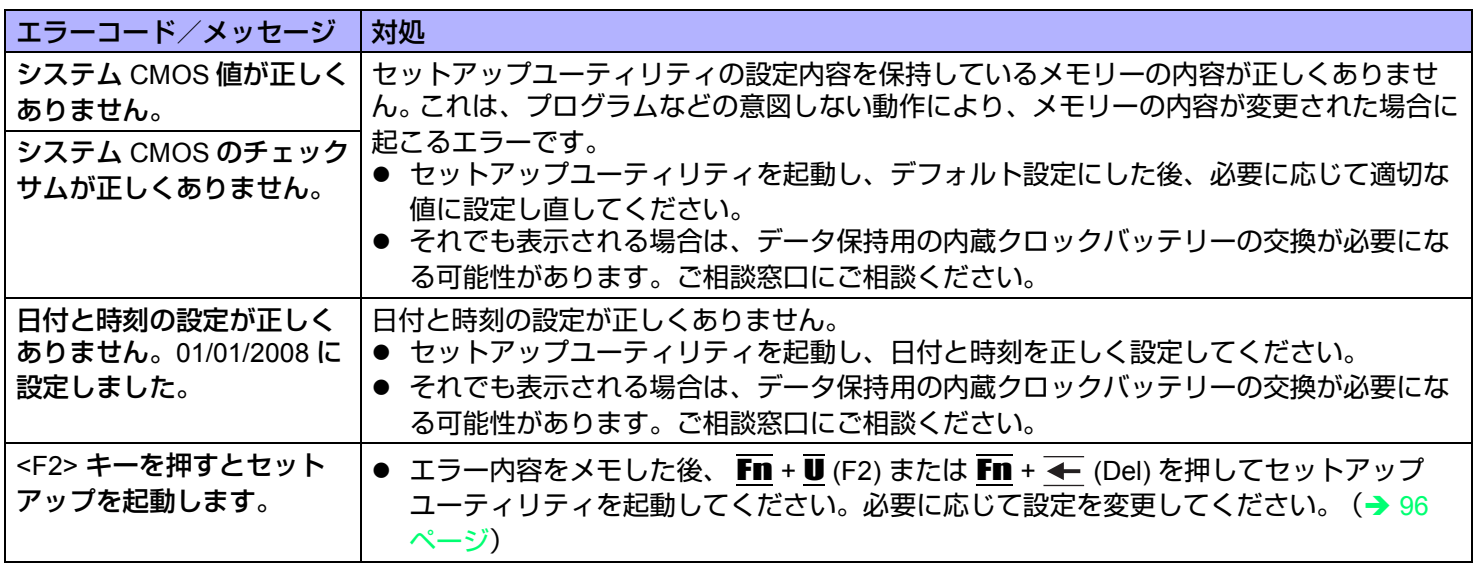

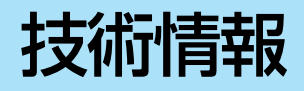

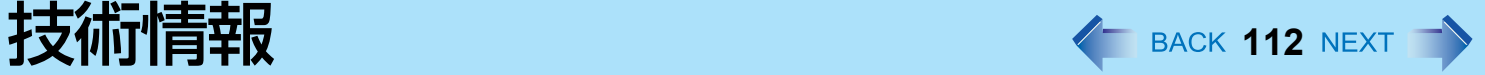

# ネットワーク接続と通信ソフトウェアについて

省電力機能は、通信ソフトウェアを終了してからお使いください。

- 通信ソフトウェアを使用中に省電力機能(スリープ機能や休止状態機能)が働くと、ネットワーク接続が切れたり、パ フォーマンスが低下することがあります。その場合はパソコンを再起動してください。
- ネットワーク環境でお使いのときは、「コンピュータをスリープ状態にする」と「次の時間が経過後休止状態にする」を 「なし1に設定することをお勧めします。(→ 24 [ページ](#page-23-0))

# **Windows** 関連ファイルについて

Windows Vista DVD-ROM に収録された Windows 関連ファイルは、下記のフォルダーにインストールされています。

c:¥windows¥support¥migwiz、c:¥windows¥support¥tools

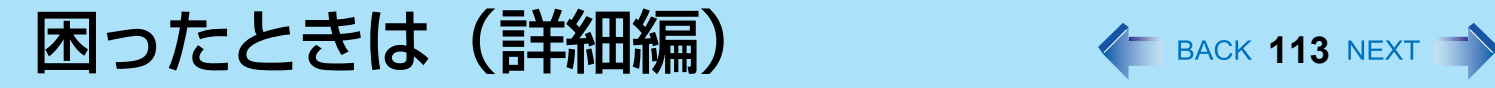

トラブルが発生した場合は、以下の方法をお試しください。以下の方法でも解決しない場合は、当社ご相談窓口にご相談 ください。ソフトウェアに関する問題は、ソフトウェアのマニュアルをご覧ください。 • パソコンの使用状態を確認するには(→ 124 [ページ\)](#page-123-0)

#### ■ 終了時

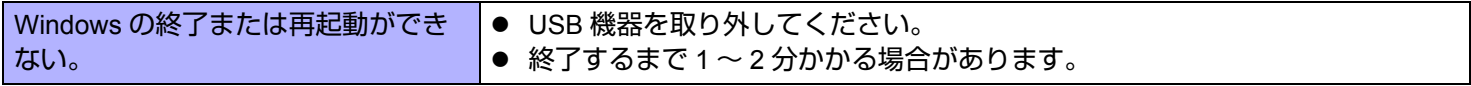

#### ■ スリープ・休止状態

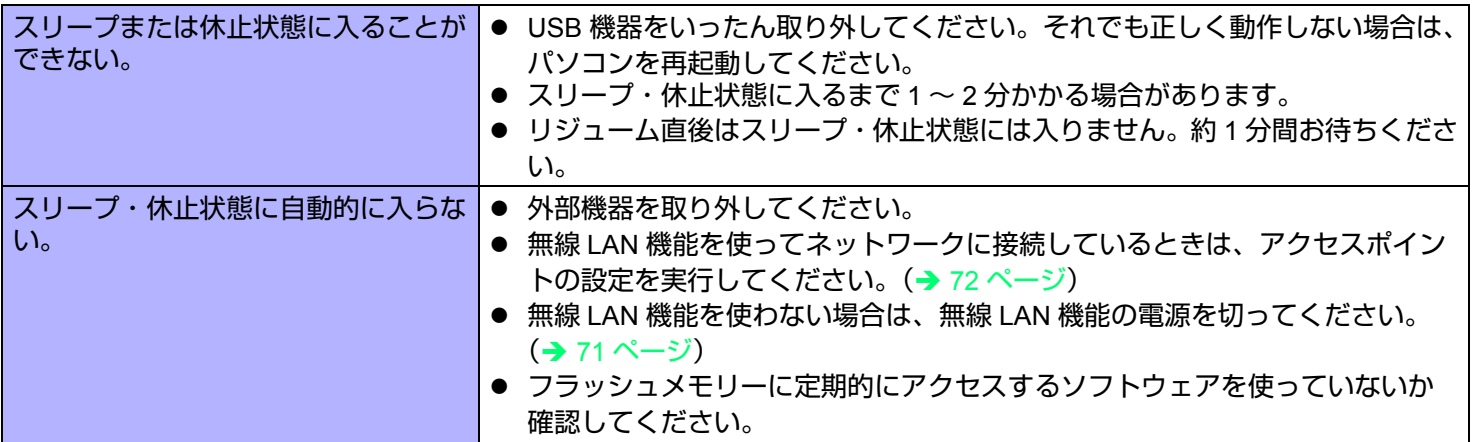

#### ■ ディスプレイ

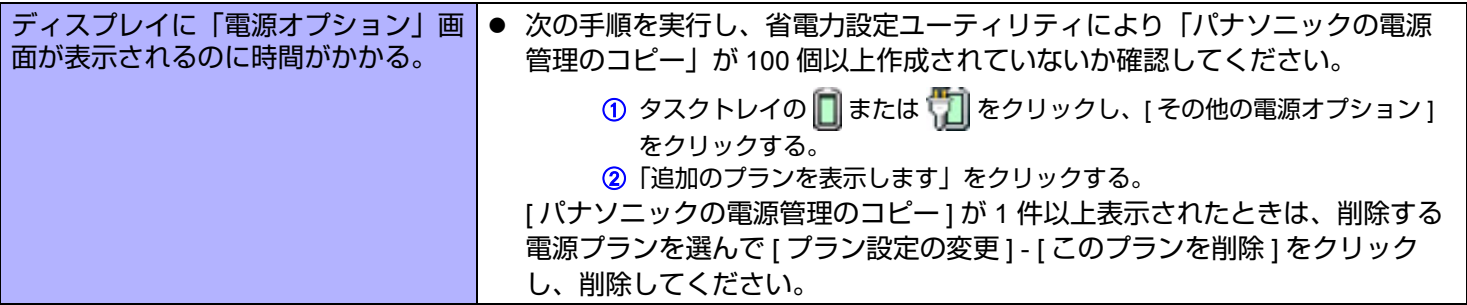

# 困ったときは(詳細編) インスター 114 NEXT つ

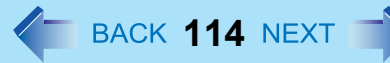

## ■ サウンド

<span id="page-113-0"></span>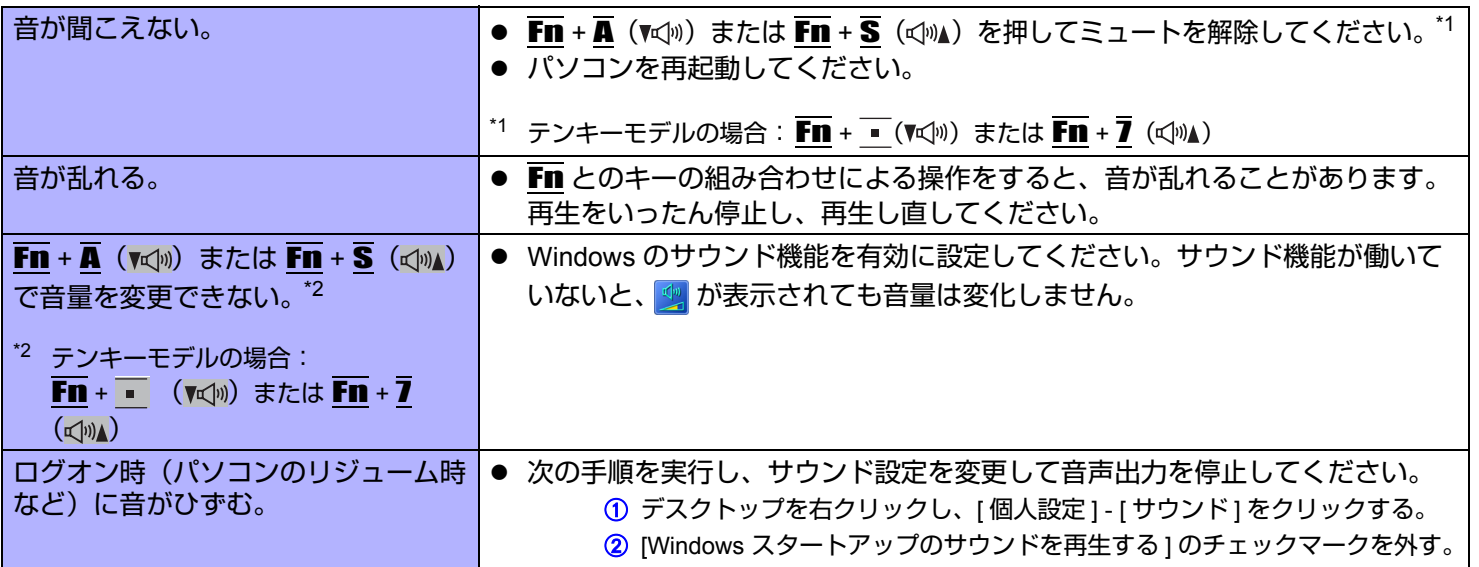

## <span id="page-113-1"></span>■ キーボード

<span id="page-113-2"></span>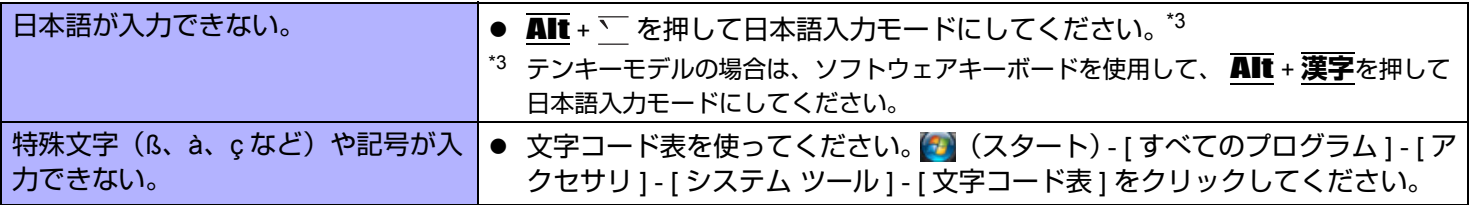

#### ■ ネットワーク

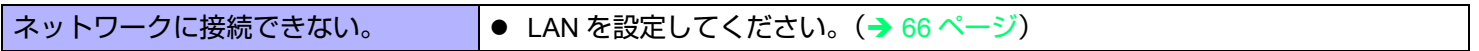

# 困ったときは(詳細編) インスター 115 NEXT つ

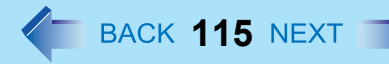

## ■ ネットワーク

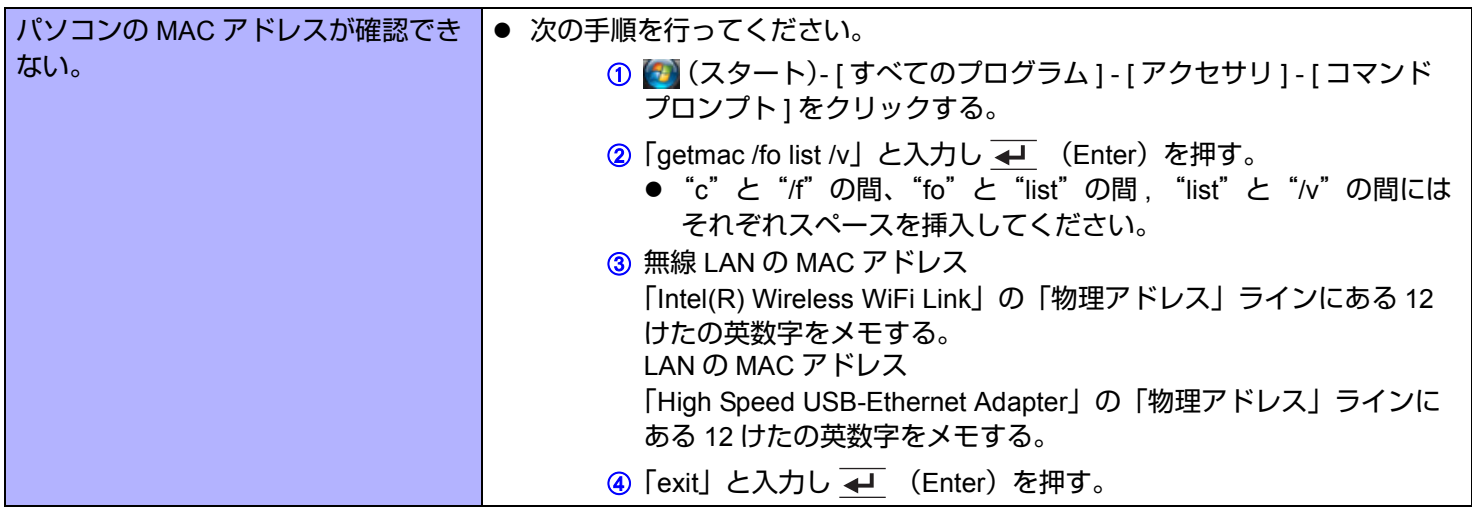

## ■ 無線通信

<span id="page-114-1"></span><span id="page-114-0"></span>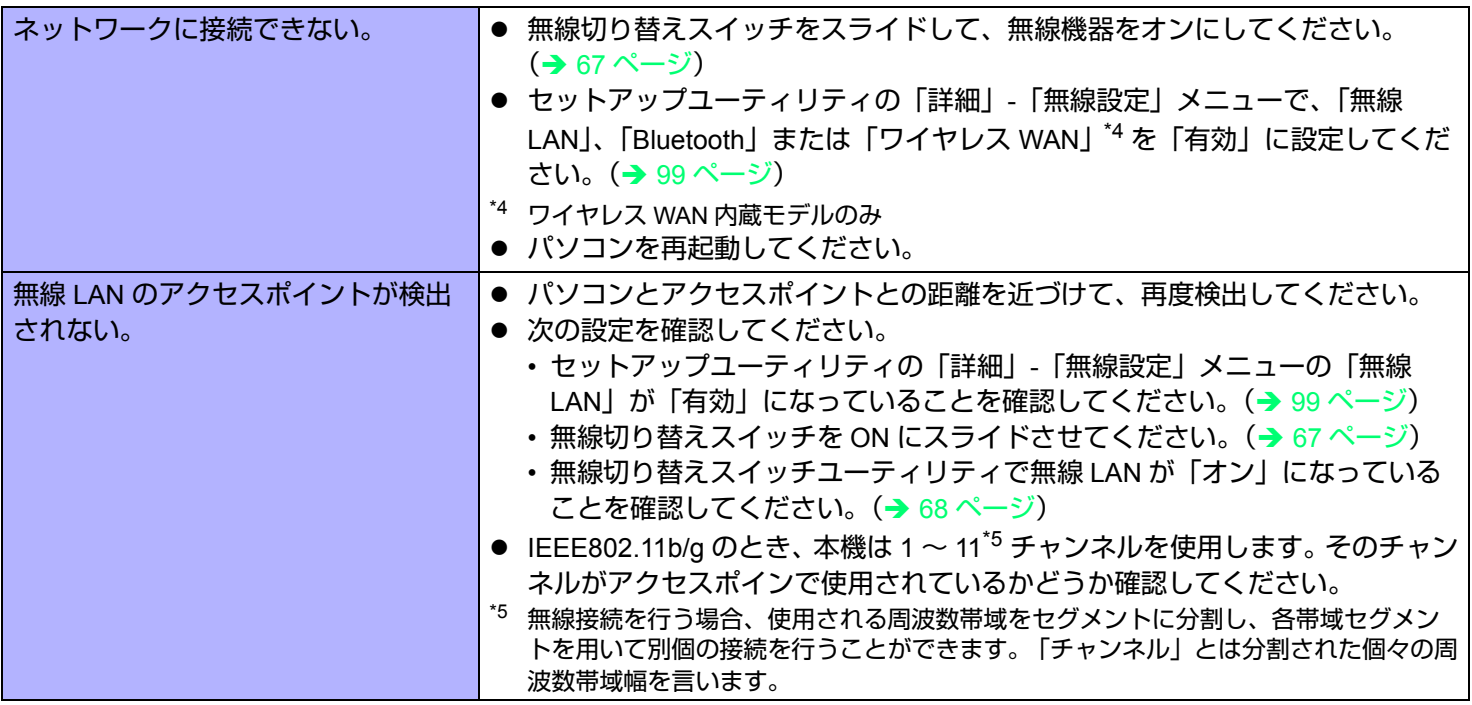

#### ■ 周辺機器を接続する

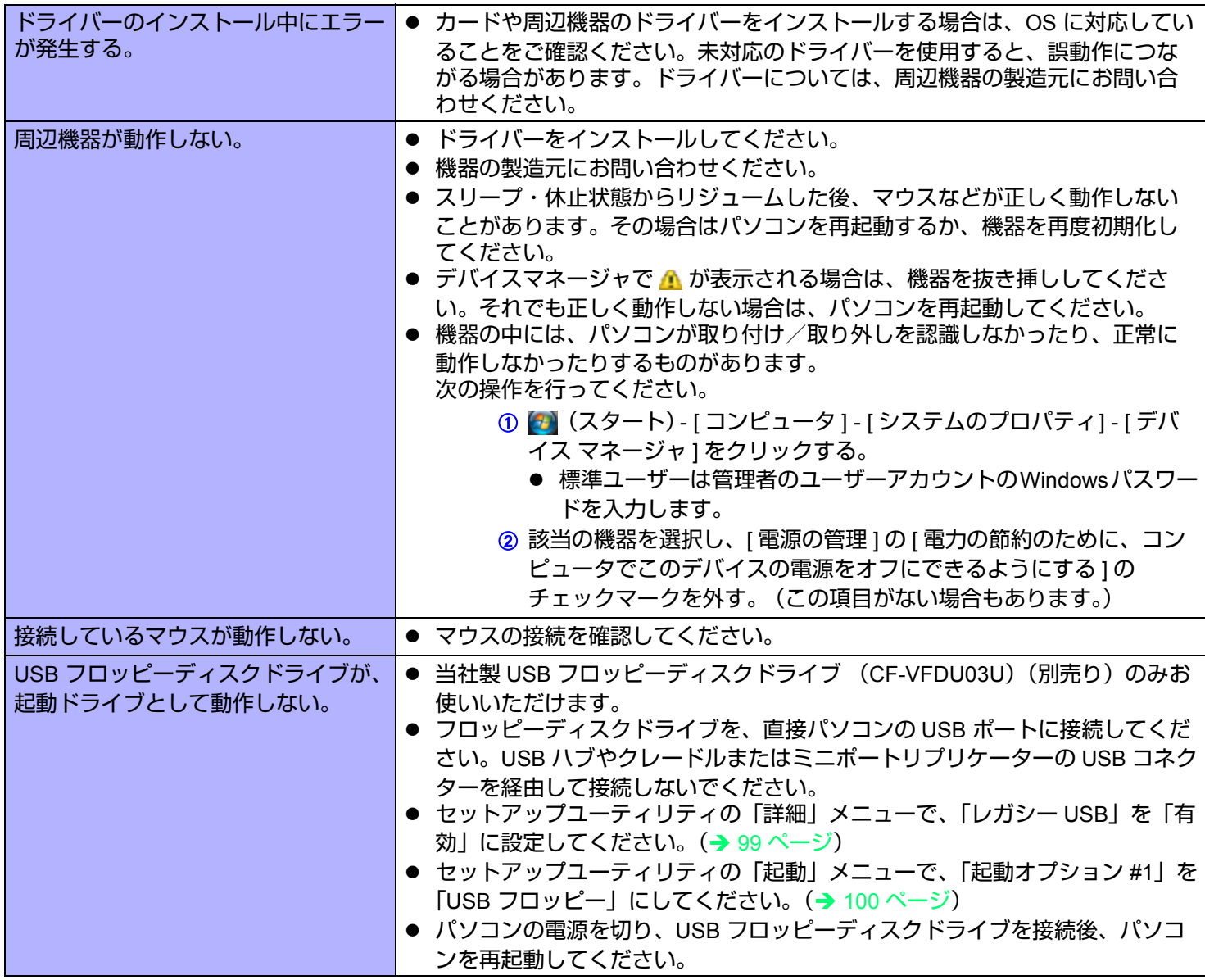

# 困ったときは(詳細編) インスター 117 NEXT つ

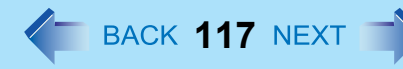

#### ■ 周辺機器を接続する

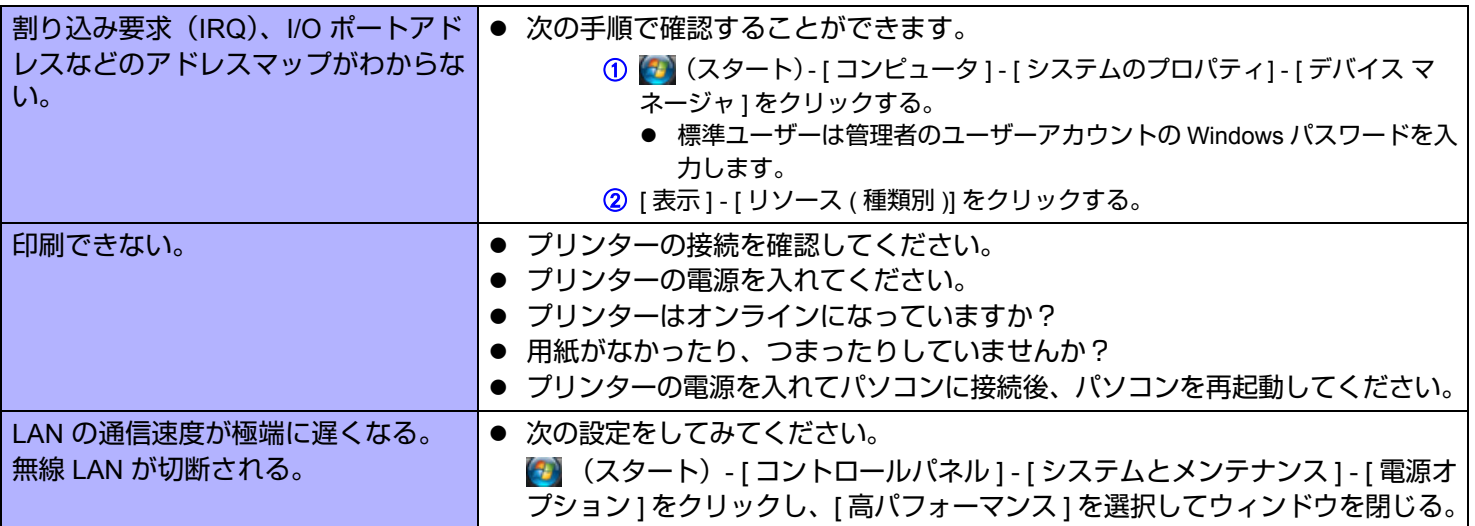

## ■ タッチパネル

<span id="page-116-0"></span>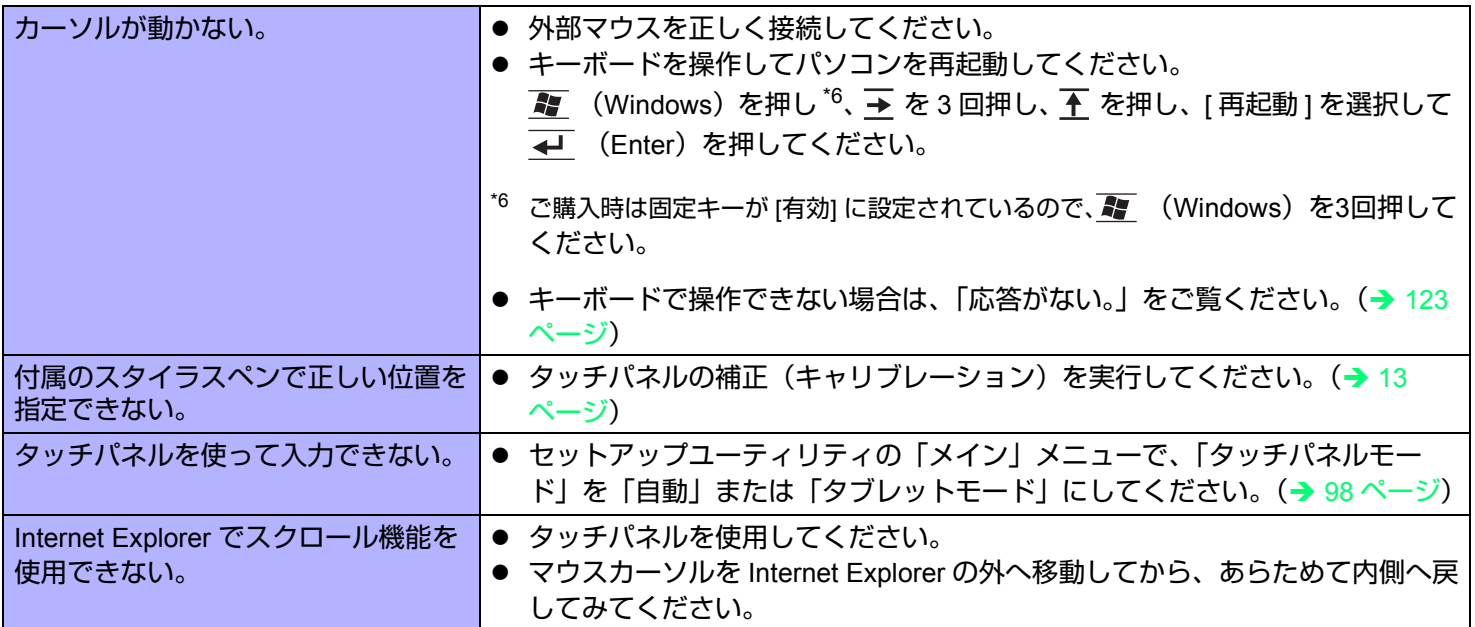

# 困ったときは (詳細編) まちゃく インスタン インスタン インスタン インスタン 118 NEXT す

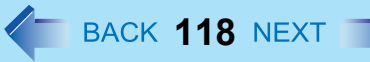

## ■ SD メモリーカード

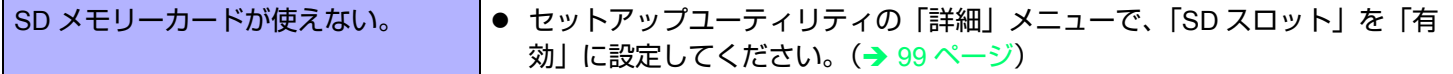

## ■ 指紋センサー内蔵モデルのみ)

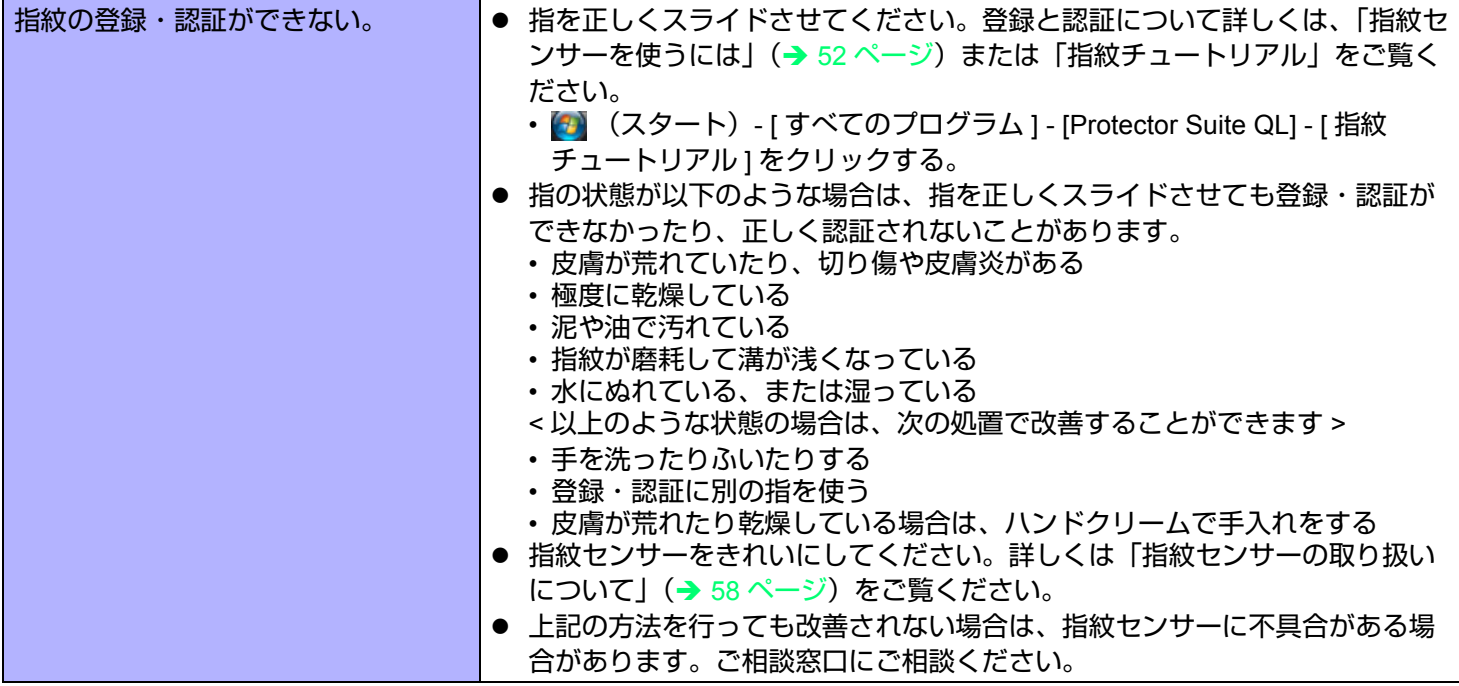

#### ■ 指紋センサー(指紋センサー内蔵モデルのみ)

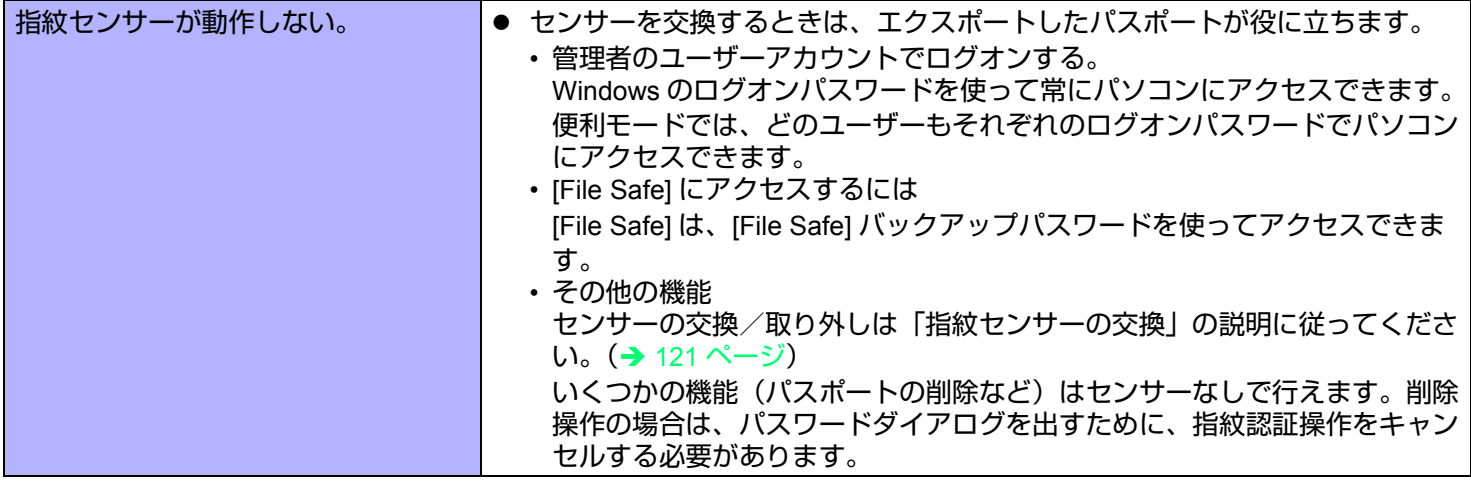

困ったときは (詳細編) また 120 NEXT つ

■ 指紋センサー(指紋センサー内蔵モデルのみ)

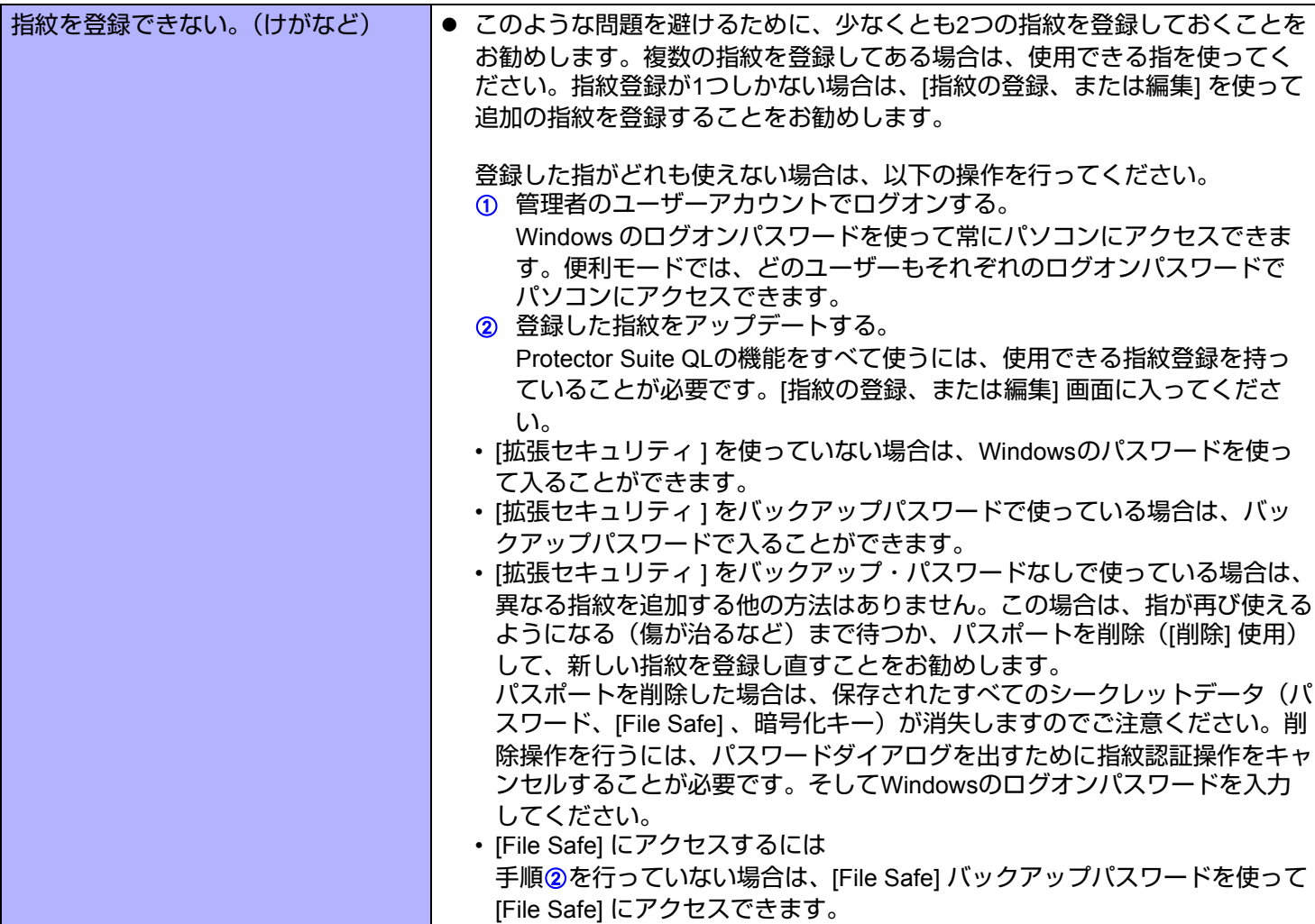

# 困ったときは (詳細編) また 21 MEXT つ

#### ■ 指紋センサー(指紋センサー内蔵モデルのみ)

<span id="page-120-0"></span>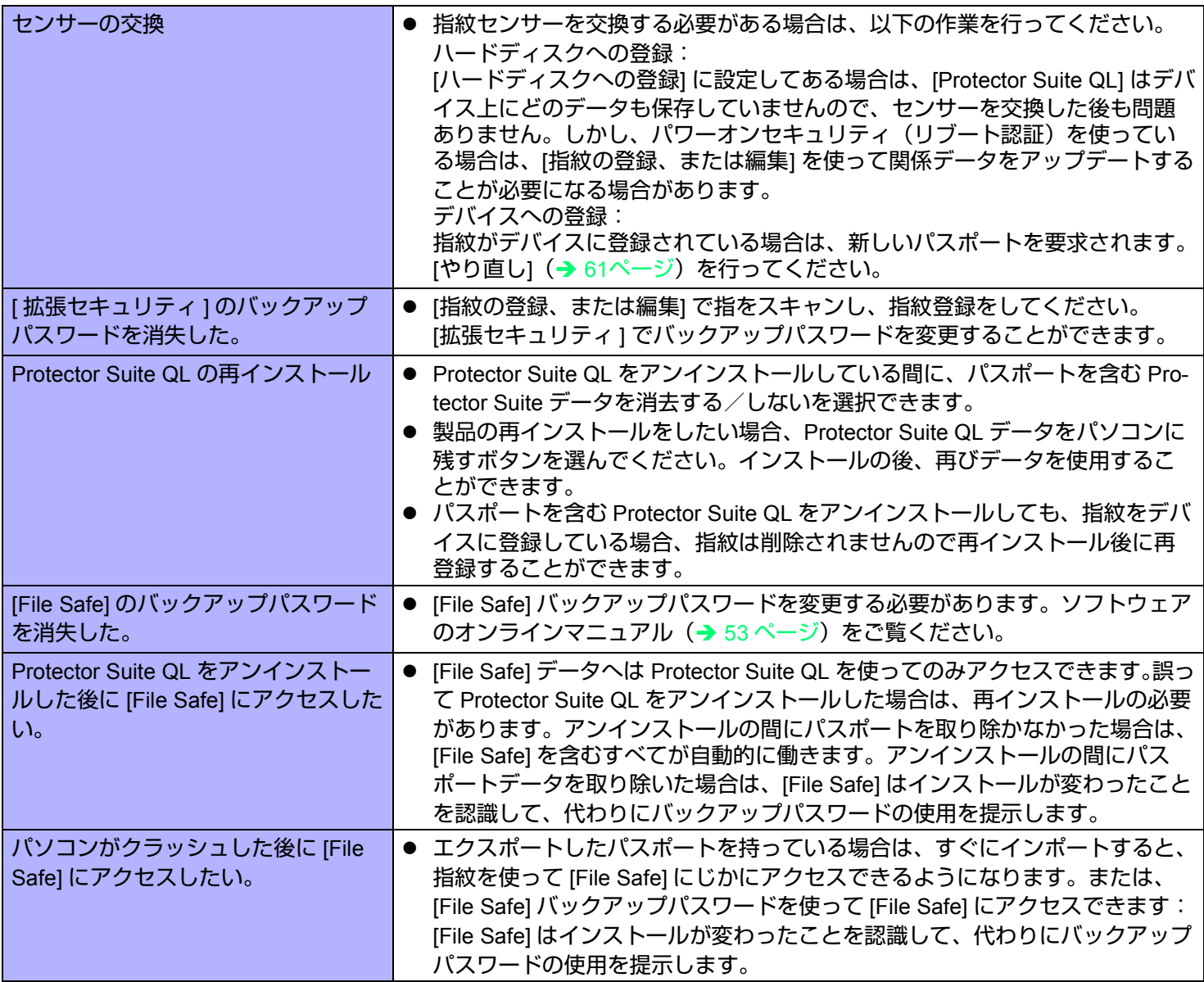

■ 指紋センサー(指紋センサー内蔵モデルのみ)

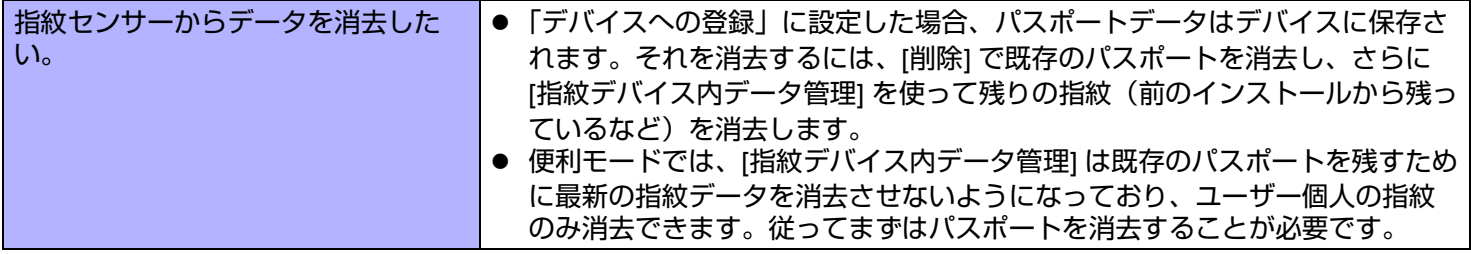

#### ■ ユーザー簡易切り替え機能

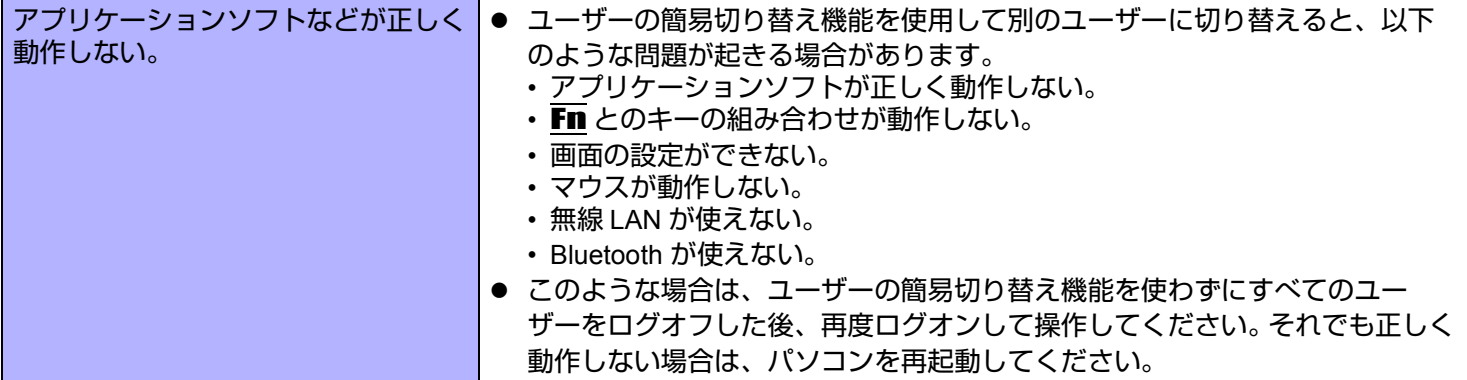

# 困ったときは(詳細編) インスタン インスタン 123 NEXT つ

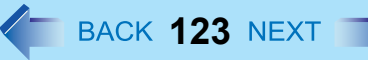

## ■ その他

<span id="page-122-2"></span><span id="page-122-1"></span><span id="page-122-0"></span>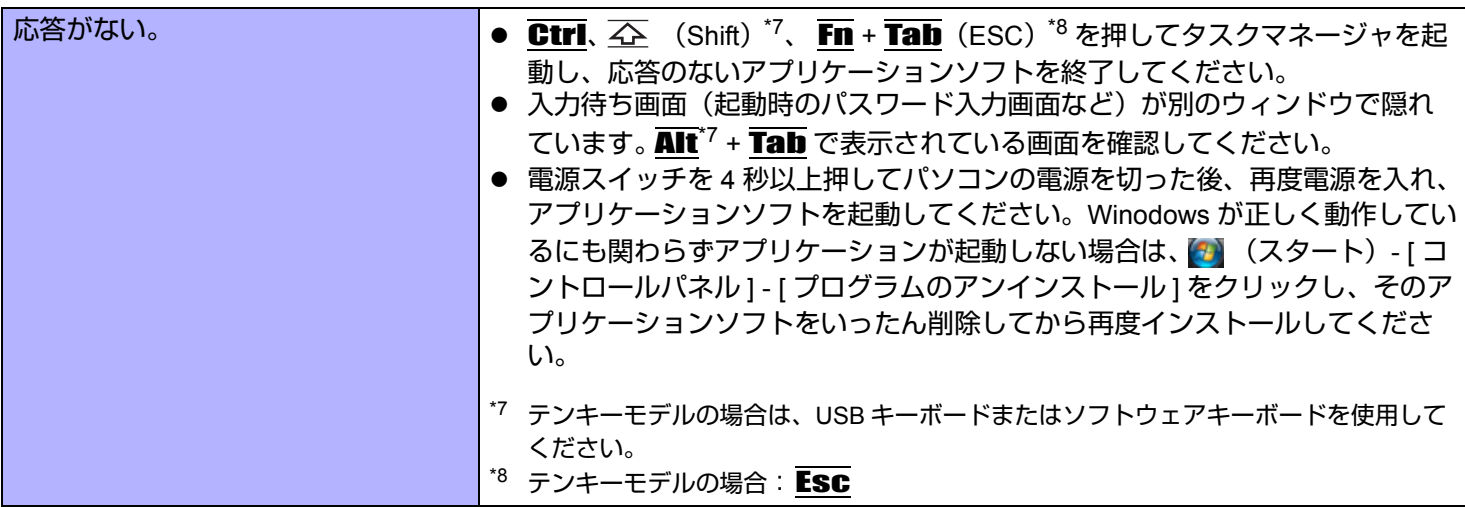

# <span id="page-123-0"></span>パソコンの使用状態を確認する

PC 情報ビューアーを使うと、パソコンの使用状態を確認することができます。 BIOS のバージョンやインストールされて いるアプリケーションソフトやドライバーの名称などが確認でき、お問い合わせ時にも役立ちます。

お知らせ

● 本機では、フラッシュメモリーなどの管理情報がフラッシュメモリー内に定期的に記録されます。記録されるデータ 量は、1 回あたり最大 1024 バイトです。これらの情報は、万が一、フラッシュメモリーが故障したときの原因を推 定するためにのみ使用するもので、本情報をネットワーク経由で外部に発信したり、目的以外に使用したりすること はありません。

この機能を無効にするには、PC 情報ビューアーの [ ハードディスク使用状況 ] の [ 管理情報の履歴を自動的に記録 する機能を無効にする ] のチェックボックスにチェックマークを付けて [OK] をクリックしてください。

- 標準ユーザーは管理者のユーザーアカウントの Windows パスワードを入力します。
- 実行中は、PC 情報ビューアーの画面は、常に手前に表示されます。
- ネットワーク環境によっては、PC 情報ビューアーが起動するのに時間がかかる場合があります。
- *1* (スタート) **[** すべてのプログラム **] [Panasonic] [PC** 情報ビューアー **] [PC** 情報 ビューアー **]** をクリックする。
- *2* 項目をクリックして、その項目の詳細情報を表示する。
- 情報をテキストファイルで保存する
	- *1* 保存したい情報を表示する。
	- *2* **[** 保存 **]** をクリックする。
	- *3* ファイル保存する範囲を選択し、**[OK]** をクリックする。
	- *4* 情報を保存するフォルダーを選択し、ファイル名を入力して **[** 保存 **]** をクリックする。
	- [管理情報の履歴を自動的に記録する機能を無効にする1になっていない場合は、記録済みの履歴も保存されます。
- 画面のコピーを画像ファイルで保存する
	- *1* 保存したい画面を表示する。

# 困ったときは(詳細編) **125**

#### <span id="page-124-0"></span>*2* Ctrl **+** Alt **+** Fn **+** K **(F7)[\\*9](#page-124-0)** を押す。

\*9 テンキーモデルの場合は、USB キーボードまたはソフトウェアキーボードを使用してください。

#### *3* メッセージが表示されたら **[OK]** をクリックする。 [ドキュメント1フォルダーに画面の画像ファイルが保存されます。

● 次の操作で画面コピーを保存することもできます。 (スタート)- [ すべてのプログラム ] - [Panasonic] - [PC 情報ビューアー ] - [ 画面コピー ] をクリックする。

#### お知らせ

- 画像は 256 色のビットマップファイルです。
- 拡張デスクトップモード(→ 64 [ページ](#page-63-0))を使用しているときは、プライマリーデバイス側に表示している画面が保 存されます。
- 工場出荷時は、コピーするキーの組み合わせは Ctrl + Alt + Fn + K (F7)<sup>[\\*10](#page-124-1)</sup> になっています。次の手順で変更するこ ともできます。
	- A 管理者のユーザーアカウントでログオンする。
	- B (スタート)- [ すべてのプログラム ] [Panasonic] [PC 情報ビューアー ] をクリックする。
	- C [ 画面コピー ] を右クリックし、[ プロパティ ] [ ショートカット ] をクリックする。
	- **4 [ ショートカット キー ] にカーソルを置き、ショートカットに使うキーを押す。**
	- 6 [OK] をクリックする。

画面の指示に従って操作してください。

<span id="page-124-1"></span>\*10 テンキーモデルの場合は、USB キーボードまたはソフトウェアキーボードを使用してください。

# 自動デフラグを停止する

Windows では、ファイルアクセスの高速化などの目的のためデフラグと呼ばれる処理が自動的に行われます。しかし、フ ラッシュメモリーではファイルが分散して保存されていても高速でアクセスすることができますので、必ずしも必要では ありません。また、フラッシュメモリーを長期間使用するためには書き込み回数を減らすことが有効ですので、自動デフ ラグを停止することをお勧めします。

#### お知らせ

- 自動デフラグを停止すると、外付けハードディスクを接続した場合にも自動デフラグ機能が働かなくなり、パ フォーマンスに影響する場合がありますので、必要に応じて設定を変更してください。
- **Windows** がバックグラウンドで行う自動デフラグを停止する
	- *1* すべてのアプリケーションソフトを終了する。
	- *2* (スタート)をクリックし、「検索の開始」に 「**c:¥util¥setdfrg¥setdfrg.exe**」と入力して、 (**Enter**)を押す。
		- [ユーザーアカウント制御] 画面が表示された場合は、[続行] をクリックしてください。 標準ユーザーでログオンしている場合は、管理者のユーザーアカウントのWindows パスワードを入力して [OK] をクリックしてください。
		- 自動デフラグユーティリティが起動します。
	- *3* **[** 自動デフラグを無効にする **]** をクリックする。
		- 元の設定に戻す場合は、[ 自動デフラグを有効にする (Windows 標準) 1 をクリックしてください。
	- *4* 設定変更の画面が表示されたら **[OK]** をクリックする。

困ったときは(詳細編) **127**

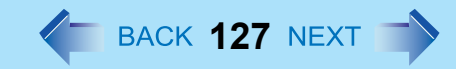

- Windows が定期的に行う自動デフラグを停止する
	- *1* (スタート) **[** コントロールパネル **] [** システムとメンテナンス **]** をクリックする。
	- *2* 画面を下にスクロールして、**[**ハード ドライブの最適化**]** をクリックする。
		- [ユーザーアカウント制御 ] 画面が表示された場合は、[ 続行 ] をクリックしてください。
		- 標準ユーザーでログオンしている場合は、管理者のユーザーアカウントのWindows パスワードを入力して[OK] をクリックしてください。
	- *3* **[**スケジュールどおりに実行する(推奨) **]** をクリックしてチェックマークを外す。
	- *4* **[OK]** をクリックする。

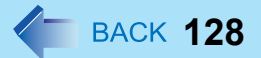

- Microsoft とそのロゴ、Windows 、Windows Vista、Windows ロゴは、米国 Microsoft Corporation の米国およびその他 の国における登録商標です。
- Intel、Core、PROSet は、米国 Intel Corporation の商標または登録商標です。
- SDHC ロゴは商標です。

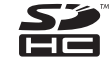

- Adobe、Adobe ロゴ、Adobe Reader は、Adobe Systems Incorporated(アドビシステムズ社)の商標です。
- PS/2® は International Business Machines Corporation の登録商標です。
- Bluetooth™ は、その権利者が所有している商標であり、パナソニック株式会社はライセンスに基づき使用していま す。
- 本書に記載の製品名、ブランド名などは、各社の商標または登録商標です。

© Panasonic Corporation 2008

PCJ0247C\_V